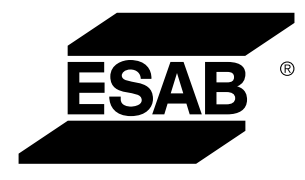

Aristo® *U82*

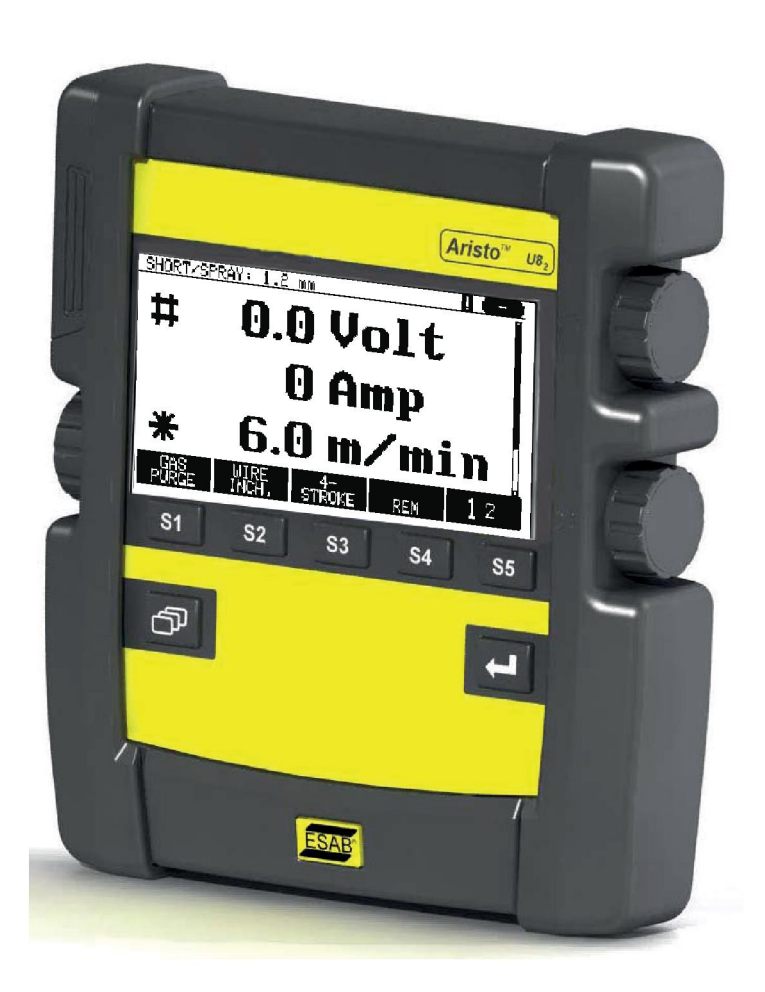

# **Gebruiksaanwijzing**

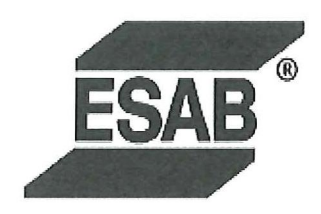

## **DECLARATION OF CONFORMITY**

According to

The EMC Directive 2004/108/EC, entering into force 20 July 2007 The RoHS Directive 2011/65/EC, entering into force 2 January 2013

## **Type of equipment**

Control unit

#### **Type designation**

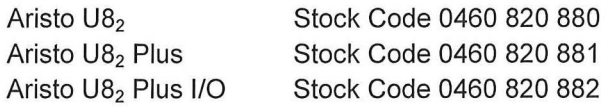

#### Brand name or trade mark **ESAB**

Manufacturer or his authorised representative established within the EEA Name, address, telephone No: **ESAB AB** Lindholmsallén 9, Box 8004, SE-402 77 Göteborg, Sweden Phone: +46 31 50 90 00, Fax: +46 584 411 924

#### The following harmonised standard in force within the EEA has been used in the design:

EN 60974-1, Arc Welding Equipment - Part 1: Welding Power Sources EN 60974-10, Arc Welding Equipment - Part 10: Electromagnetic Compatibility (EMC) requirements

By signing this document, the undersigned declares as manufacturer, or the manufacturer's authorised representative established within the EEA, that the equipment in question complies with the safety requirements stated above.

**Date** 

Signature

**Position** 

Global Director Equipment

2014-05-02

Gothenburg

Stephen Argo Clarification

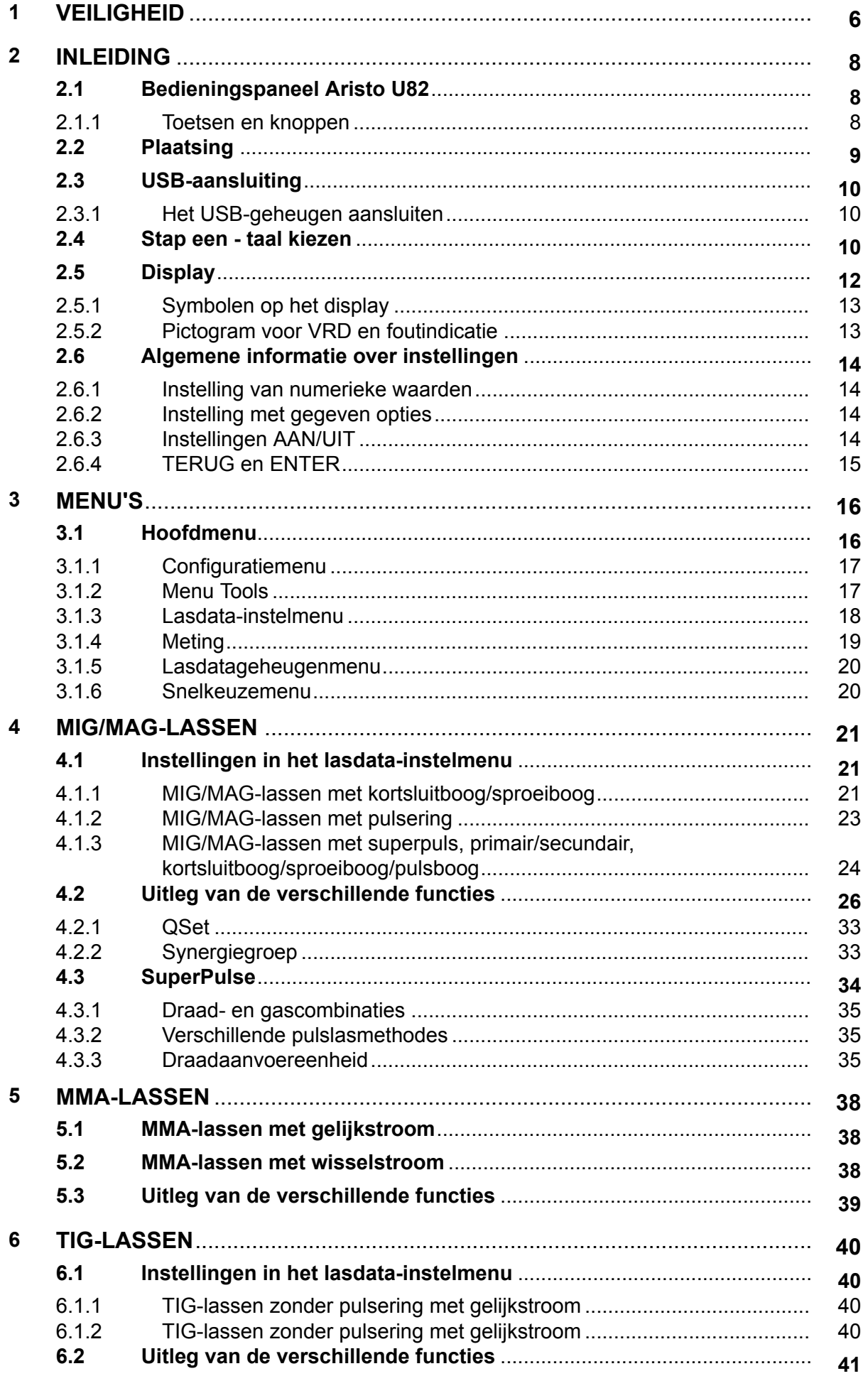

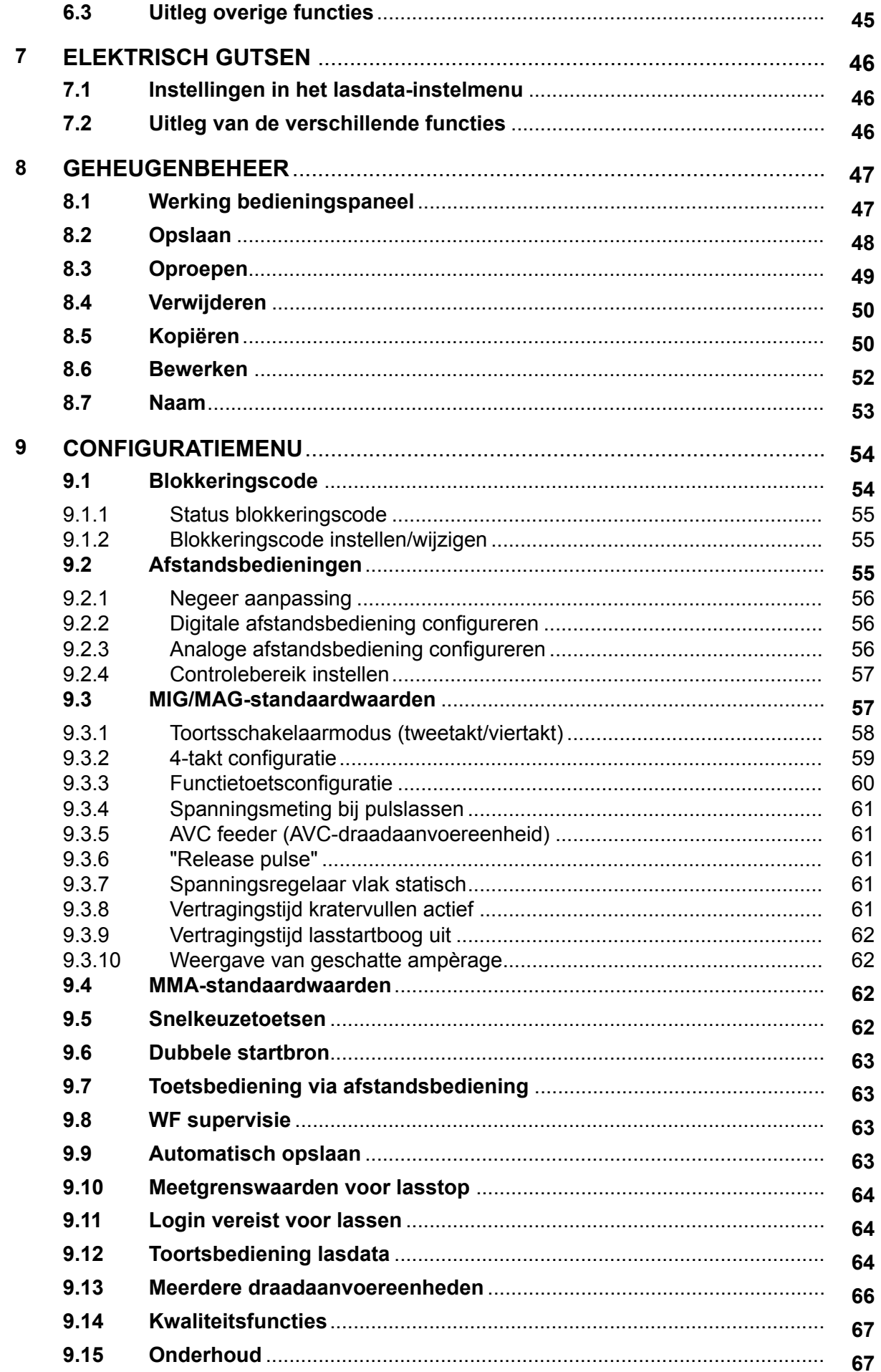

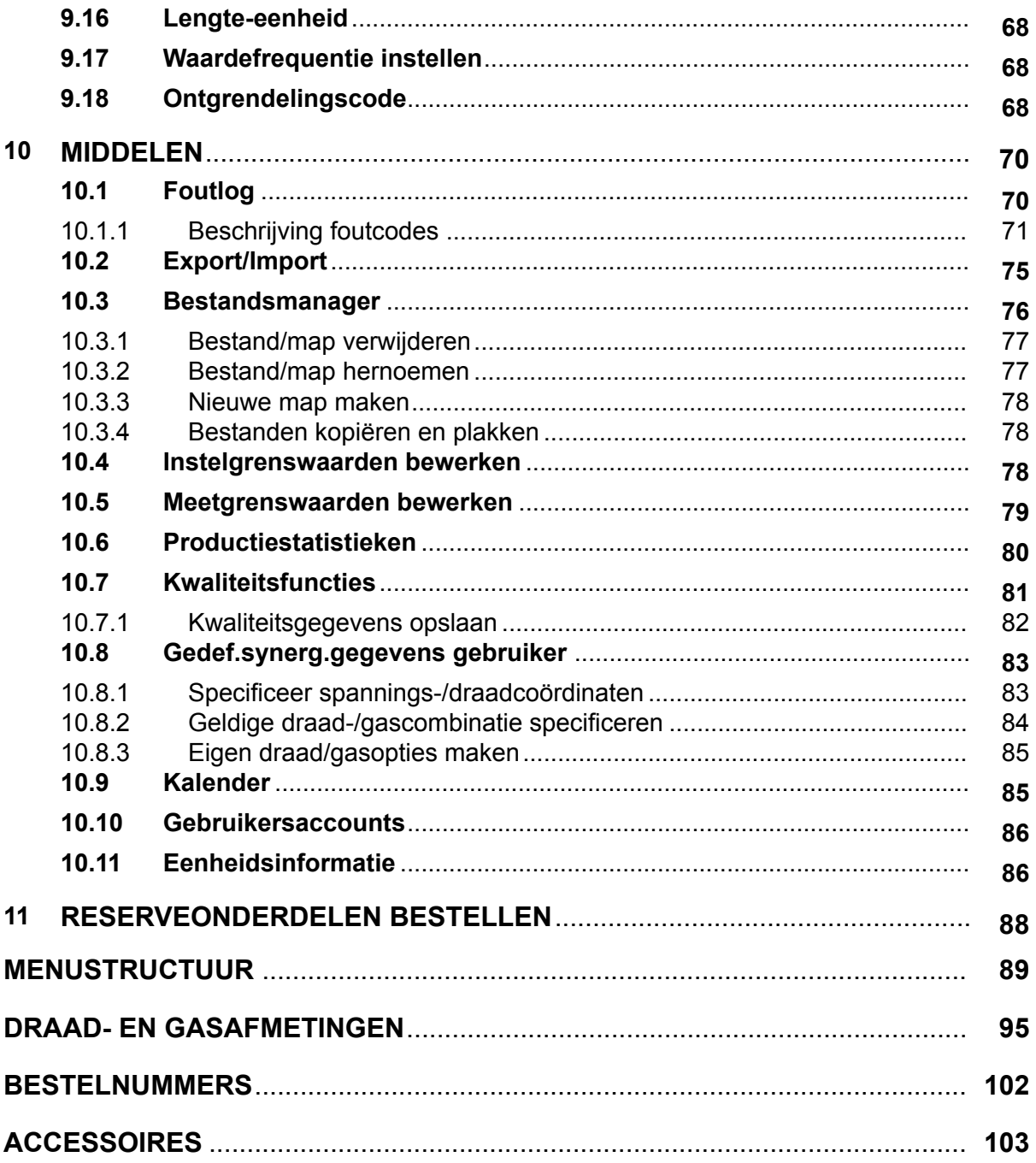

1

# <span id="page-5-0"></span>**1 VEILIGHEID**

## **LET OP!**

De eenheid is door ESAB getest in een algemene opstelling. De verantwoordelijkheid voor het functioneren en de veiligheid van de gekozen opstelling berust bij de technicus die de installatie verricht.

De gebruikers van ESAB-apparatuur zijn er uiteindelijk verantwoordelijk voor erop toe te zien dat iedereen die met of in de nabijheid van de apparatuur werkt, alle toepasselijke veiligheidsmaatregelen in acht neemt. Deze veiligheidsmaatregelen moeten voldoen aan de eisen die voor dit type apparatuur gelden. De volgende aanbevelingen moeten in acht worden genomen naast de standaardvoorschriften die op de werkplek van kracht zijn.

Alle werkzaamheden moeten worden uitgevoerd door daartoe getraind personeel dat goed bekend is met de werking van de apparatuur. Onjuiste bediening van de apparatuur kan leiden tot gevaarlijke situaties die letsel voor de gebruiker en schade aan de apparatuur tot gevolg kunnen hebben.

- 1. Iedereen die de apparatuur gebruikt, moet bekend zijn met:
	- de werking ervan
	- de plaats van de noodstopknoppen
	- de werking ervan
	- de toepasselijke veiligheidsmaatregelen
	- het las- en snijproces of ander doelmatig gebruik van de apparatuur
- 2. De gebruiker moet ervoor zorgen dat:
	- er zich geen onbevoegde personen ophouden binnen het werkbereik van de apparatuur wanneer deze wordt ingeschakeld
	- niemand onbeschermd is wanneer de lasboog wordt ontstoken of er met werkzaamheden wordt begonnen
- 3. De werkplek moet:
	- geschikt zijn voor het beoogde doel
	- tochtvrij zijn
- 4. Persoonlijke beschermingsmiddelen:
	- Draag altijd de aanbevolen persoonlijke beschermingsmiddelen, zoals een veiligheidsbril, vlambestendige kleding, veiligheidshandschoenen
	- Draag geen loszittende kledingstukken of sieraden zoals sjaals, armbanden, ringen, etc. die kunnen vastraken of brandwonden kunnen veroorzaken
- 5. Algemene veiligheidsmaatregelen:
	- Controleer of de aardkabel goed is vastgezet
	- Werkzaamheden aan hoogspanningsapparatuur **mogen uitsluitend worden uitgevoerd door een gekwalificeerde elektricien**
	- Geschikte brandblusapparatuur moet duidelijk gemarkeerd en gemakkelijk bereikbaar zijn
	- Smeer- en onderhoudswerkzaamheden mogen **niet** worden uitgevoerd aan in bedrijf zijnde apparatuur

#### **Lees de instructiehandleiding vóór installatie of gebruik goed door.**

#### **BESCHERM UZELF EN ANDEREN!**

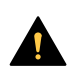

### **VOORZICHTIG!**

Deze INSTRUCTIES zijn bedoeld voor ervaren gebruikers. Indien u niet volkomen vertrouwd bent met de werkingsprincipes en veilige procedures voor booglasapparatuur, raden we u dringend aan ons boekje "Precautions and Safe Practices for Arc, Cutting and Gouging" (Voorzorgsmaatregelen en veilige procedures voor booglassen, snijbranden en gutsen), Form 52-529, goed te bestuderen. Sta ongetraind personeel NIET toe deze apparatuur te installeren, te gebruiken of te onderhouden. Tracht NIET deze apparatuur te installeren of te gebruiken voordat u deze instructies gelezen en goed begrepen hebt. Als u deze instructies niet volledig begrijpt, neem dan contact op met uw leverancier voor nadere informatie. Lees beslist de Veiligheidsmaatregelen voordat u deze apparatuur gaat instaleren of gebruiken.

## **LET OP!**

#### **Breng afgedankte elektronische apparatuur naar een recyclestation!**

In overeenstemming met de Europese richtlijn 2012/19/EG betreffende afgedankte elektrische en elektronische apparatuur en de toepassing hiervan overeenkomstig nationale regelgeving, moet elektrische en/of elektronische apparatuur aan het einde van de levensduur naar een recyclestation worden gebracht.

Als verantwoordelijke voor de apparatuur moet u zelf informatie inwinnen over goedgekeurde inzamelpunten.

Neem voor meer informatie contact op met de dichtstbijzijnde ESAB-dealer.

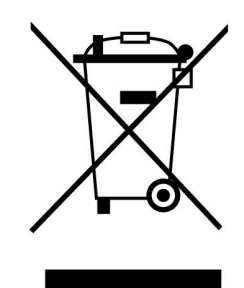

# **2 INLEIDING**

Om het maximale uit uw lasapparatuur te halen, raden wij u aan deze gebruikershandleiding te lezen.

Algemene informatie over het gebruik vindt u in de gebruikershandleiding voor de voeding en de draadaanvoereenheid.

De displaytekst is beschikbaar in de volgende talen: Engels, Zweeds, Fins, Noors, Deens, Duits, Frans, Italiaans, Nederlands, Spaans, Portugees, Hongaars, Pools, Amerikaans Engels, Tsjechisch, Chinees en Turks.

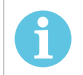

# **LET OP!**

Afhankelijk van in welk product het paneel wordt geïnstalleerd, kunnen er verschillen voorkomen in de werking ervan.

# **2.1 Bedieningspaneel Aristo U82**

Het bedieningspaneel wordt geleverd met een montagesteun met schroeven en een Nederlandstalige gebruikershandleiding. Een kabel van 1,2 meter is aan het paneel bevestigd. Een USB-geheugen en een verlengkabel zijn verkrijgbaar als accessoires, zie het hoofdstuk "ACCESSOIRES" in deze handleiding.

Handleidingen in andere talen kunnen worden gedownload via internet: www.esab.com

- 1. Plaats voor USB-geheugen
- 2. Knop voor het verplaatsen van de cursor
- 3. Display
- 81 4. Functietoetsen
- 5. Menu

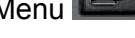

- 6. Enter
- 7. Knop voor het verhogen of verlagen van instelwaarden en het instellen van de spanning, #
- 8. Knop voor het verhogen of verlagen van instelwaarden en het instellen van de draadaanvoersnelheid, \*

## **2.1.1 Toetsen en knoppen**

## **Functietoetsen (4)**

De vijf toetsen in een rij onder het display hebben uiteenlopende functies. Het zijn functietoetsen, wat betekent dat ze verschillende functies kunnen hebben afhankelijk van het menu waarin u werkt. De huidige functie van deze toetsen wordt aangegeven door de tekst in de onderste regel van het display.

Als de functie actief is, verandert de kleur van de toets in wit:

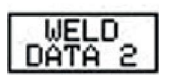

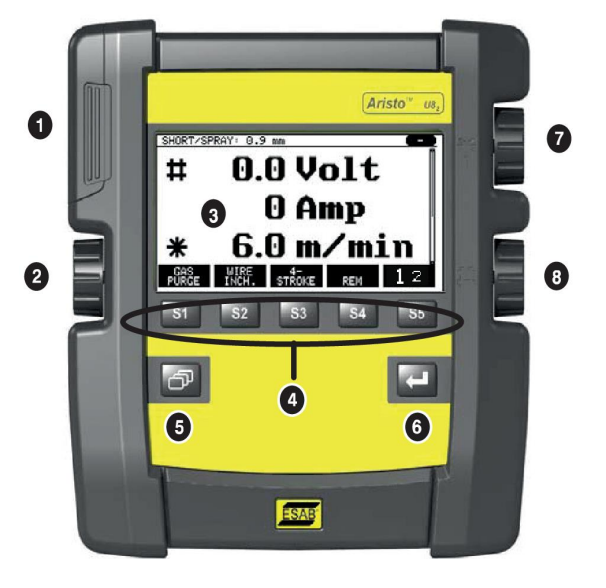

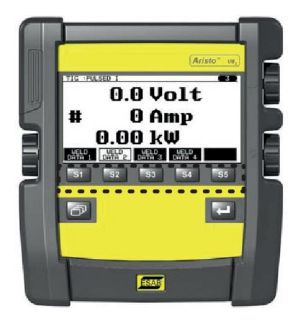

## **Menutoets (5)**

Het gebruik van de toets MENU brengt u altijd terug in het hoofdmenu:

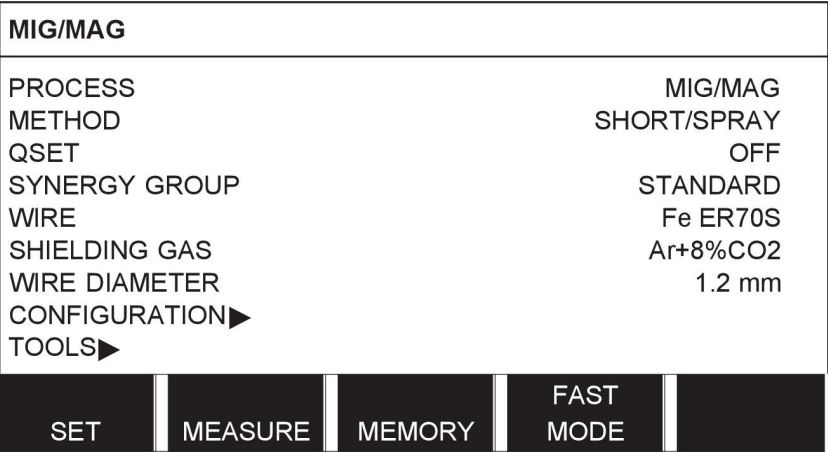

### **Enter-toets (6)**

De enter-toets wordt gebruikt om keuzes te bevestigen.

## **Cursorknop (2)**

Met de knop links verplaatst u de cursor naar verschillende regels in het display.

## **Plus-/minknoppen (7, 8)**

Met de knoppen rechts verhoogt of verlaagt u de waarde voor een instelling. Aan de zijkant van de knoppen staat een symbool, een vierkantje (#) of een ster (\*). Voor de meeste numerieke instellingen kunnen beide knoppen worden gebruikt, maar sommige instellingen moeten met een specifieke knop worden uitgevoerd.

# **2.2 Plaatsing**

Aan de achterzijde van het bedieningspaneel zit een uitklapbare standaard die het mogelijk maakt om het paneel neer te zetten en het display in een verticale stand af te lezen. De standaard is tevens een bevestigingsmechanisme waarmee het bedieningspaneel aan de

draadaanvoereenheid kan worden bevestigd.

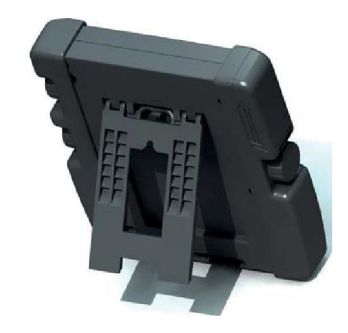

# **2.3 USB-aansluiting**

Er kunnen externe USB-geheugens worden gebruikt voor de overdracht van programma's van en naar het bedieningspaneel. Zie voor meer informatie het hoofdstuk "Export/Import".

De bestanden die in het bedieningspaneel worden gemaakt worden opgeslagen in het xml-formaat. Het USB-geheugen moet voor het gebruik worden geformatteerd als FAT 32.

Bij normaal gebruik is er geen risico op virussen die de apparatuur kunnen infecteren. Om het risico hierop volledig uit te sluiten, raden we u aan het geheugen dat in combinatie met deze apparatuur wordt gebruikt niet voor andere doeleinden in te zetten.

Sommige USB-geheugens zijn niet compatibel met deze apparatuur. We raden u aan USB-geheugens van gerenommeerde leveranciers te gebruiken. ESAB kan niet aansprakelijk worden gesteld voor schade die voortvloeit uit een incorrect gebruik van een USB-geheugen.

## **2.3.1 Het USB-geheugen aansluiten**

Ga verder als volgt:

- Zet de hoofdschakelaar van de stroombron uit.
- Open de afdekking aan de linkerzijde van het bedieningspaneel.
- Sluit het USB-geheugen aan op de USB-stekker.
- Sluit de afdekking.
- Zet de hoofdschakelaar van de stroombron aan.

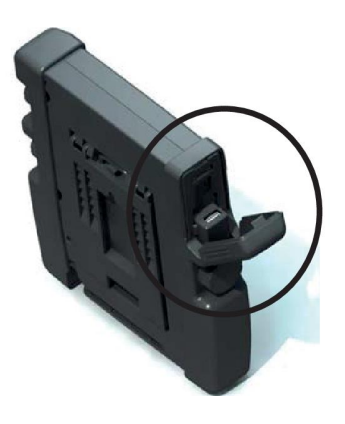

# **2.4 Stap een - taal kiezen**

Als u de appatuur voor de eerste keer opstart, verschijnt dit menu op het display.

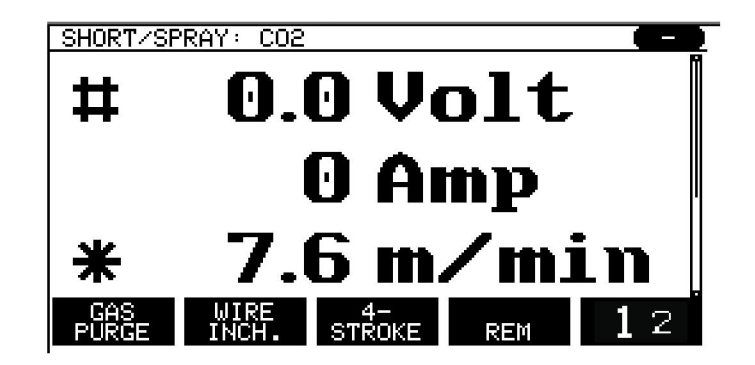

Het bedieningspaneel is af fabriek ingesteld op Engels. Ga verder als volgt om uw taal te selecteren.

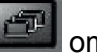

Druk op MENU om naar het hoofdmenu te gaan.

Gebruik de knop links om de cursor te verplaatsen naar de regel CONFIGURATIE.

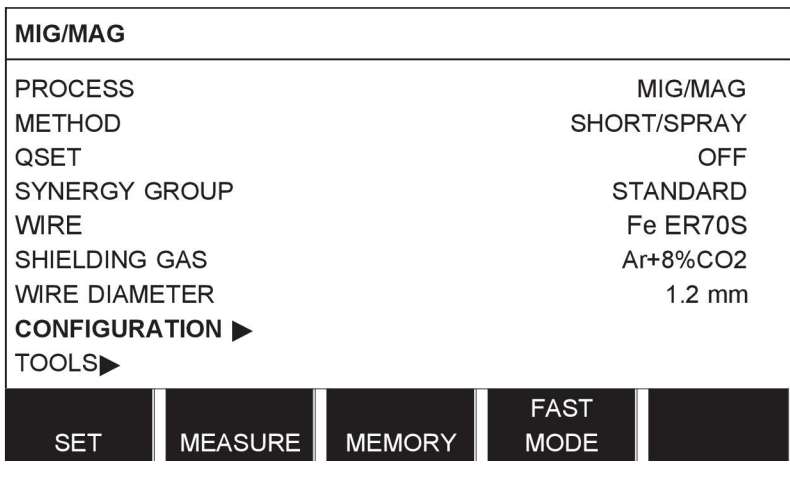

Druk op ENTER

 $\sim$ 

Plaats de cursor op de regel TAAL (LANGUAGE). Druk op ENTER voor een lijst met talen die beschikbaar zijn in het bedieningspaneel.

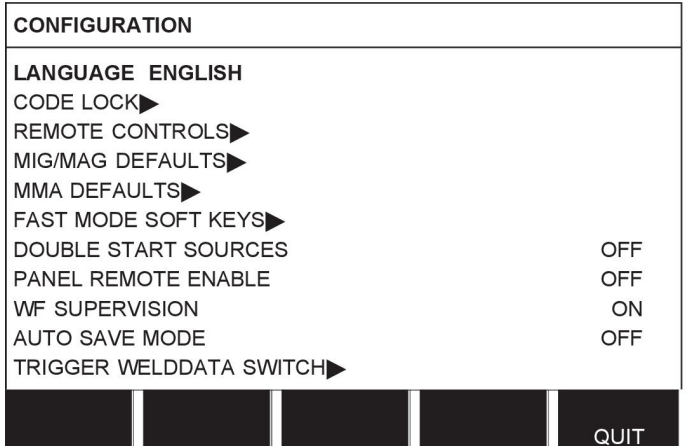

Plaats de cursor op de regel met de taal van uw keuze en druk op ENTER.

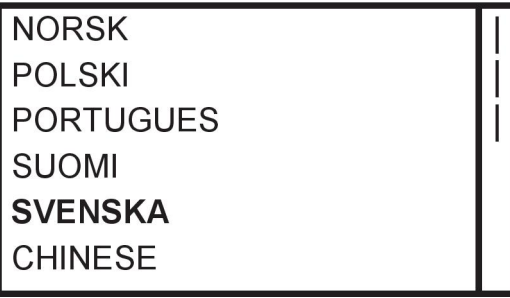

# **2.5 Display**

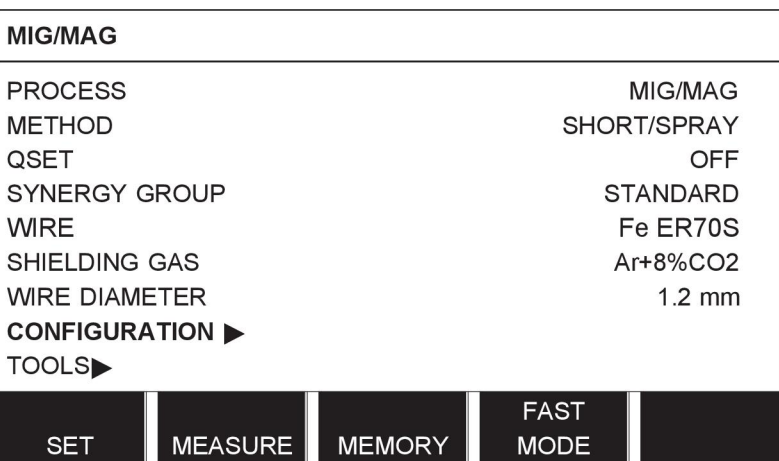

### **De cursor**

De cursor van het bedieningspaneel heeft de vorm van een gearceerd veld rond de tekst, en de geselecteerde tekst zelf wordt wit weergegeven. De selectie wordt in de gebruikershandleiding vet gedrukt weergegeven.

#### **Pijlen en schuifbalken**

Wanneer zich achter een regel meer informatie bevindt, wordt dit aangegeven met een zwarte pijl achter de tekst. Als de lijst meer regels bevat, wordt aan de rechterzijde van het display een schuifbalk weergegeven:

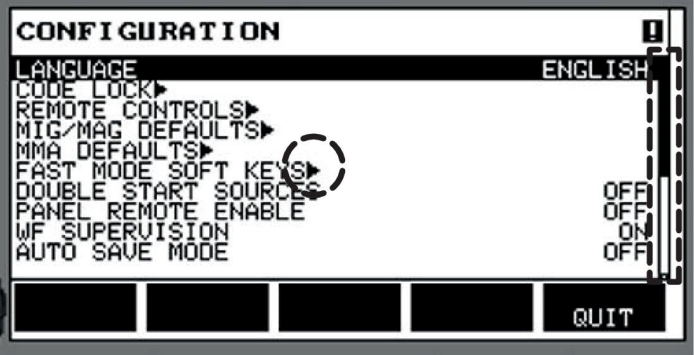

#### **Tekstkaders**

Onder in het display ziet u vijf kaders waarin de huidige functies van de vijf functietoetsen die direct onder deze tekstkaders staan worden weergegeven.

### **Energiebesparende modus**

Om de levensduur van de achtergrondverlichting te verlengen, wordt deze na drie minuten uitgeschakeld als er geen activiteit is.

# **2.5.1 Symbolen op het display**

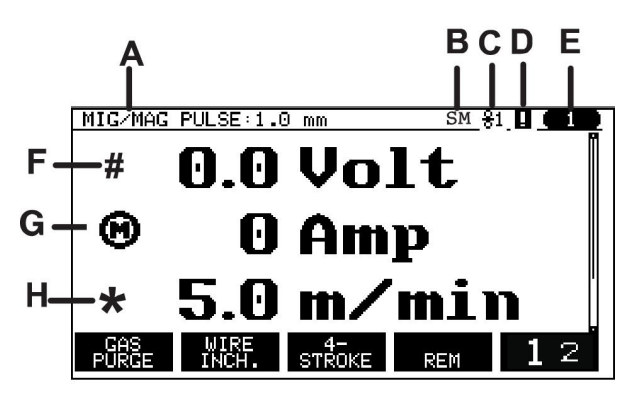

- **A** De geselecteerde lasgegevens
- **B** S = Instelgrenswaarde geactiveerd M = Meetgrenswaarde geactiveerd
- **C** De geselecteerde draadaanvoereenheid
- **D** Pictogram voor VRD-status en om aan te geven dat er een fout is opgetreden, zie *"Pictogram voor VRD en foutindicatie"*, pagina 13.
- **E** Opgeroepen geheugenpositienummer
- **F** Selecteer de plus-/minknop die gemarkeerd is met # om een parameterwaarde te verhogen of verlagen.
- **G** Gemeten motorstroom
- **H** Selecteer de plus-/minknop die gemarkeerd is met \* om een parameterwaarde te verhogen of verlagen.
- **I** Bewerkingsmodus, geheugenpositie bewerken

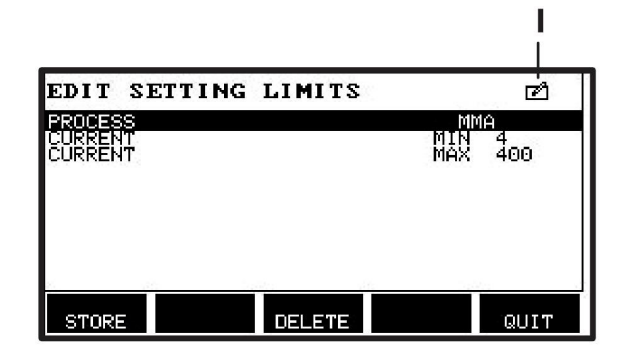

# **2.5.2 Pictogram voor VRD en foutindicatie**

Dit pictogram wordt gebruikt voor twee onafhankelijke indicaties:

- Weergave van de VRD-status in de aangesloten stroombron
- Indicatie wanneer er een fout is opgetreden

De VRD-functie beperkt de open spanning tot 35 V wanneer er niet wordt gelast. In de stroombron wordt de VRD-functie geblokkeerd wanneer het systeem waarneemt dat het lassen is gestart. Of de VRD-functie actief is of niet, wordt aangegeven door hetzelfde pictogram waarmee wordt aangegeven dat er een fout is opgetreden. Zie de onderstaande tabel.

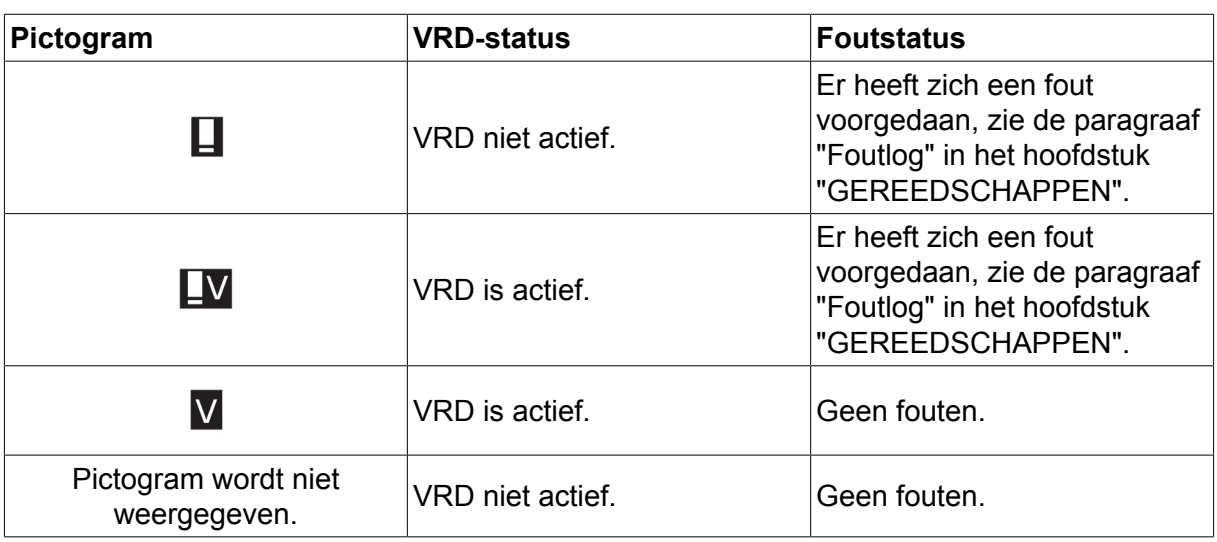

## **LET OP!**

De VRD-functie werkt voor stroombronnen waar deze wordt toegepast.

# **2.6 Algemene informatie over instellingen**

Er zijn drie hoofdtypen instellingen:

- Instelling van numerieke waarden
- Instelling met gegeven opties
- Instelling van modus AAN/UIT

### **2.6.1 Instelling van numerieke waarden**

Als u een numerieke waarde instelt, kunt u een van de twee plus-/minknoppen gebruiken om een gegeven waarde te verhogen of verlagen. Een aantal waarden kan ook worden gewijzigd via de afstandsbediening.

#### **2.6.2 Instelling met gegeven opties**

Bepaalde instellingen worden uitgevoerd door een optie uit een lijst te selecteren. Een dergelijke lijst kan er als volgt uit zien:

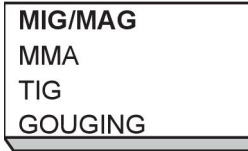

Hier staat de cursor op de regel voor MIG/MAG. Als u in deze positie op ENTER drukt, wordt de optie MIG/MAG geselecteerd. Als u in plaats daarvan een andere optie wilt selecteren, plaats de cursor dan op de juiste regel door deze met de knop links omhoog of omlaag te bewegen. Druk vervolgens op ENTER. Als u de lijst wilt verlaten zonder een optie te kiezen, druk dan op TERUG.

## **2.6.3 Instellingen AAN/UIT**

Voor bepaalde functies kunt u de waarden instellen op AAN en UIT. De synergische functie tijdens MIG/MAG- en MMA-lassen is een voorbeeld van zo'n functie. De instelling AAN of UIT kan worden geselecteerd uit een lijst met opties zoals hierboven beschreven.

## **2.6.4 TERUG en ENTER**

De meest rechtse functietoets wordt hoofdzakelijk gebruikt voor TERUG, hoewel deze af en toe ook voor andere functies wordt gebruikt.

• Door op TERUG (QUIT) te drukken keert u terug naar het vorige menu of scherm.

De toets **wordt in deze handleiding ENTER genoemd.** 

• Druk op ENTER om een geselecteerde optie in een menu of lijst uit te voeren.

# **3 MENU'S**

Het bedieningspaneel heeft verschillende menu's. De menu's zijn: het hoofdmenu, configuratiemenu, tools-menu, lasdata-instelmenu, meetmenu, lasdatageheugenmenu en snelkeuzemenu. De menustructuren worden weergegeven in de bijlage

"MENUSTRUCTUUR" aan het einde van deze handleiding. Tijdens het opstarten verschijnt ook kort een opstartscherm met informatie over de gebruikte programmaversie.

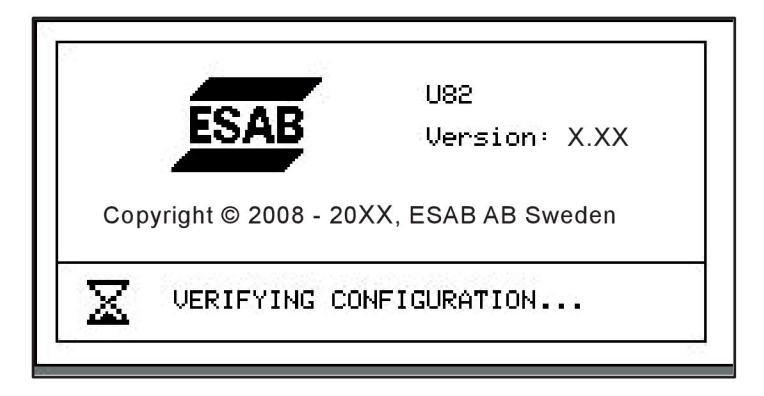

*Opstartscherm*

# **3.1 Hoofdmenu**

In het HOOFDMENU kunt u het lasproces, de lasmethode, het draadtype etc. wijzigen. Vanuit dit menu kunt u verdergaan naar alle andere submenu's.

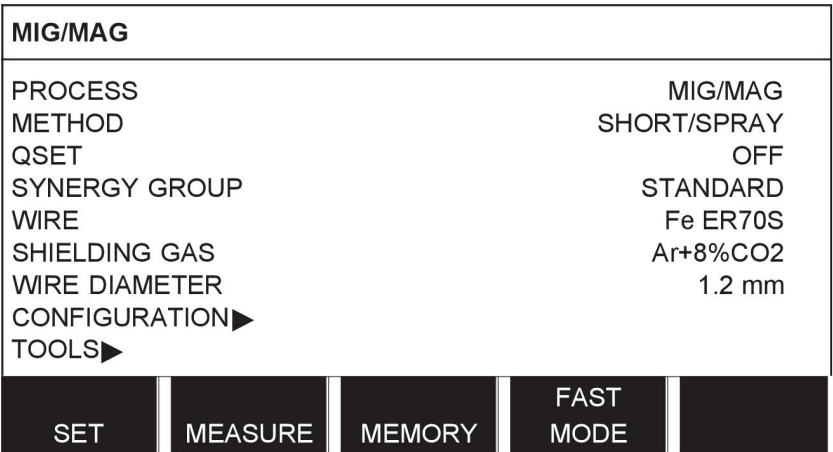

# **3.1.1 Configuratiemenu**

In het menu CONFIGURATIE kunt u een taal selecteren en andere basisinstellingen, bijv. de maateenheid, wijzigen.

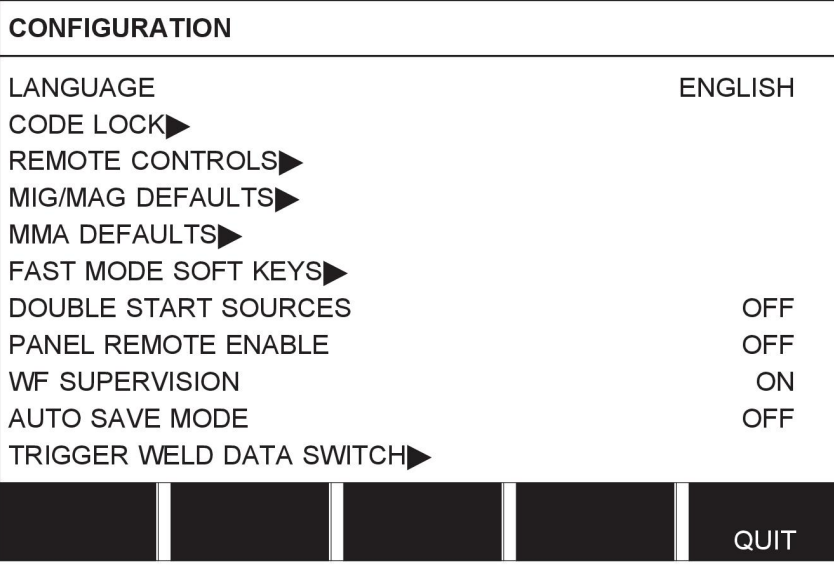

# **3.1.2 Menu Tools**

In het menu TOOLS kunt u bestanden overbrengen en kwaliteits- en productiestatistieken en foutenlogs etc. bekijken.

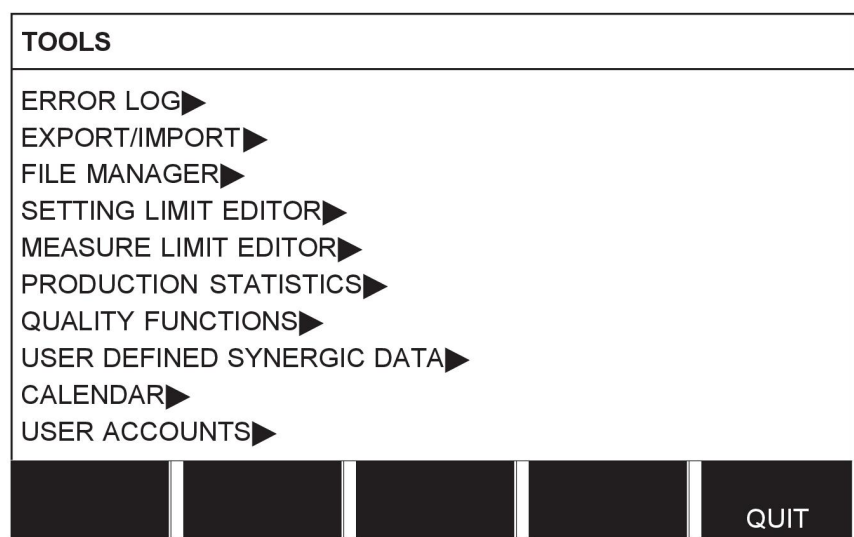

## **3.1.3 Lasdata-instelmenu**

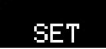

In het menu LASDATA INSTELLEN kunt u verschillende lasparameters wijzigen. Het uiterlijk van het menu varieert afhankelijk van het geselecteerde lasproces. Het voorbeeld heeft betrekking op MIG/MAG-lassen met een korte boog/boogspray.

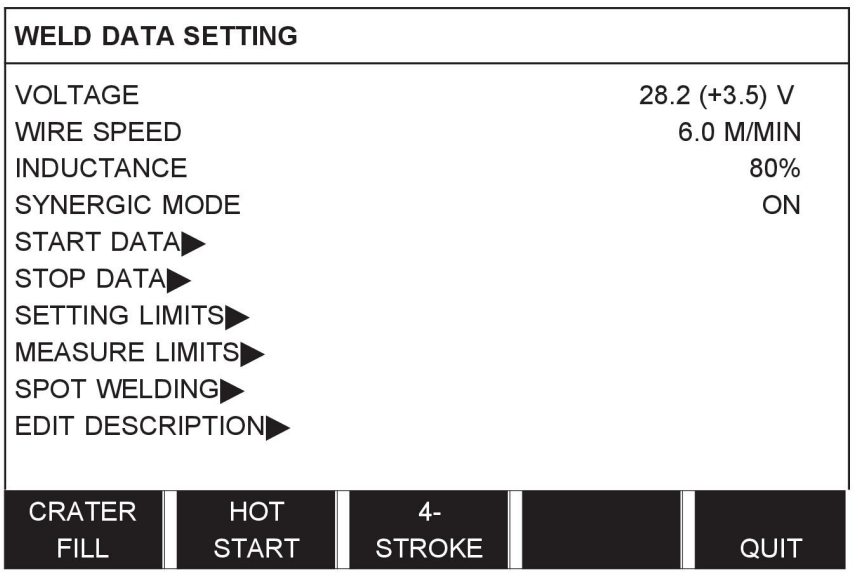

## **3.1.4 Meting**

#### **MEASURE**

In het menu METING kunt u tijdens het lassen gemeten waarden voor uiteenlopende lasparameters bekijken.

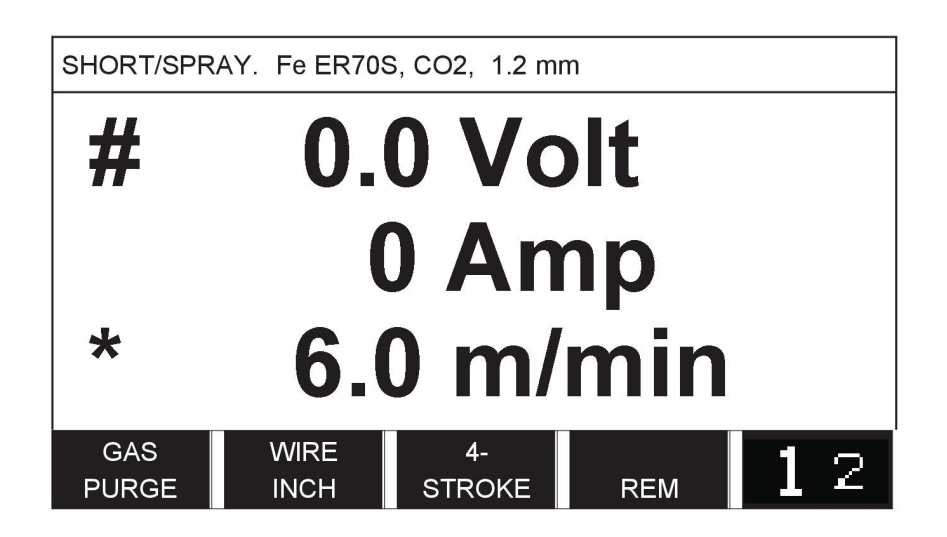

In het meetdisplay kunt u de waarde van bepaalde parameters wijzigen. Welke parameters dat zijn is afhankelijk van het ingestelde lasproces. De parameterwaarden die aangepast kunnen worden zijn altijd gemarkeerd met # of \*.

De gemeten waarden blijven zichtbaar op het display, ook als u stopt met lassen. U krijgt toegang tot andere menu's zonder de gemeten waarden te verliezen. Als de ingestelde waarde wordt gewijzigd terwijl er niet wordt gelast, wordt de gemeten waarde gewijzigd naar nul om verwarring te voorkomen.

**TIP:**Bij pulslassen kunt u selecteren of de spanningswaarde wordt weergegeven als gemiddelde waarde of als piekwaarde. U kunt deze instelling wijzigen in de MIG/MAG-standaardwaarden, zie het hoofdstuk "MIG/MAG-standaardwaarden".

## **3.1.5 Lasdatageheugenmenu**

#### MEMORY

In het menu LASDATAGEHEUGEN kunt u diverse ingestelde lasgegevens opslaan, oproepen, verwijderen en kopiëren. De lasgegevens kunnen in 255 verschillende geheugenposities worden opgeslagen.

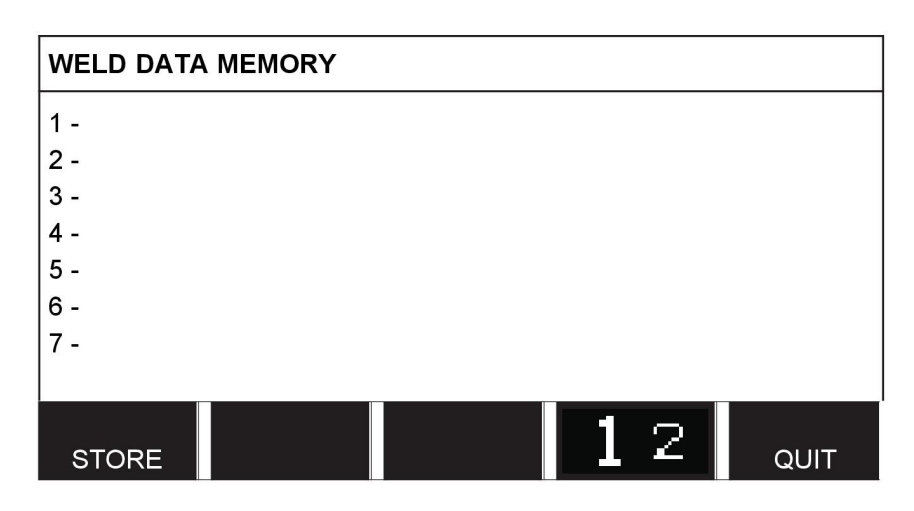

Zie voor meer informatie het hoofdstuk "GEHEUGENBEHEER".

## **3.1.6 Snelkeuzemenu**

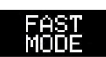

In het menu SNELLE MODUS (FAST MODE) kunt u sneltoetsen toewijzen aan geheugenposities voor lasgegevens. Deze instellingen worden verricht in het configuratiemenu. Het nummer van de geselecteerde geheugenpositie wordt weergegeven in de rechter bovenhoek.

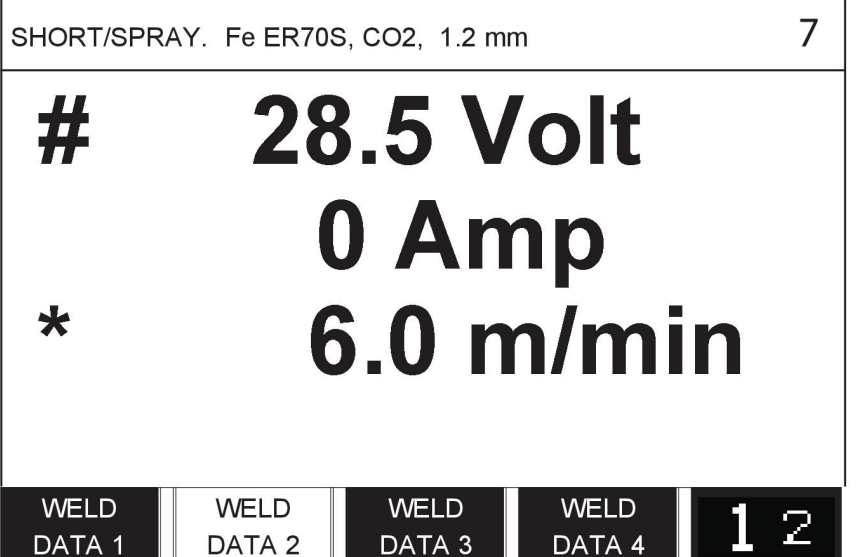

Zie voor meer informatie het hoofdstuk "Snelkeuzetoetsen".

# **4 MIG/MAG-LASSEN**

### **Hoofdmenu → Proces**

Bij MIG/MAG-lassen wordt een lasdraad met constante snelheid aangevoerd en gesmolten. Het lasbad wordt beschermd door het beschermgas.

De pulserende stroom beïnvloedt de overdracht van de druppels van de draad, om zo zelfs met lage laswaarden een stabiele boog zonder spatten te produceren.

Raadpleeg de bijlage "DRAAD- EN GASAFMETINGEN" aan het einde van deze handleiding voor de draaddiameters die kunnen worden gebruikt voor **MIG/MAG**-lassen met een **KORTSLUITBOOG/SPROEIBOOG** en met een **PULSBOOG**.

Als het MIG/MAG-proces wordt geselecteerd, kunt u kiezen uit vier methodes door Methode te selecteren met de knop links en vervolgens op ENTER te drukken. Kies uit kortsluitboog/sproeiboog, puls of superpuls en druk vervolgens opnieuw op ENTER.

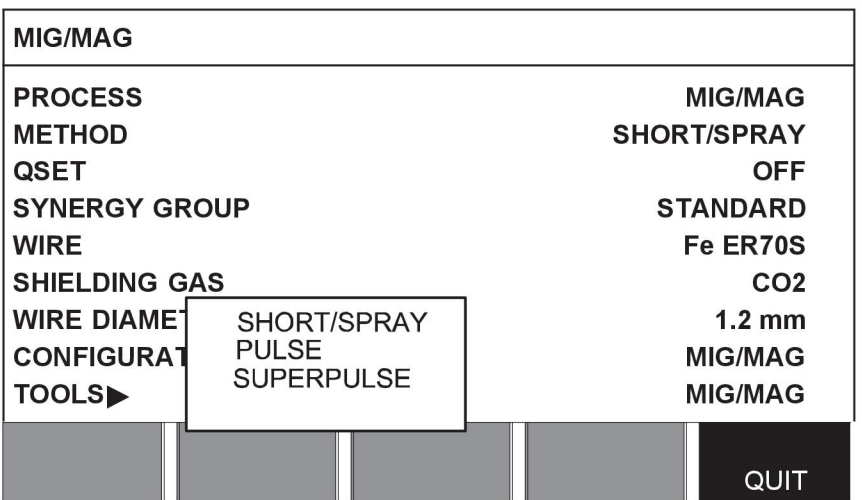

# **4.1 Instellingen in het lasdata-instelmenu**

# **4.1.1 MIG/MAG-lassen met kortsluitboog/sproeiboog**

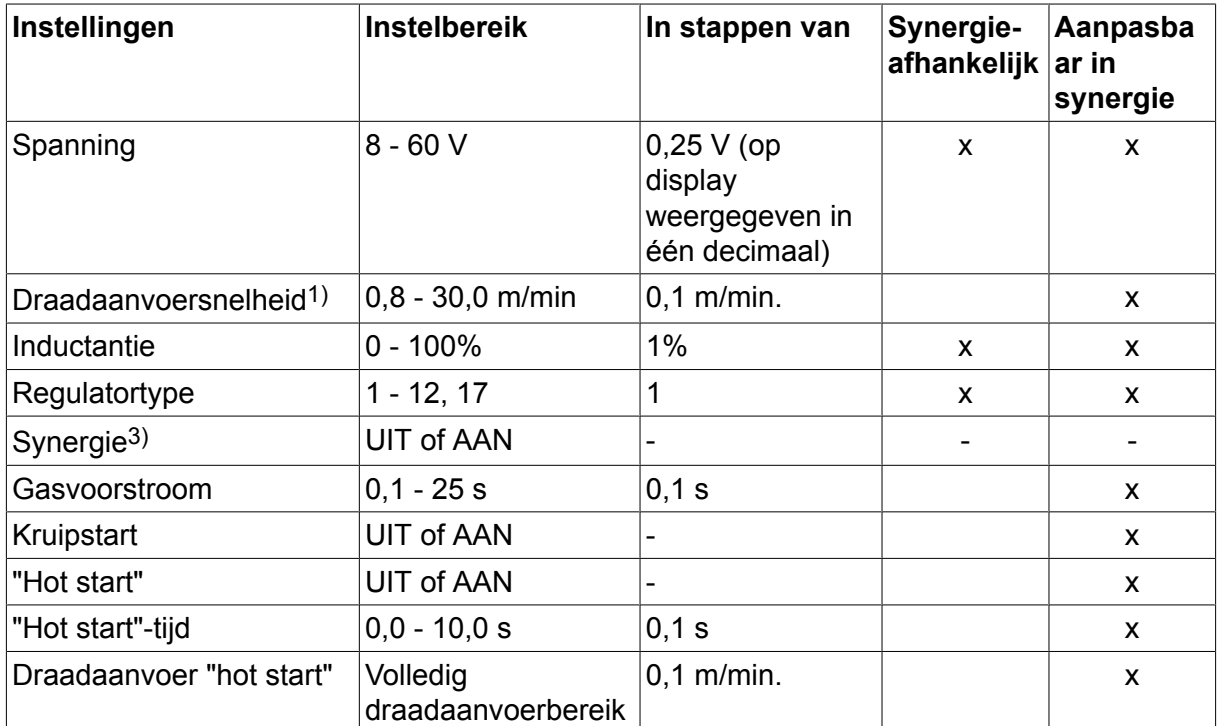

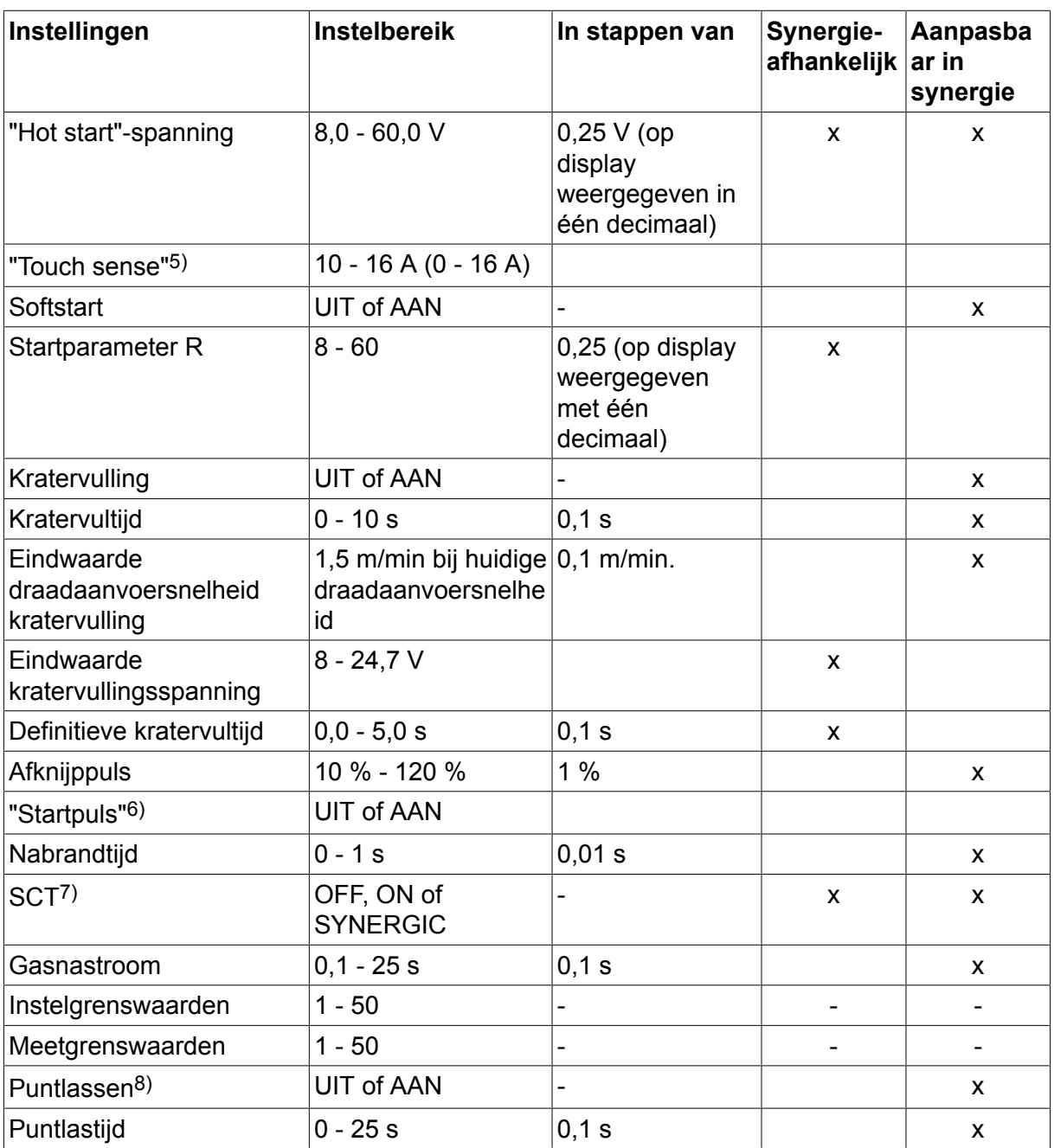

*1)Het instelbereik is afhankelijk van de gebruikte draadaanvoereenheid.*

*3)Het instelbereik is afhankelijk van de gebruikte draadaanvoereenheid. De synergetische lijn bij aflevering: massieve draad (Fe ER70S), beschermgas CO2 met draad van 1,2 mm.*

*5)0-16 A geldt voor stroombronnen van de 5000-serie.*

*6)Het instelbereik is afhankelijk van de gebruikte draadaanvoereenheid. Aangepast in het configuratiemenu MIG/MAG-standaardwaarden.*

*7)Wanneer SCT als AAN wordt geconfigureerd, wordt de instelling Nabrandtijd ingesteld op -0,05 s. Wanneer SCT als UIT wordt geconfigureerd, wordt de opgeslagen Nabrandtijd gebruikt. Als SCT wordt geconfigureerd als SYNERGIC dan wordt de SCT-waarde (ON of OFF) bepaald aan de hand van de synergische lijn.*

*8)Het is niet mogelijk om puntlassen (AAN) te selecteren als de modus van de toortsschakelaar viertakt is.*

# **4.1.2 MIG/MAG-lassen met pulsering**

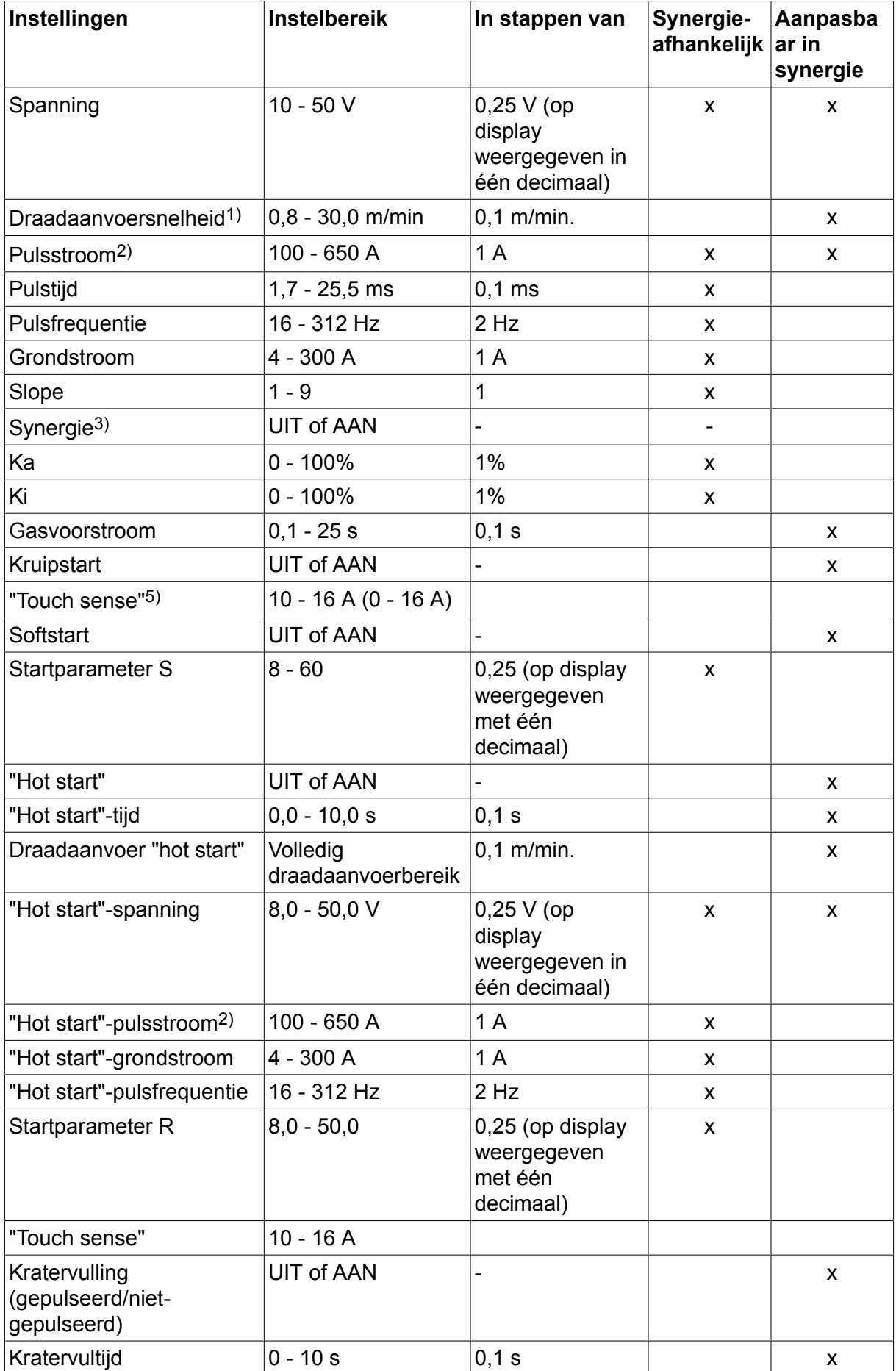

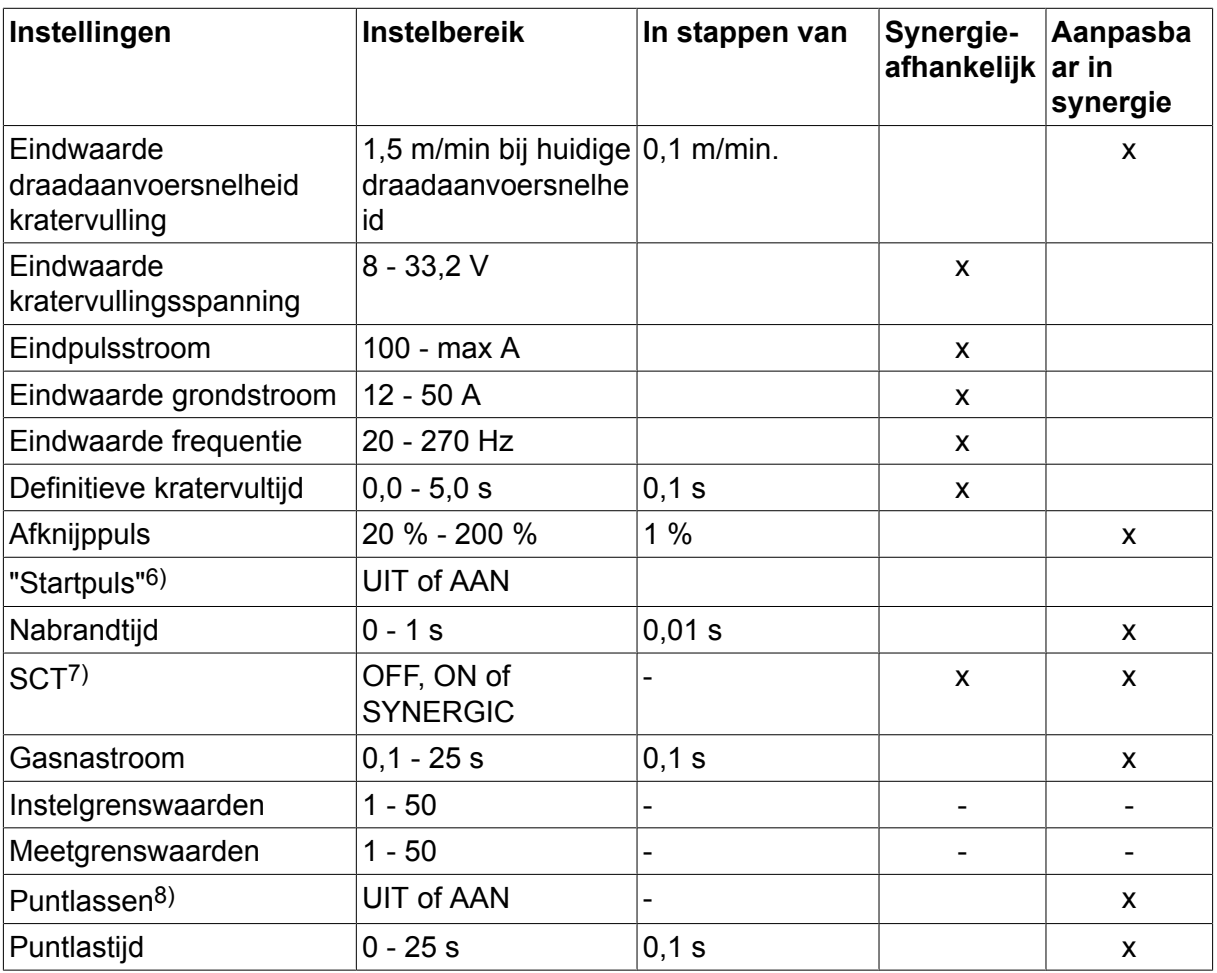

*1)Het instelbereik is afhankelijk van de gebruikte draadaanvoereenheid.*

*2)De minimale grondstroom en pulsstroom zijn afhankelijk van het gebruikte type product.*

*3)De synergetische lijn bij aflevering: massieve draad (Fe ER70S), beschermgas CO2 met draad van 1,2 mm.*

*5)0-16 A geldt voor stroombronnen van de 5000-serie.*

*6)Aangepast in het configuratiemenu MIG/MAG-standaardwaarden.*

*7)Wanneer SCT als AAN wordt geconfigureerd, wordt de instelling Nabrandtijd ingesteld op -0,05 s. Wanneer SCT als UIT wordt geconfigureerd, wordt de opgeslagen Nabrandtijd gebruikt. Als SCT wordt geconfigureerd als SYNERGIC dan wordt de SCT-waarde (ON of OFF) bepaald aan de hand van de synergische lijn.*

*8)Het is niet mogelijk om puntlassen (AAN) te selecteren als de modus van de toortsschakelaar viertakt is.*

#### **4.1.3 MIG/MAG-lassen met superpuls, primair/secundair, kortsluitboog/sproeiboog/pulsboog**

#### **Hoofdmenu → Proces → Methode → Fase → Methode**

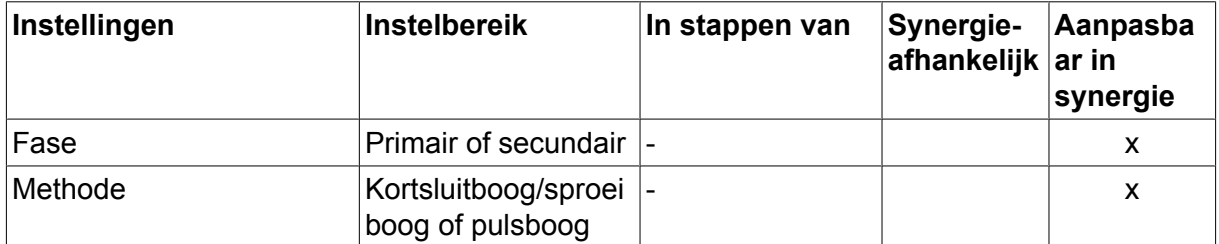

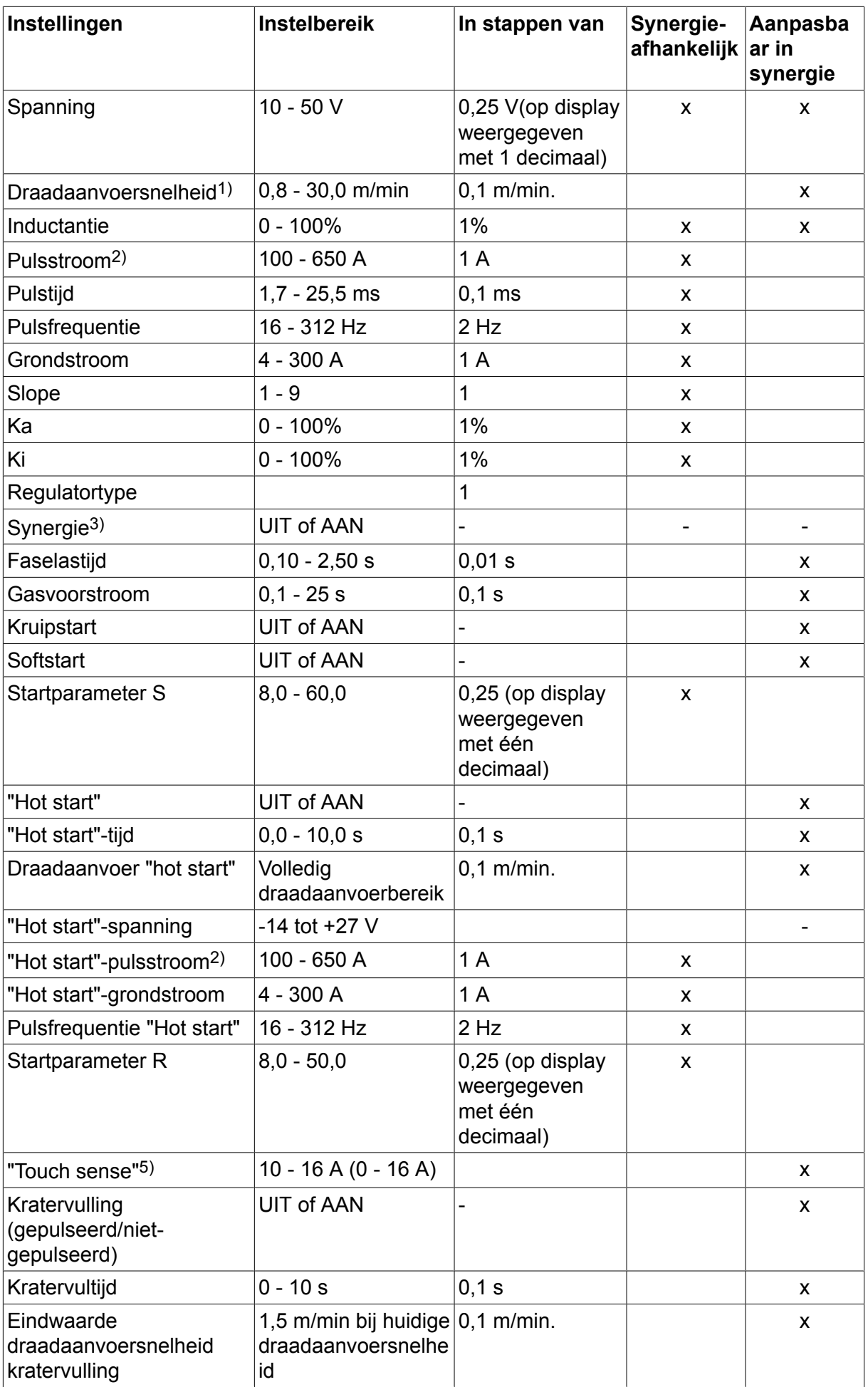

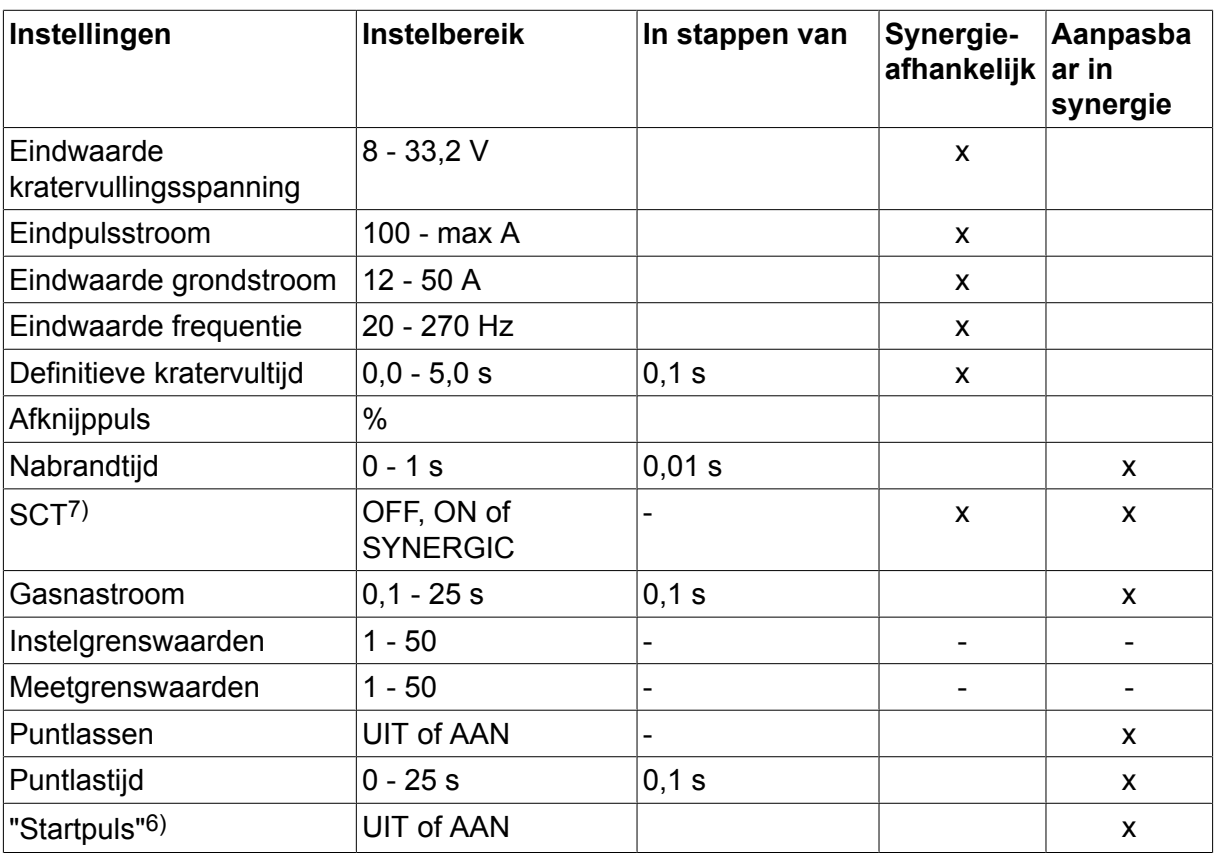

*1)Het instelbereik is afhankelijk van de gebruikte draadaanvoereenheid.*

*2)De minimale grondstroom en pulsstroom zijn afhankelijk van het gebruikte type product.*

*3)De synergetische lijn bij aflevering: massieve draad (Fe ER70S), beschermgas CO2 met draad van 1,2 mm.*

*5)0-16 A geldt voor stroombronnen van de 5000-serie.*

*6)Aangepast in het configuratiemenu MIG/MAG-basisinstellingen.*

*7)Wanneer SCT als AAN wordt geconfigureerd, wordt de instelling Nabrandtijd ingesteld op -0,05 s. Wanneer SCT als UIT wordt geconfigureerd, wordt de opgeslagen Nabrandtijd gebruikt. Als SCT wordt geconfigureerd als SYNERGIC dan wordt de SCT-waarde (ON of OFF) bepaald aan de hand van de synergische lijn.*

# **4.2 Uitleg van de verschillende functies**

#### **Spanning**

Een hogere spanning zorgt voor een langere boog en produceert een heter en breder lasbad.

De spanningsinstelling is verschillend in de synergische en niet-synergische modus. In de synergische modus wordt de spanning ingesteld als een positieve of negatieve compensatie van de synergische lijn van de spanning. In de niet-synergische modus wordt de spanningswaarde ingesteld als een absolute waarde.

De spanning wordt ingesteld in het menu Meten, Lasdata instellen of Snelle modus. U kunt ook de afstandsbediening gebruiken voor de instelling.

#### **Draadaanvoersnelheid**

Voor instelling van de gewenste draadaanvoersnelheid in meter/minuut.

De draadaanvoersnelheid wordt ingesteld in het menu Meten, Lasdata instellen of Snelle modus. U kunt ook de afstandsbediening gebruiken voor de instelling.

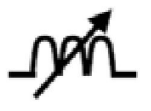

## **Inductantie**

Hoge smoorspoelwerking geeft een breder lasbad en minder spatten. Lage smoorspoelwerking produceert een harder geluid maar een stabielere en geconcentreerde boog.

De smoorspoelwerking wordt ingesteld in het lasdata-instelmenu.

Geldt alleen voor MIG/MAG-lassen met korte boog/boogspray.

#### **Regulatortype**

Beïnvloedt het kortsluitingsproces en de hitte in de las.

Deze instelling mag niet worden gewijzigd.

#### **Pulsstroom**

De hoogste van de twee stroomwaarden bij pulsstroom.

De pulsstroom wordt ingesteld in het lasdata-instelmenu met de synergiefunctie uitgeschakeld.

Alleen van toepassing bij MIG/MAG-lassen met pulsering.

#### **Pulstijd**

De tijdsduur van een actieve stroompuls tijdens een pulsperiode.

De pulsstroom wordt ingesteld in het lasdata-instelmenu met de synergiefunctie uitgeschakeld.

Alleen van toepassing bij MIG/MAG-lassen met pulsering.

#### **Pulsfrequentie**

Tijd voor grondstroom die samen met de tijd voor de pulsstroom de pulsperiode bepaalt.

De pulsfrequentie wordt ingesteld in het lasdata-instelmenu met de synergiefunctie uitgeschakeld.

Alleen van toepassing bij MIG/MAG-lassen met pulsering.

#### **Grondstroom**

De laagste van de twee stroomwaarden bij pulsstroom.

De grondstroom wordt ingesteld in het lasdata-instelmenu met de synergiefunctie uitgeschakeld.

Alleen van toepassing bij MIG/MAG-lassen met pulsering.

### **Stroom**

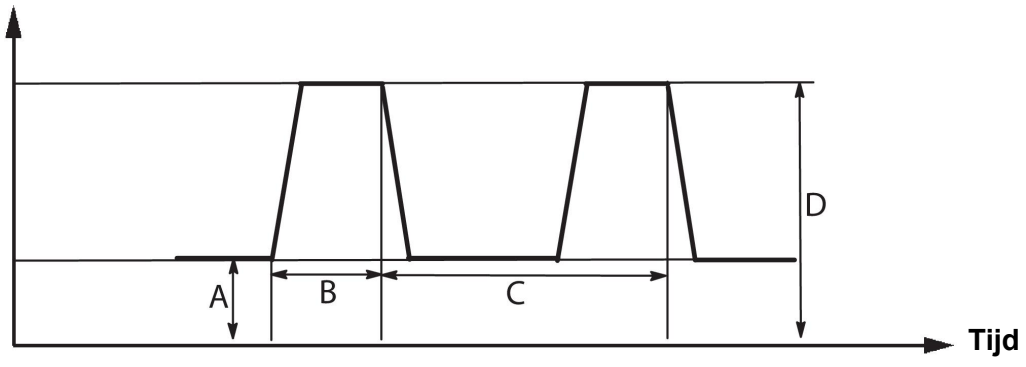

### *MIG/MAG-lassen met pulsering*

- A = Grondstroom
- B = Pulstijd
- C = Periode pulstijd

D = Pulsstroom

### **Slope**

"Slope" betekent dat de pulsstroom langzaam naar de ingestelde waarde stijgt/zakt. De parameter "Slope" kan in negen stappen worden ingesteld, waarbij elke stap overeenkomt met 100 μs.

De slope is van belang in verband met het geluid. Een korte slope geeft een luidere, scherpere toon. Een te geleidelijk verlopende slope kan in het ergste geval de capaciteit van de puls beïnvloeden en de druppel afknijpen.

De slope wordt ingesteld in het lasdata-instelmenu met de synergiefunctie uitgeschakeld.

Alleen van toepassing bij MIG/MAG-lassen met pulsering.

#### **Ka**

Ka is het proportionele element en komt overeen met de versterking van de regelaar. Een lage waarde betekent dat de spanning niet nauwkeurig op een constant niveau kan worden gehouden.

Ka wordt ingesteld in het menu Lasdata instellen  $\rightarrow$  interne constanten met de synergiefunctie uitgeschakeld.

Alleen van toepassing bij MIG/MAG-lassen met pulsering.

**Ki**

Ki is het integrerende element dat op de lange termijn probeert de fout uit te sluiten. Ook hier geeft een lage waarde een zwakker regulerend effect.

Ki wordt ingesteld in het menu Lasdata instellen  $\rightarrow$  interne constanten met de synergiefunctie uitgeschakeld.

Alleen van toepassing bij MIG/MAG-lassen met pulsering.

### **Synergie**

Iedere combinatie van draadtype, draaddiameter en gasmengsel vereist een aparte verhouding tussen draadaanvoersnelheid en spanning (booglengte) om te zorgen voor een stabiele lasboog. De spanning (booglengte) past zich automatisch aan de vooraf geprogrammeerde synergetische lijn aan, waardoor men snel en eenvoudig de juiste lasparameters kan terugvinden. Het verband tussen de draadaanvoersnelheid en andere parameters wordt de "synergische lijn" genoemd.

Zie de bijlage "DRAAD- EN GASAFMETINGEN" aan het einde van deze handleiding voor de combinaties van draad en gas.

Het is ook mogelijk om andere pakketten synergische lijnen te bestellen, maar deze moeten worden geïnstalleerd door een erkende ESAB-technicus.

Zie het hoofdstuk "Door de gebruiker gedefinieerde synergiegegevens" voor het ontwerpen van eigen synergetische lijnen.

Activering van de synergie gebeurt in het lasdata-instelmenu.

#### **Weergave van schatting ampèrage**

Afhankelijk van de geselecteerde synergische lijn wordt er een schatting van het ampèrage berekend op basis van de huidige draadaanvoersnelheid. De instelling wordt aangepast in het menu Configuratie → MIG/MAG-standaardwaarden.

Het geschatte ampèrage wordt weergegeven als referentie voor wanneer de lasser niet weet welke draadaanvoersnelheid moet worden ingesteld. Afhankelijk van het type lasnaad en de peuk (afstand tussen contacttip en werkstuk) die wordt gebruikt, zal het geschatte ampèrage iets afwijken van het werkelijke ampèrage. Een grote afwijking zou kunnen betekenen dat de peuk moet worden aangepast om optimale lasresultaten te verkrijgen.

Het geschatte ampèrage wordt weergegeven in het menu MEASURE (METEN), wanneer de draadaanvoersnelheid of de spanning wordt aangepast.

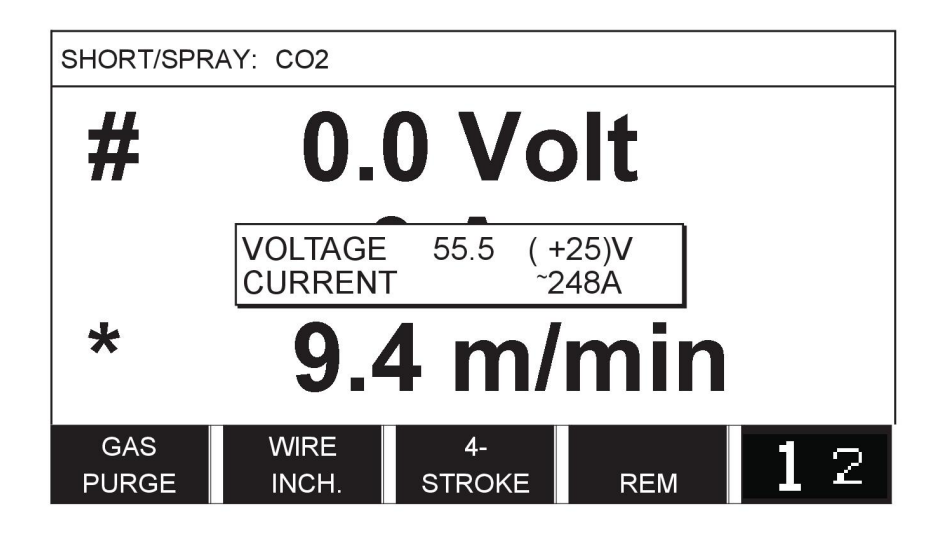

Het geschatte ampèrage wordt nooit weergegeven **tijdens het lassen met behulp van ROBOT- of SAT-synergiegroepen**, ook niet als "Ingestelde schatting van ampèrage tonen" (Display Amperage Estimate) op AAN is ingesteld.

### **Fase**

In deze functie wordt een keuze gemaakt tussen primair en secundair.

Hoge instellingen worden opgegeven in primair en lage instellingen in secundair.

De instellingen worden gebruikt om te bepalen of de primaire of secundaire instellingen beschikbaar moeten zijn voor bewerking. Ze bepalen ook welke gegevens worden beïnvloed in de meet- en afstandsbedieningsmodus. De in het meetdisplay weergegeven draadaanvoersnelheid toont de snelheid in de geselecteerde fase. De spanning, de stroom en het lasvermogen worden gebaseerd op de metingen in beide fasen.

U kunt verschillende synergische waarden kiezen in de primaire en secundaire fasen.

De primaire of secundaire fase wordt ingesteld in MIG/MAG INSTELLEN (MIG/MAG SET) met Superpuls geselecteerd en synergie uitgeschakeld.

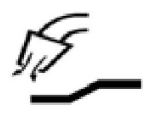

### **Gasvoorstroomtijd**

Deze waarde reguleert de tijd waarin het beschermgas stroomt voordat de boog wordt ontstoken.

De gasvoorstroom wordt ingesteld in het menu Lasdata instellen  $\rightarrow$  startgegevens.

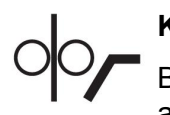

### **Kruipstart**

Bij een kruipstart wordt de draad op 50% van de ingestelde snelheid aangevoerd tot de draad elektrisch contact met het werkstuk maakt.

Bij een hot start is dit 50% van de hot start-tijd.

Kruipstart wordt ingesteld in het menu Lasdata instellen  $\rightarrow$  startgegevens.

#### **Softstart**

Softstart houdt in dat de draadaanvoer stopt als de lasdraad tegen het werkstuk kortsluit. De aanvoereenheid begint de lasdraad om te keren totdat het circuit met het werkstuk wordt onderbroken en de boog ontsteekt. De aanvoereenheid begint vervolgens de lasdraad in de juiste richting te voeren en er wordt een lasstart uitgevoerd.

Softstart wordt ingesteld in het menu Lasdata instellen → startgegevens.

Van toepassing op lassen met aanvoereenheden die omgekeerde draadaanvoer ondersteunen.

#### **Startparameter R**

Startparameter R maakt fijnafstelling van de elektrische boog mogelijk aan het begin van het lasproces. Synergie moet UIT staan zodat deze parameter beschikbaar wordt.

#### **Hot start**

Bij een "hot start" worden de draadaanvoersnelheid en spanning gedurende een instelbare tijd verhoogd aan het begin van het lasproces. Het hoofddoel hiervan is om meer energie te leveren tijdens de lasstart, waardoor de kans op een slechte samensmelting aan het begin van de lasverbinding wordt verkleind.

#### **Synergie - hot start**

De draadaanvoersnelheid kan gedurende een bepaalde periode worden verhoogd om zo meer energie te leveren tijdens de lasstart en een goede penetratie te waarborgen. De snelheid wijkt dan af van de normale draadaanvoersnelheid. De tijd begint als de boog wordt ontstoken en de lengte is de ingestelde hot start-tijd. Synergie geeft een toename van de draadaanvoersnelheid met 2 m/min.

#### **Niet-synergie - hot start**

Als niet-synergie is geselecteerd, kan de spanning worden ingesteld.

Tijdens niet-synergie en pulsboog kunnen spanning, pulsstroom, grondstroom en frequentie worden ingesteld.

## **LET OP!**

f.

Het is mogelijk om negatieve waarden in te stellen voor de draadaanvoereenheid en spanning bij hot start. Dit kan worden gebruikt met hoge lasdata om een soepele lasstart te krijgen door de waarden van de lasdata geleidelijk op te voeren.

Hot start wordt geactiveerd in het meetdisplay of in het menu Lasdata instellen  $\rightarrow$ startgegevens.

#### **Touch sense**

Het systeem detecteert wanneer de draad in contact komt met het werkstuk.

"Touch sense" wordt ingesteld in het menu Lasdata instellen → startgegevens.

Alleen van toepassing op robotlassen.

#### **Kratervulling**

Kratervulling maakt een gecontroleerde reductie in hitte en omvang van het lasbad mogelijk als de las wordt afgerond. Dit maakt het makkelijker poriën, hittescheuren en kraters in de lasnaad te voorkomen.

In de pulslasmodus kan worden gekozen tussen een pulserende en niet-pulserende kratervulling. Niet-pulserende kratervulling is een snellere werkmethode. Pulserende kratervulling duurt iets langer, maar resulteert in een spatvrije kratervulling als de juiste waarden worden gebruikt.

#### **Synergie - kratervulling**

In de synergische modus worden de kratervultijd en de eindwaarde van de draadaanvoersnelheid ingesteld voor zowel pulserende als niet-pulserende kratervulling. De spanning en de pulsparameters zakken naar de eindwaarden met behulp van synergie.

#### **Niet-synergie - kratervulling**

In de niet-synergische modus kunnen de instellingen worden gewijzigd om een andere booglengte in te stellen voor het einde van de kratervulling. Er kan ook een eindtijd voor de eindwaarde van kratervulling worden ingesteld.

De eindspanning kan worden ingesteld op niet-pulserende kratervulling. De eindspanning, eindpulsstroom, eindwaarde van de grondstroom en eindwaarde van de frequentie kunnen worden ingesteld op pulserende kratervulling.

De eindwaarden moeten altijd gelijk of lager zijn dan de ingestelde waarden voor continulassen. Als de instellingen voor continulassen onder de ingestelde eindwaarden komen, worden ook de eindwaarden verlaagd. De eindwaarden worden niet automatisch verhoogd als de instellingen voor continulassen worden verhoogd.

Voorbeeld:

U hebt 4 m/min ingesteld als eindwaarde voor de draadaanvoersnelheid en u verlaagt de draadaanvoersnelheid naar 3,5 m/min. De eindwaarde voor de draadaanvoersnelheid zal ook worden verlaagd naar 3,5 m/min. De eindwaarde voor de draadaanvoersnelheid blijft 3,5 m/min, ook wanneer de draadaanvoersnelheid weer wordt verhoogd.

Kratervulling wordt geactiveerd in het meetdisplay of in het menu Lasdata instellen  $\rightarrow$ stopgegevens.

#### **Afknijppuls**

De afknijppuls is een puls die ervoor zorgt dat er geen bal wordt gevormd op de draad als het lassen stopt.

Dit is van toepassingen bij MIG/MAG-lassen met kortsluitboog/sproeiboog en kort pulseren. Als de pulslas eindigt met een puls, dan heet dit een "eindpuls".

De afknijppuls wordt ingesteld in het menu Lasdata instellen → stopgegevens.

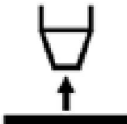

#### **Nabrandtijd**

Nabrandtijd is de vertraging tussen het tijdstip waarop de lasdraad begint met remmen en het tijdstip waarop de stroombron de lasspanning uitschakelt. Een te korte nabrandtijd resulteert na het lassen in een langere "draadpeuk". Er bestaat dan een kans dat de draad in het stollende lasbad blijft steken. Een te lange nabrandtijd resulteert in een kortere "draadpeuk", waarbij de kans bestaat dat de lasboog in het lasmondstuk slaat.

De nabrandtijd wordt ingesteld in het menu Lasdata instellen  $\rightarrow$  stopgegevens.

#### **Afsluiting**

Selecteer hier Eindpuls of SCT (kortgesloten afsluiting). SCT is een functie die voor kleine herhaalde kortsluitingen aan het einde van het lassen zorgt totdat de draadaanvoer volledig gestopt is en het contact met het werkstuk verbroken is.

Afsluiting wordt ingesteld in het menu Lasdata instellen  $\rightarrow$  stopgegevens.

Van toepassing op lassen met aanvoereenheden die omgekeerde draadaanvoer ondersteunen.

#### **"Release pulse"**

Als de draad vast komt te zitten in het werkstuk, wordt dit door het systeem gedetecteerd. Er wordt een pulsstroom verstuurd die de draad vrijmaakt van het oppervlak.

Dit is van toepassingen bij MIG/MAG-lassen met kortsluitboog/sproeiboog en kort pulseren. Als bij pulslassen wordt geëindigd met een puls, dan heet dit een eindpuls. Deze kan worden ingesteld tussen 20% en 200%.

De instelling wordt aangepast in het menu Configuratie → MIG/MAG-standaardwaarden.

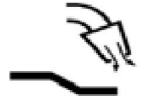

#### **Gasnastroomtijd**

Deze waarde reguleert de tijd waarin het beschermgas stroomt nadat de boog is gedoofd.

De gasnastroomtijd wordt ingesteld in het menu Lasdata instellen → stopgegevens.

#### **Instelgrenswaarden en meetgrenswaarden**

Bij grenswaarden wordt een grenswaardenummer geselecteerd. Zie voor instellingen de hoofdstukken "Instelgrenswaarden bewerken" en "Meetgrenswaarden bewerken".

Grenswaarden worden geactiveerd in het lasdata-instelmenu.

#### **Puntlassen**

Puntlassen wordt gebruikt als u dunne platen aan elkaar wilt puntlassen.

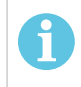

### **LET OP!**

Het is **niet** mogelijk om de lastijd te verkorten door de schakelaar los te laten.

Puntlassen wordt geactiveerd en de puntlastijd wordt ingesteld in het lasdata-instelmenu.

# **4.2.1 QSet**

QSet wordt gebruikt om de instelling van lasparameters te vergemakkelijken. Gebruik de plus-/minknoppen om de booglengte stapsgewijs te vergroten of te verkleinen van -18 tot + 18.

#### KORTE LASBOOG

Als u gaat lassen met een nieuw draad- of gastype, stelt QSet automatisch alle benodigde lasparameters in. Vervolgens slaat QSet alle gegevens op om een goede las te produceren. De spanning wordt vervolgens automatisch aangepast aan veranderingen in de draadaanvoersnelheid.

#### **SPRAY**

Als u contact maakt met de boogsprayomgeving moet de waarde voor QSet toenemen. Schakel de QSet-functie uit als u met pure boogspray last. Alle instellingen worden overgenomen van QSet, met uitzondering van de spanning die moet worden ingesteld.

**Aanbeveling:** Las de eerste keer (6 seconden) met QSet op testmateriaal om alle juiste gegevens te verzamelen.

De QSet-waarde wordt ingesteld in het menu Lasdata instellen voor het proces MIG/MAG en de KORTSLUIT/SPROEI-methode.

#### **4.2.2 Synergiegroep**

Het is mogelijk om voor mechanisch lassen uit de drie synergiegroepen te kiezen:

- STANDAARD
- ROBOT
- **SAT**

## **De verhouding tussen lassnelheid en plaatdikte voor de verschillende synergiegroepen:**

### **Plaatdikte**

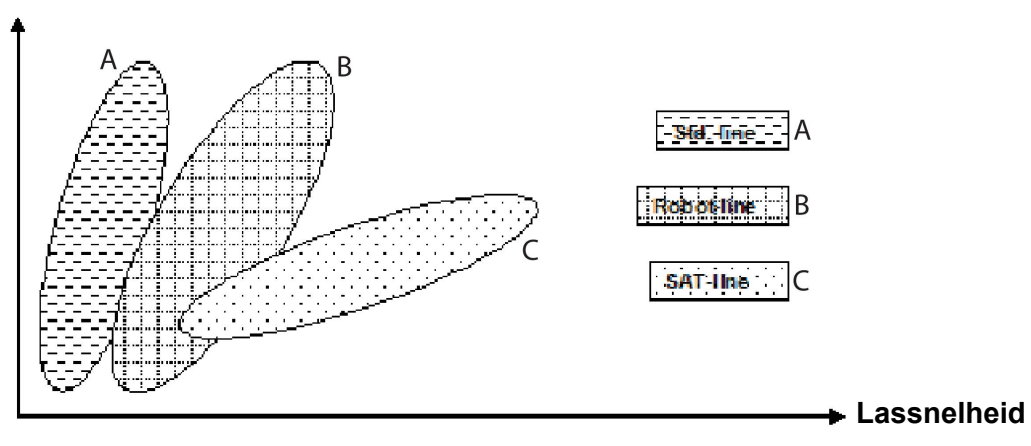

A = STANDAARD-lijn

B = ROBOT-lijn

C = SAT-lijn

De synergiegroep **ROBOT** wordt gebruikt voor robotlassen of andere mechanische lasmethoden. Het is geschikt voor hogere overdrachtsnelheden dan bij lassen op standaardlijnen.

**SAT** staat voor Swift Arc Transfer. Deze synergiegroep is geschikt voor hoge overdrachtsnelheden, voor extreme hoeken en voor plaatdiktes van 2-3 mm.

Zie de bijlage "DRAAD- EN GASAFMETINGEN" aan het einde van deze handleiding voor de combinaties van draad en gas voor SAT.

De synergiegroep wordt ingesteld in het lasdata-instelmenu voor het proces MIG/MAG.

# **4.3 SuperPulse**

#### **Hoofdmenu → Proces → Methode**

De SuperPulse-methode wordt gebruikt voor een verbeterde controle over het lasbad en het stollingsproces. Het lasbad krijgt tijd om te stollen tussen iedere pulsering.

Voordelen van het gebruik van SuperPulse:

- Minder gevoeligheid voor variaties in de beginopening
- Betere beheersing van het lasbad tijdens positielassen
- Betere beheersing van penetratie en penetratieprofiel
- Verminderde gevoeligheid voor ongelijkmatige warmtegeleiding

SuperPulse kan worden beschouwd als een vooraf geprogrammeerde omschakeling tussen twee MIG/MAG-instellingen. De tijdintervallen worden bepaald door de primaire en secundaire gefaseerde tijdinstellingen.

Het lasproces start altijd vanuit de primaire fase. Als hot start is geselecteerd, worden de primaire instellingen gebruikt tijdens de hot start-tijd in plaats van de gefaseerde tijdinstelling voor de primaire instellingen. Kratervulling is altijd gebaseerd op secundaire instellingen. Als een stopopdracht wordt gegeven tijdens de primair gefaseerde tijdinstelling, schakelt het proces onmiddellijk over naar de secundaire instellingen. De afronding is gebaseerd op de secundaire instellingen.

## **4.3.1 Draad- en gascombinaties**

Zie de bijlage "DRAAD- EN GASAFMETINGEN" aan het einde van deze handleiding voor de combinaties van draad en gas.

#### **4.3.2 Verschillende pulslasmethodes**

Hieronder kunt u zien welke pulslasmethode kan worden gebruikt, afhankelijk van de dikte van het te lassen materiaal.

#### **Warmte**

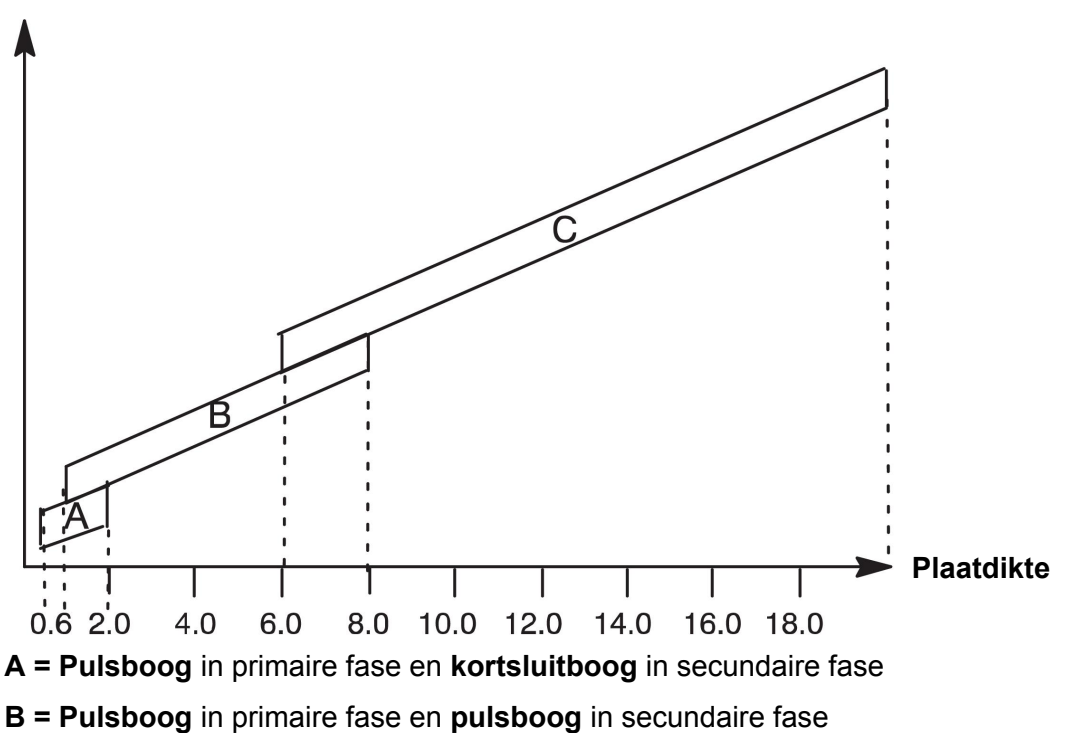

**C = Sproeiboog** in primaire fase en **pulsboog** in secundaire fase

## **4.3.3 Draadaanvoereenheid**

Gebruik alleen draadaanvoereenheid Feed 3004 bij SuperPulse-lassen.

#### **Voorzorgsmaatregelen!**

Bij het gebruik van SuperPulse is er een aanzienlijke belasting op de draadaanvoereenheid. Om de functionele veiligheid van de draadaanvoereenheid niet in gevaar te brengen, moeten de grenswaarden uit het volgende diagram worden gebruikt.

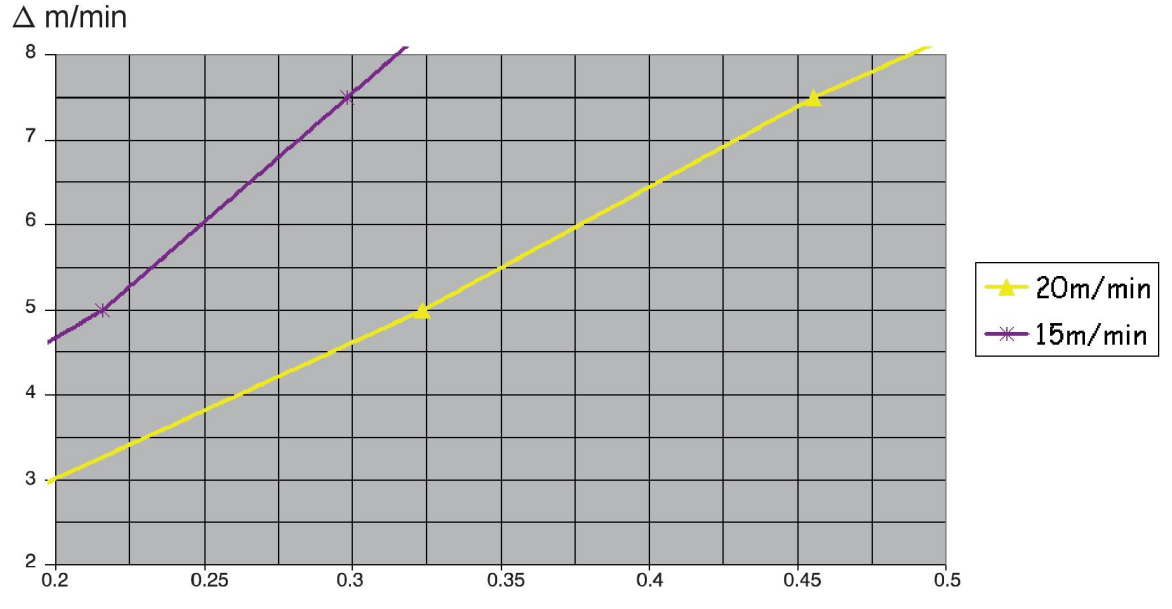

#### **Verschil in de draadaanvoersnelheid**

De grafieken voor 15 m/min en 20 m/min verwijzen naar de primaire draaidaanvoersnelheid. De cyclustijd is de som van de primaire en secundaire fasetijd.

Het verschil tussen de primaire en secundaire draadaanvoersnelheid mag de snelheid niet overschrijden die is aangegeven in de grafiek voor de primaire draadaanvoersnelheid.

Voorbeeld: Als de cyclustijd 0,25 seconde is en de primaire draadaanvoersnelheid 15 m/min, dan mag het verschil tussen de primaire en secundaire draadaanvoersnelheid niet meer zijn dan 6 m/min.

#### **Lasvoorbeeld A**

In dit voorbeeld lassen we een **plaat van 10 mm** met **1,2 mm aluminiumdraad** en **argon als beschermgas**

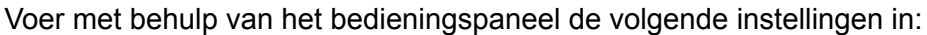

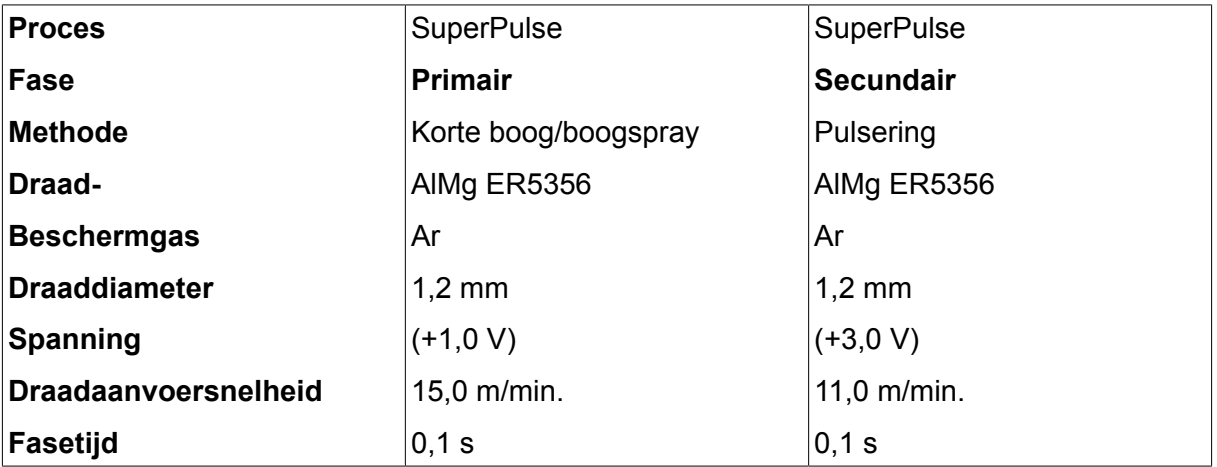

De primaire en secundaire fasetijden zijn 0,1 s + 0,1 s **= 0,2 s**.

Het verschil in draadaanvoersnelheid is 15,0 m/min - 11,0 m/min **= 4 m/min.**
#### **Lasvoorbeeld B**

#### In dit voorbeeld lassen we een **plaat van 6 mm** met **1,2 mm aluminiumdraad** en **argon als beschermgas**

Voer met behulp van het bedieningspaneel de volgende instellingen in:

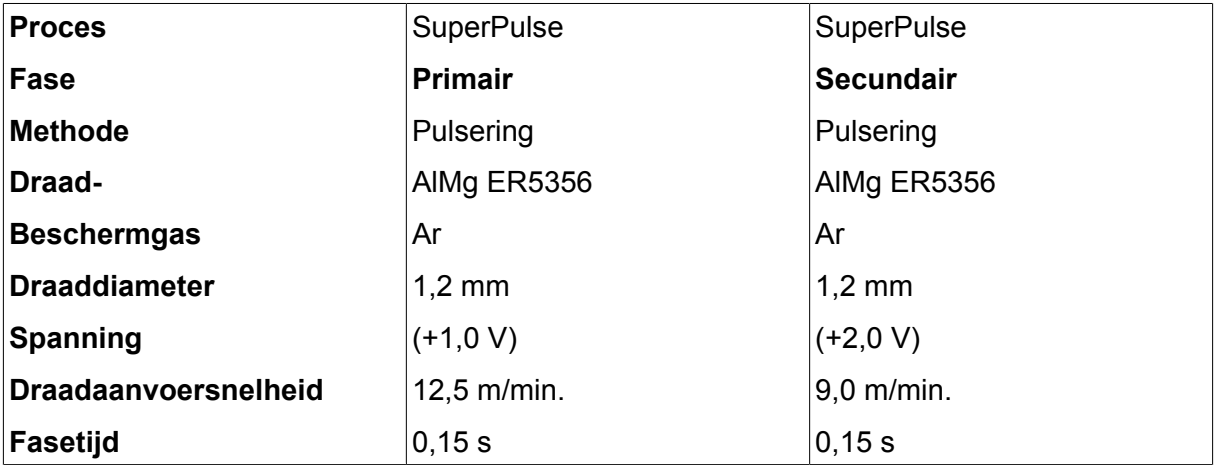

De primaire en secundaire fasetijden zijn 0,15 s + 0,15 s **= 0,3 s**.

Het verschil in draadaanvoersnelheid is 12,5 m/min - 9,0 m/min **= 3,5 m/min.**

# **5 MMA-LASSEN**

#### **Hoofdmenu → Proces**

MMA-lassen wordt ook wel lassen met beklede elektroden genoemd. De lasboog smelt de elektrode en de bekleding van de elektrode vormt de beschermende slak.

Zie de bijlage "DRAAD- EN GASAFMETINGEN" aan het einde van deze handleiding voor de elektrodediameters die kunnen worden gebruikt voor **MMA**-lassen.

# **5.1 MMA-lassen met gelijkstroom**

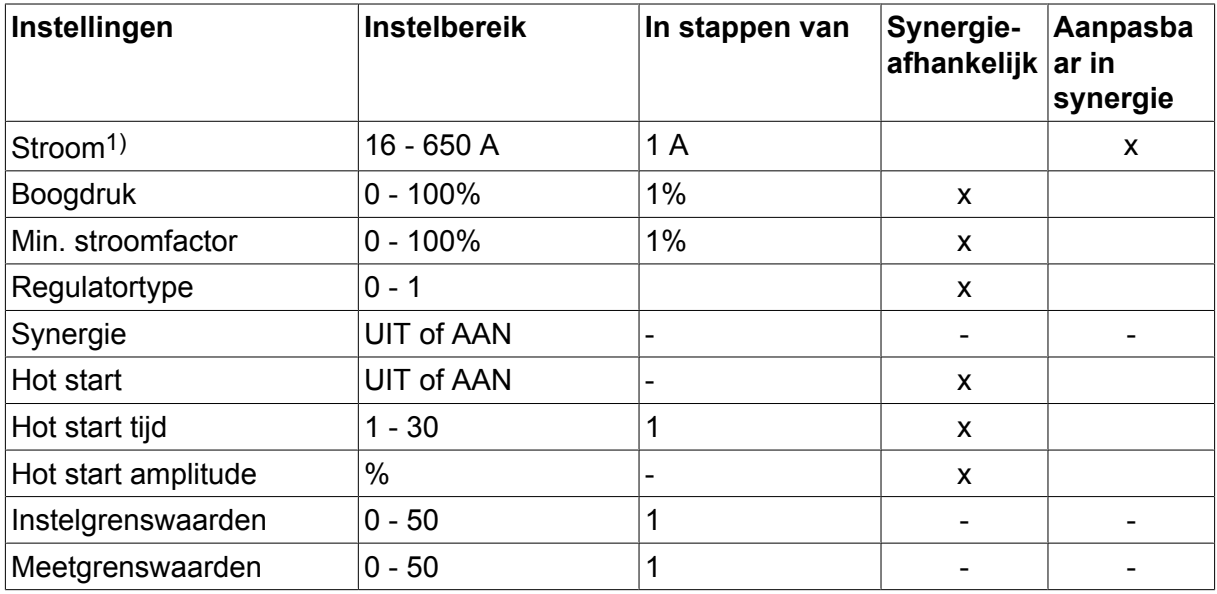

*1)De maximale stroom is afhankelijk van het gebruikte type product.*

# **5.2 MMA-lassen met wisselstroom**

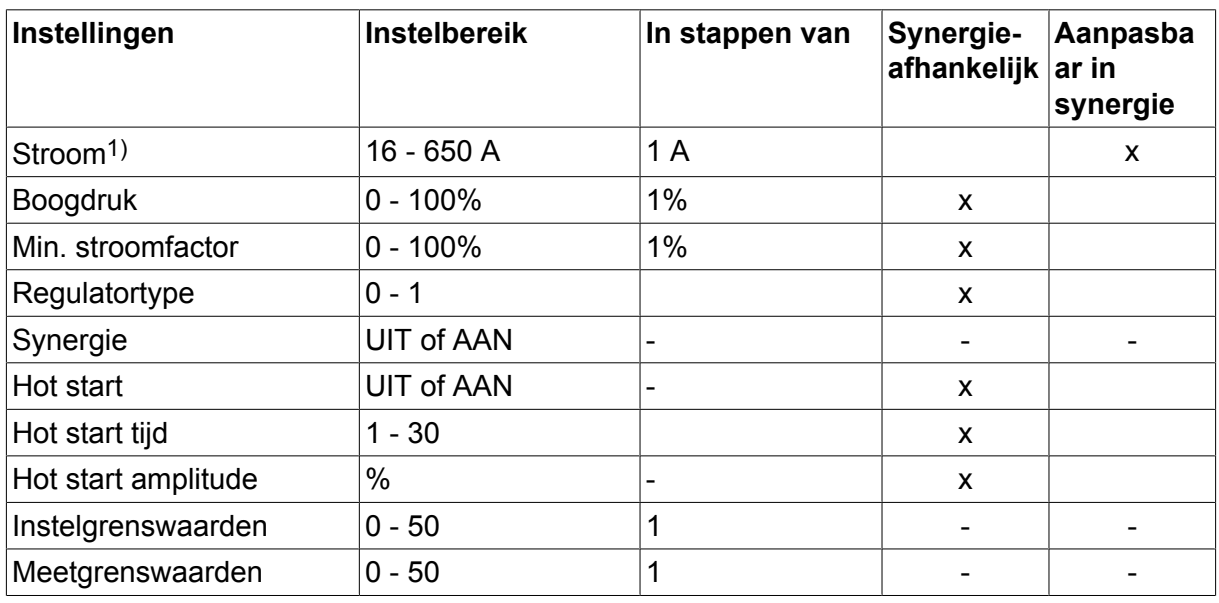

*1)De maximale stroom is afhankelijk van het gebruikte type product.*

# **5.3 Uitleg van de verschillende functies**

#### **DC, Gelijkstroom**

Een hogere stroom zorgt voor een breder lasbad en een betere penetratie in het werkstuk.

De spanning wordt ingesteld in het meetdisplay, het menu Lasdata instellen of het menu Snelle modus.

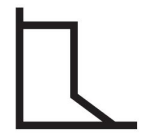

#### **Druk lasboog**

Door de druk van de lasboog wordt bepaald hoe de stroom verandert als reactie op een verandering in de booglengte. Een lagere waarde zorgt voor een minder kromme boog met minder spatten.

De druk van de lasboog wordt ingesteld in het lasdata-instelmenu met de synergiefunctie uitgeschakeld.

#### **Min. stroomfactor**

De instelling van de min. stroomfactor wordt gebruikt bij het gebruik van bepaalde specifieke elektrodes.

Deze instelling mag niet worden gewijzigd.

#### **Regulatortype**

Beïnvloedt het kortsluitingsproces en de hitte in de las.

Deze instelling mag niet worden gewijzigd.

#### **Synergie**

Synergie voor MMA-lassen betekent dat de voeding automatisch de instellingen van het geselecteerde elektrodetype en de diameter van de eletrode optimaliseert.

Synergie voor MMA-lassen wordt geactiveerd in het lasdata-instelmenu.

#### **Hot start**

Hot start verhoogt de lasstroom gedurende een bepaalde tijd aan het begin van het lasproces. Zo wordt de kans op slechte samensmelting aan het begin van de lasverbinding verkleind.

Hot start voor MMA-lassen wordt geactiveerd in het lasdata-instelmenu.

#### **Instelgrenswaarden en meetgrenswaarden**

Bij grenswaarden wordt een grenswaardenummer geselecteerd. Zie voor instellingen de hoofdstukken "Instelgrenswaarden bewerken" en "Meetgrenswaarden bewerken" in het hoofdstuk "TOOLS".

Grenswaarden worden geactiveerd in het lasdata-instelmenu.

# **6 TIG-LASSEN**

#### **Hoofdmenu → Proces**

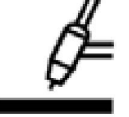

#### **TIG-lassen**

TIG-lassen smelt het metaal van het werkstuk door middel van een boog vanaf een wolframelektrode die zelf niet smelt. Het smeltbad en de elektrode worden door beschermgas beschermd.

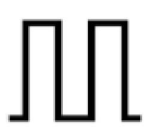

#### **Pulsstroom**

Pulserend lassen wordt gebruikt voor een betere beheersing van het lasbad en stollingsproces. De pulsfrequentie is zo laag ingesteld dat het lasbad tussen iedere puls de tijd krijgt gedeeltelijk te stollen. Voor het instellen van pulserend lassen, zijn vier parameters nodig: pulsstroom, pulstijd, grondstroom en grondstroomtijd.

# **6.1 Instellingen in het lasdata-instelmenu**

#### **6.1.1 TIG-lassen zonder pulsering met gelijkstroom**

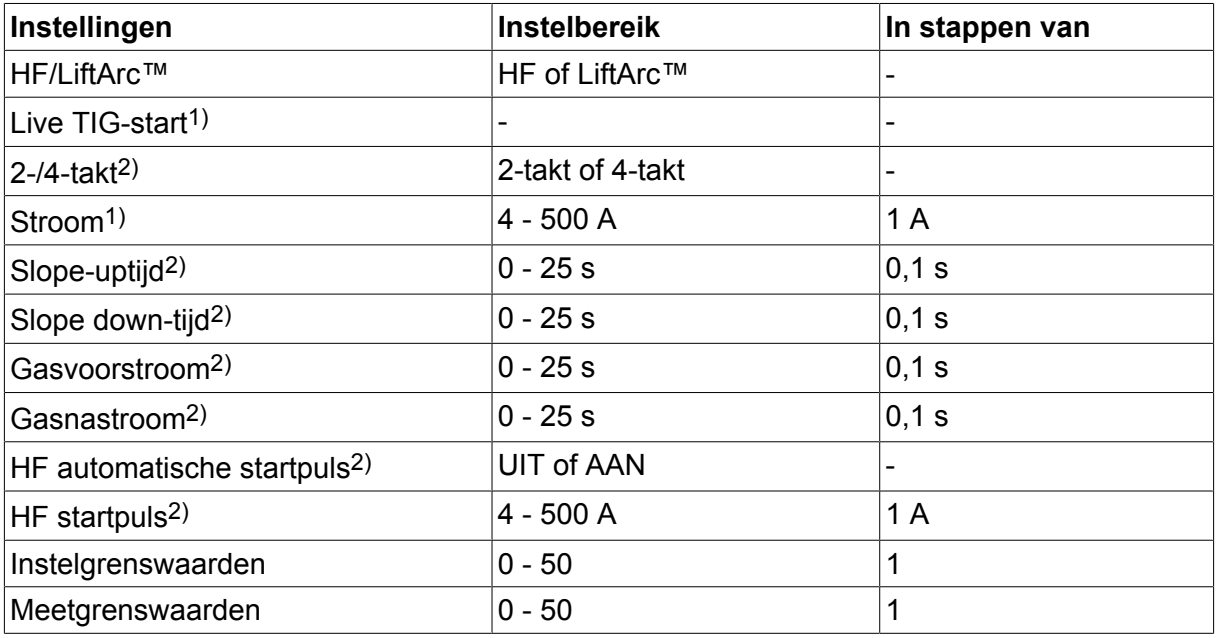

*1)Afhankelijk van gebruikte type product.*

*2)Niet geldig of zichtbaar voor Live TIG-start.*

#### **6.1.2 TIG-lassen zonder pulsering met gelijkstroom**

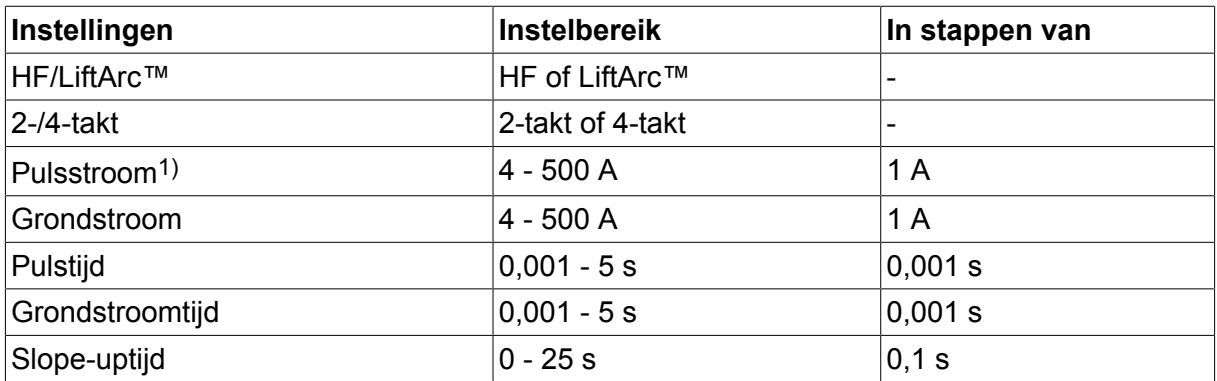

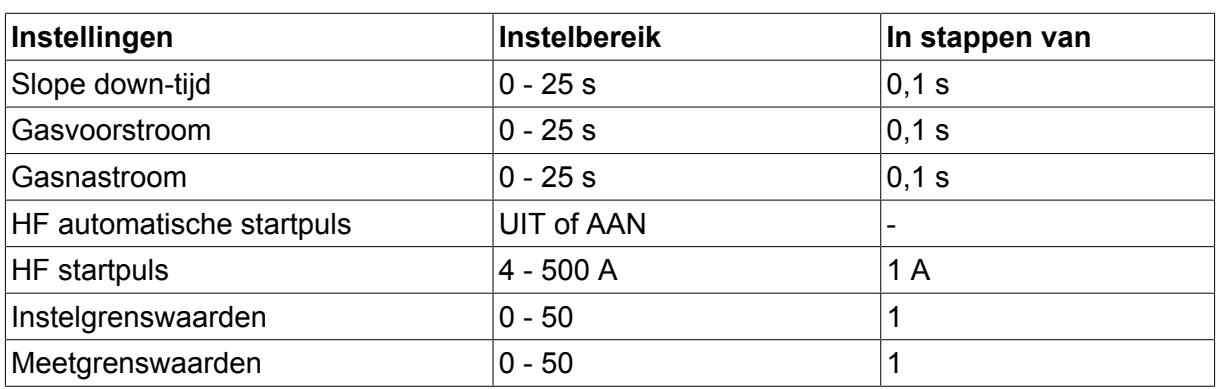

*1)De maximale stroom is afhankelijk van het gebruikte type product.*

# **6.2 Uitleg van de verschillende functies**

# **HF-start**

Bij de HF-startfunctie wordt de boog met behulp van een elektrodevonk ontstoken. Deze vonk ontstaat als de elektrode dichter bij het werkstuk wordt gebracht.

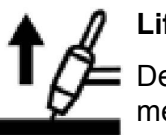

#### **LiftArc™**

De LiftArc™-functie ontsteekt de boog als de elektrode in contact wordt gebracht met het werkstuk en er daarna weer van af wordt bewogen.

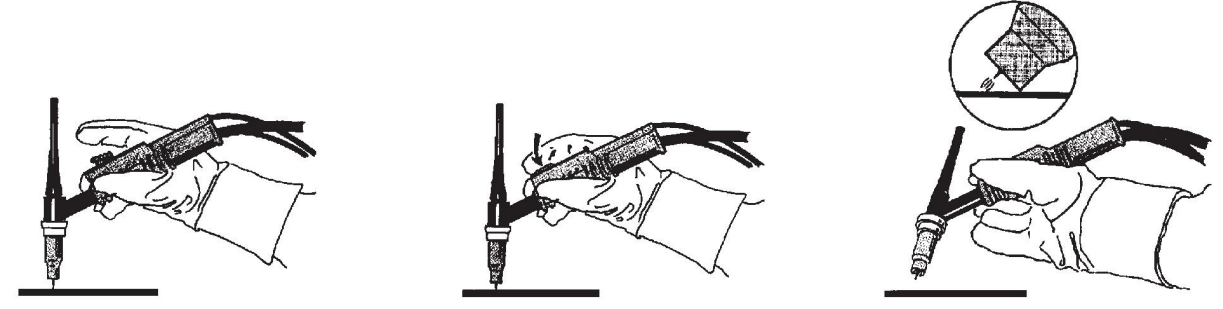

De boog ontsteken met de LiftArc™-functie:

- 1. De elektrode wordt in contact gebracht met het werkstuk.
- 2. De schakelaar wordt ingedrukt en er begint een lage stroom te lopen.
- 3. De lasser haalt de elektrode van het werkstuk: de boog wordt ontstoken en de stroom stijgt automatisch naar de ingestelde waarde.

LiftArc™ wordt geactiveerd in het hoofdmenu → startmethode.

#### **Live TIG-start**

Met "Live TIG-start" ontsteekt de boog als de wolfraamelektrode in contact wordt gebracht met het werkstuk en er daarna weer van wordt verwijderd.

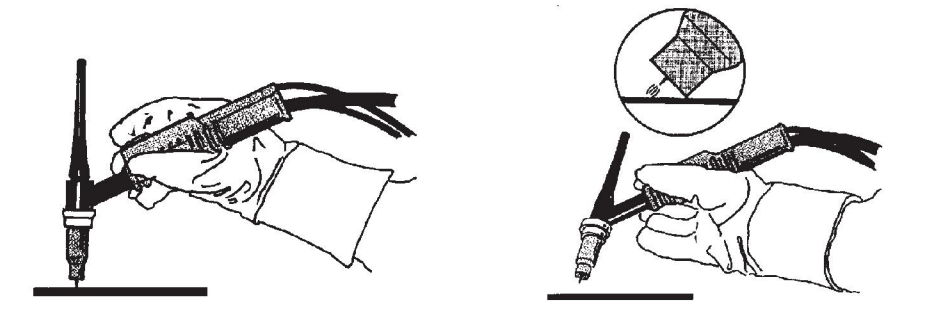

- Activering van "Live TIG-start" uitgevoerd in het procesmenu.

#### **Tweetakt**

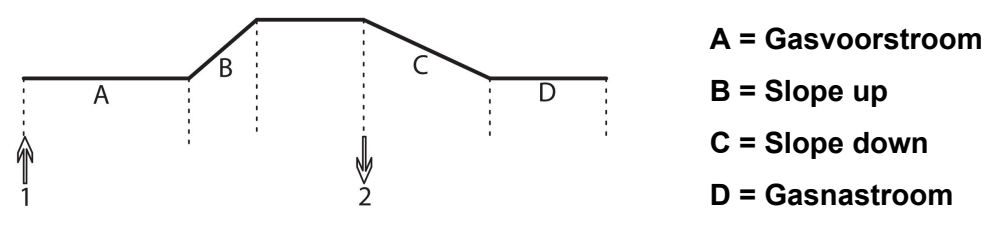

*In werking als de 2-taktregeling van de lasbrander wordt gebruikt.*

Als de TIG-trekkerschakelaar van de lasbrander in de 2-taktmodus wordt ingedrukt (1), wordt de gasvoorstroom gestart (indien gebruikt) en wordt de boog ontstoken. De stroom stijgt naar de ingestelde waarde (die wordt geregeld door de slope up-functie, indien ingeschakeld). Als de trekkerschakelaar (2) wordt losgelaten, daalt de stroom (of start de slope down indien geactiveerd) en wordt de boog gedoofd. Gasnastroom volgt, indien in werking.

Tweetakt wordt geactiveerd in het hoofdmenu  $\rightarrow$  schakelaarmodus of in het meetdisplay.

#### **Viertakt**

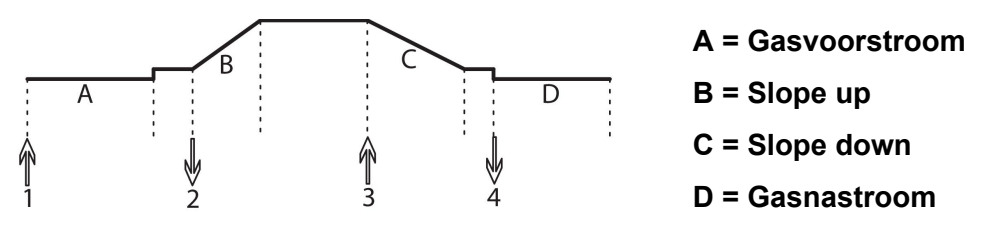

*In werking als de 4-taktregeling van de lasbrander wordt gebruikt.*

Als de trekkerschakelaar in de 4-taktmodus wordt ingedrukt (1), wordt de gasvoorstroom gestart (indien gebruikt). Na afloop van de gasvoorstroomtijd stijgt de stroom tot het controleniveau (een paar ampère) en wordt de boog ontstoken. Als de schakelaar wordt losgelaten (2), stijgt de stroom tot de ingestelde waarde (met slope up, indien in gebruik). Als de lasser klaar is, drukt hij nogmaals op de schakelaar van de lastoorts (3), zodat het huidige stroomniveau weer daalt (met slope down, indien in gebruik). Als de schakelaar weer wordt losgelaten (4), dooft de boog en begint de gasnastroom.

Viertakt wordt geactiveerd in het hoofdmenu  $\rightarrow$  schakelaarmodus of in het meetdisplay.

#### **Stroom**

Een hogere stroom zorgt voor een breder lasbad en een betere penetratie in het werkstuk.

De stroom wordt ingesteld in het meetdisplay, het menu Lasdata instellen of het menu Snelle modus.

Alleen van toepassing bij TIG-lassen met constante stroom.

#### **Pulsstroom**

De hoogste van de twee stroomwaarden bij pulsstroom. Bij het pulseren worden ook slope up en slope down gepulseerd.

De pulsstroom wordt ingesteld in het lasdata-instelmenu.

Alleen van toepassing bij TIG-lassen met pulsering.

#### **Grondstroom**

De laagste van de twee stroomwaarden bij pulsstroom.

Grondstroom wordt ingesteld in het lasdata-instelmenu.

Alleen van toepassing bij TIG-lassen met pulsering.

#### **Pulstijd**

De tijdsduur van een actieve stroompuls tijdens een pulsperiode.

De pulstijd wordt ingesteld in het lasdata-instelmenu.

Alleen van toepassing bij TIG-lassen met pulsering.

#### **Grondstroomtijd**

Tijd voor grondstroom die samen met de tijd voor de pulsstroom de pulsperiode bepaalt.

De grondstroomtijd wordt ingesteld in het lasdata-instelmenu.

Alleen van toepassing bij TIG-lassen met pulsering.

#### **Stroom**

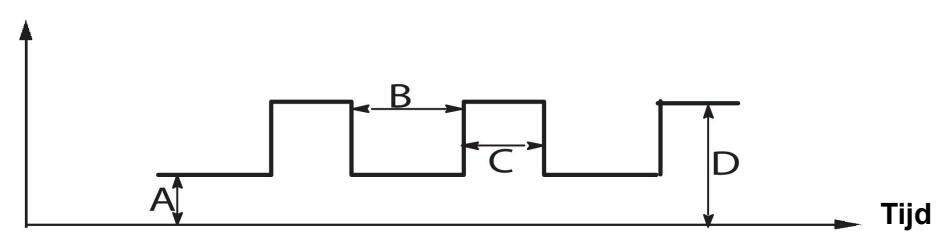

*TIG-lassen met pulsering.*

- A = Grondstroom
- B = Grondstroomtijd
- C = Pulstijd
- D = Pulsstroom

### **Slope up (aanlooptijd)**

De slope up is de tijd waarin de stroom geleidelijk naar de ingestelde waarde stijgt nadat de TIG-boog is ontstoken. Zo wordt de elektrode geleidelijker verhit en kan de lasser de elektrode goed plaatsen voordat de ingestelde lasstroom wordt bereikt.

Slope up wordt ingesteld in het lasdata-instelmenu.

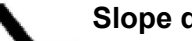

#### **Slope down (aflooptijd)**

Bij TIG-lassen wordt gebruik gemaakt van aflooptijd (slope down). De stroom daalt dan "langzaam" binnen een bepaalde tijd ter voorkoming van kraters en/of scheuren in de lasnaad.

Slope down wordt ingesteld in het lasdata-instelmenu.

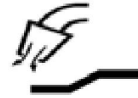

#### **Gasvoorstroomtijd**

Deze waarde reguleert de tijd waarin het beschermgas stroomt voordat de boog wordt ontstoken.

Gasvoorstroom wordt ingesteld in het lasdata-instelmenu.

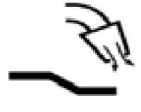

#### **Gasnastroomtijd**

Deze waarde reguleert de tijd waarin het beschermgas stroomt nadat de boog is gedoofd.

Gasnastroom wordt ingesteld in het lasdata-instelmenu.

#### **Automatische startpuls**

Deze functie wordt gebruikt om snel een stabiele boog te bereiken.

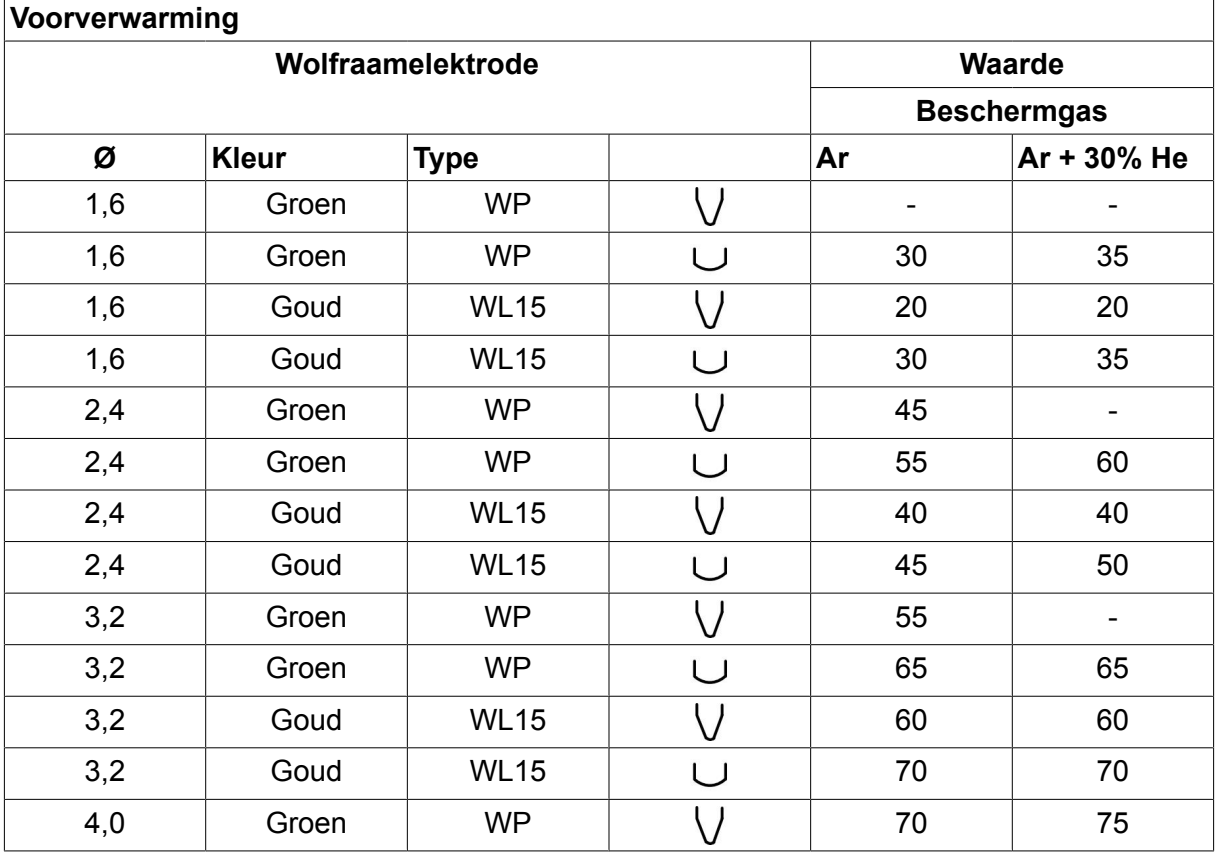

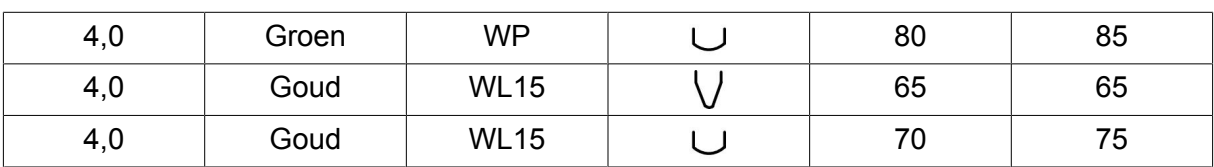

*WP = elektrode van puur wolfraam WL15 = elektrode van wolfraam-lanthaanlegering*

Voorverwarmen elektrode wordt ingesteld in het lasdata-instelmenu.

Alleen van toepassing bij TIG-lassen met wisselstroom.

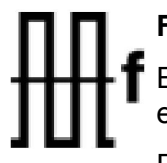

#### **Frequentie**

Een lagere frequentie (wisselstroom) brengt meer warmte op het werkstuk over en produceert een breder lasbad.

Een hogere frequentie produceert een smallere boog met een hogere lasboogdruk (smaller lasbad).

De frequentie wordt ingesteld in het menu Lasdata instellen.

Alleen van toepassing bij TIG-lassen met wisselstroom.

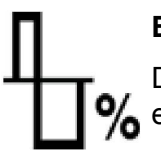

#### **Balans**

De balans tussen de halve periode van de positieve (+) en negatieve (-) % elektrode bij het lassen met wisselstroom (AC).

Een lagere balanswaarde genereert meer warmte op de elektrode en zorgt ervoor dat de oxide op het werkstuk beter wordt afgebroken.

Een hogere balanswaarde genereert meer warmte op het werkstuk en zorgt voor een betere penetratie.

De balans wordt ingesteld in het lasdata-instelmenu.

Alleen van toepassing bij TIG-lassen met wisselstroom.

#### **Compensatie**

Met deze functie wordt het nulniveau verhoogd of verlaagd.

Met een verhoogd nulniveau wordt het werkstuk heter, wat resulteert in een betere penetratie.

Met een verlaagd nulniveau wordt de elektrode heter en verslechtert de penetratie.

De compensatie wordt ingesteld in het lasdata-instelmenu.

Alleen van toepassing bij TIG-lassen met wisselstroom.

# **6.3 Uitleg overige functies**

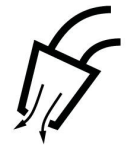

#### **Gasspoelen**

Gasspoelen wordt gebruikt bij het meten van de gasstroom of om de gasslangen vrij te maken van lucht of vocht voordat u gaat lassen. Zolang de schakelaar wordt ingedrukt, wordt het gas gespoeld en de spanning of draadaanvoer wordt niet gestart.

Gasspoelen wordt geactiveerd in het meetdisplay.

# **7 ELEKTRISCH GUTSEN**

#### **Hoofdmenu → Proces**

Voor elektrisch gutsen wordt een speciale elektrode gebruikt die bestaat uit een koolstofstaaf met een koperen omhulsel.

Er wordt een boog gevormd tussen de koolstofstaaf en het werkstuk die het materiaal smelt. Er wordt lucht aangevoerd om het gesmolten materiaal weg te blazen.

De volgende elektrodediameters kunnen worden gebruikt voor elektrisch gutsen: 4,0, 5,0, 6,0, 8,0 en 10 mm.

Elektrisch gutsen wordt niet aanbevolen voor voedingen van minder dan 400 A.

## **7.1 Instellingen in het lasdata-instelmenu**

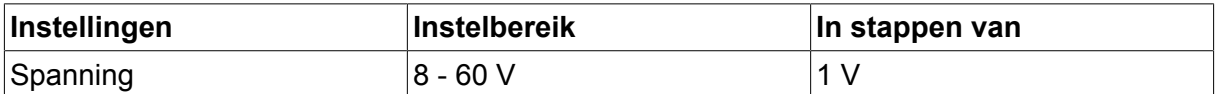

# **7.2 Uitleg van de verschillende functies**

#### **Spanning**

Een hogere stroom zorgt voor een breder lasbad en een betere penetratie in het werkstuk.

De spanning wordt ingesteld in het meetdisplay, het lasdata-instelmenu of het snelkeuzemenu.

#### **Inductantie**

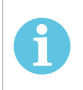

# **LET OP!**

Deze instelling mag niet worden gewijzigd.

#### **Regulatortype**

Beïnvloedt het kortsluitingsproces en de hitte in de las.

Deze instelling mag niet worden gewijzigd.

# **8 GEHEUGENBEHEER**

# **8.1 Werking bedieningspaneel**

Het bedieningspaneel bestaat in feite uit twee eenheden: het werkgeheugen en het lasdatageheugen.

Opslaan  $\Rightarrow$  Lasdatageheugen

Werkgeheugen  $\leq$  Oproepen

In het werkgeheugen wordt een volledige set lasgegevens aangemaakt die kan worden opgeslagen in het lasdatageheugen.

Tijdens het lassen bestuurt de inhoud van het werkgeheugen het lasproces. Het is daarom ook mogelijk om een set lasgegevens uit het lasdatageheugen op te roepen naar het werkgeheugen.

Het werkgeheugen bevat altijd de meest recente set lasgegevens. Dit kunnen instellingen uit het lasdatageheugen zijn of instellingen die u zelf hebt aangepast. Het werkgeheugen is dus nooit leeg en wordt nooit gereset.

#### **Hoofdmenu → Geheugen → Lasdatageheugen**

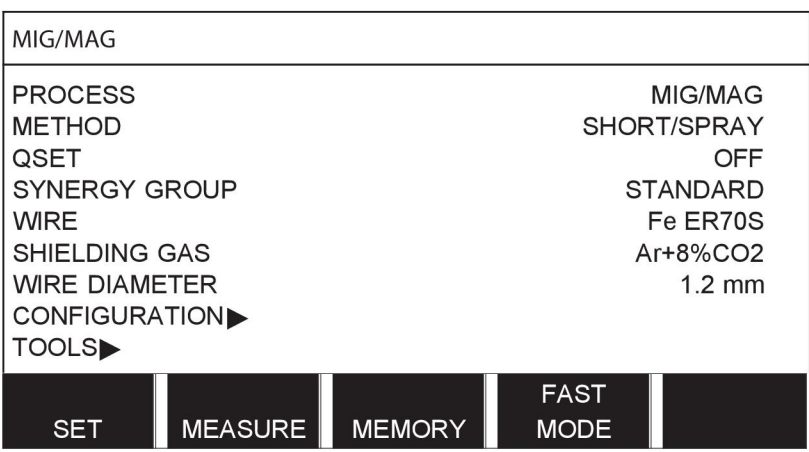

Er kunnen **maximaal 255 sets** lasgegevens het bedieningspaneel worden opgeslagen. Iedere set krijgt een nummer van 1 tot en met 255.

U kunt ook gegevenssets **verwijderen** en **kopiëren** en gegevenssets **oproepen** in het werkgeheugen.

Hieronder vindt u voorbeelden van het opslaan, oproepen, kopiëren en verwijderen.

# **8.2 Opslaan**

Als het lasdatageheugen leeg is, verschijnt het volgende scherm in het display.

We gaan nu een set lasgegevens opslaan. Deze krijgt geheugenpositie 5. Druk op OPSLAAN. Positie 1 wordt weergegeven. Draai een van de instelknoppen totdat u positie 5 bereikt. Druk op OPSLAAN.

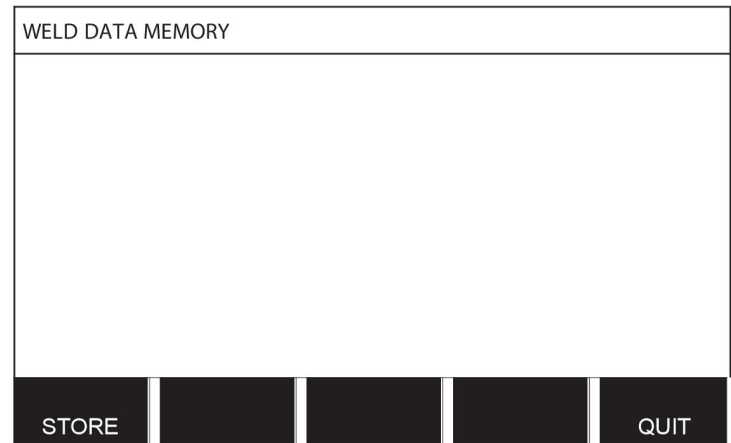

Selecteer regel 5 met een van de knoppen. Druk op OPSLAAN.

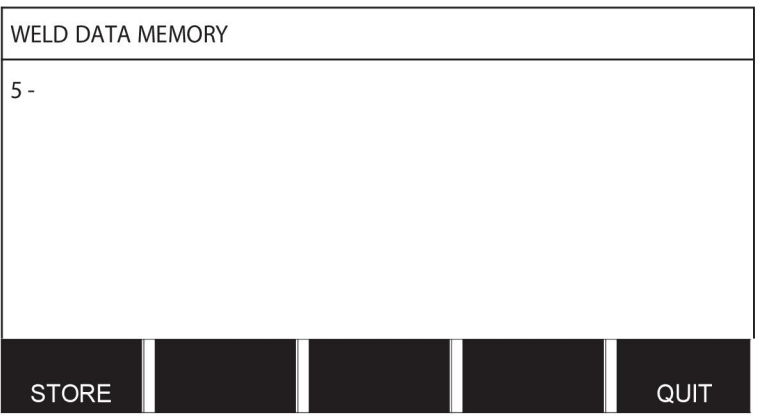

Het volgende scherm verschijnt in het display.

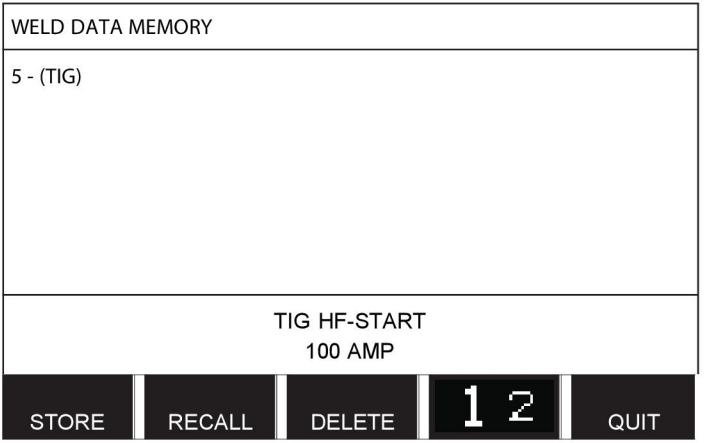

Delen van de inhoud van gegevensset nummer 5 worden onder in het display weergegeven.

# **8.3 Oproepen**

We gaan nu een opgeslagen gegevensset oproepen:

Selecteer de regel met een van de knoppen. Druk op OPROEPEN (RECALL).

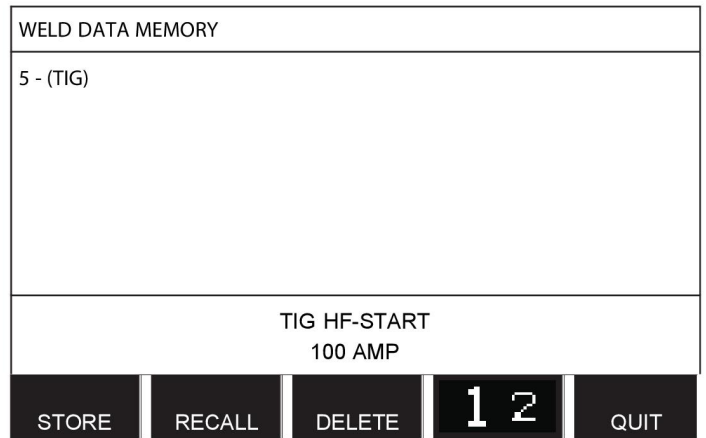

Druk op JA om te bevestigen dat u gegevensset nummer 5 wilt oproepen.

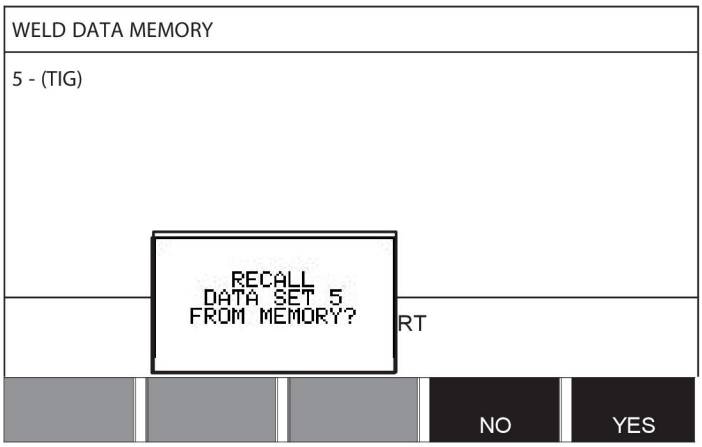

Het pictogram in de rechter bovenhoek van het meetdisplay toont welke geheugenpositie is opgeroepen.

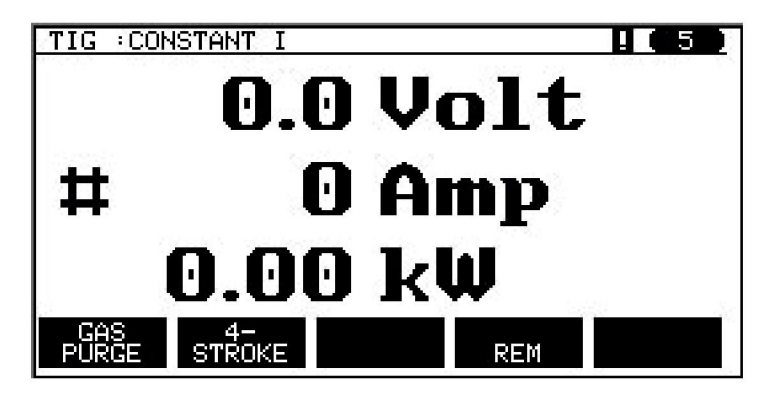

# **8.4 Verwijderen**

Het is mogelijk om een of meer gegevenssets te verwijderen via het geheugenmenu.

We gaan de gegevensset die we in een eerder voorbeeld hebben opgeslagen verwijderen. Selecteer de gegevensset. Druk op WISSEN.

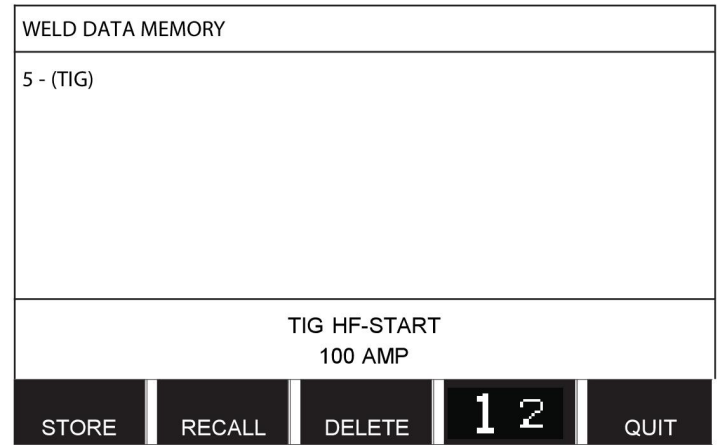

Druk op JA om het wissen te bevestigen.

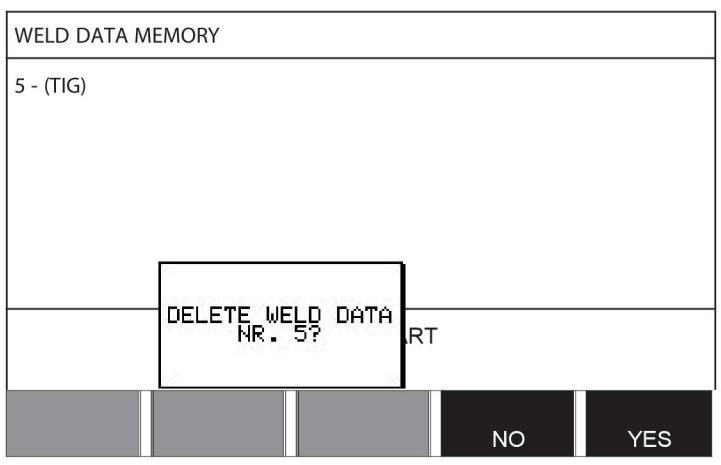

Met de toets NEE gaat u terug naar het geheugenmenu.

# **8.5 Kopiëren**

Ga verder als volgt om een lasgegevensset te kopiëren naar een nieuwe geheugenpositie:

Selecteer de geheugenpositie die u wilt kopiëren en druk op "**1** 2" (2E FUNCT) (2ND FUNCT).

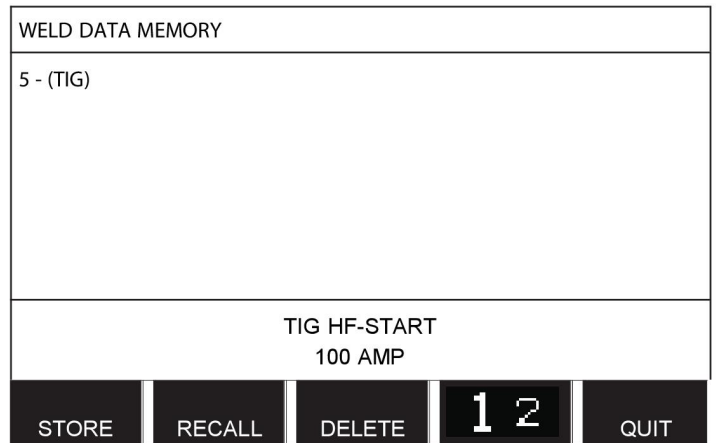

Druk op KOPIËREN.

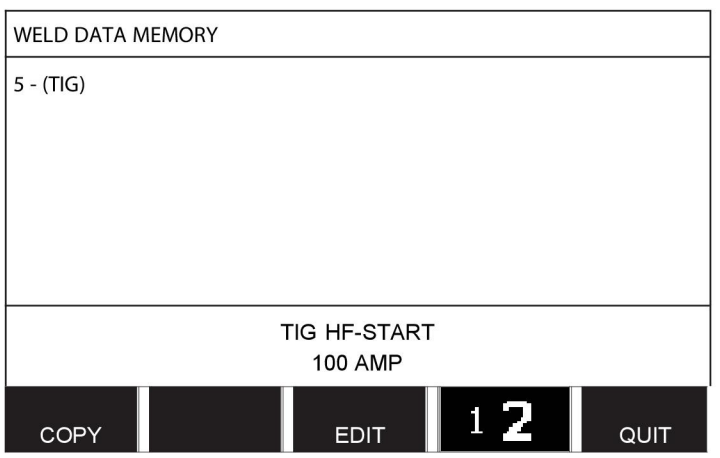

We gaan nu de inhoud van geheugenpositie 5 kopiëren naar positie 50.

Gebruik een van de knoppen om naar de geselecteerde geheugenpositie te gaan, in dit geval positie 50.

Druk op JA.

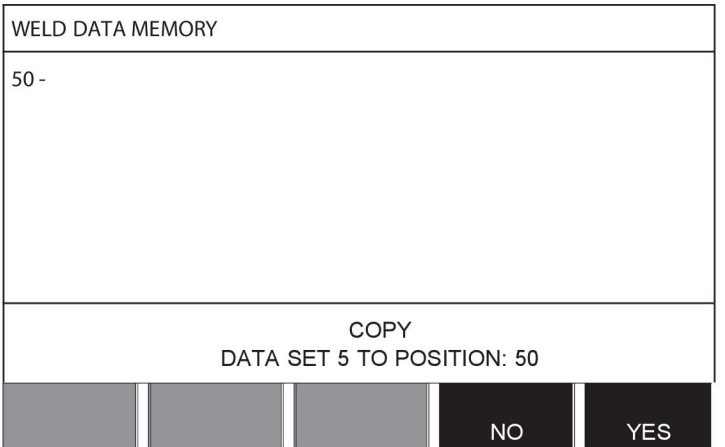

Gegevensset nr. 5 is nu gekopieerd naar geheugenpositie 50.

Met TERUG gaat u terug naar het geheugenmenu.

# **8.6 Bewerken**

Ga verder als volgt te om de inhoud van een gegevensset te bewerken:

Selecteer de geheugenpositie die u wilt bewerken en druk op "1 **2**" 2E FUNCTIE (2ND FUNCTION). Druk vervolgens op BEWERKEN (EDIT).

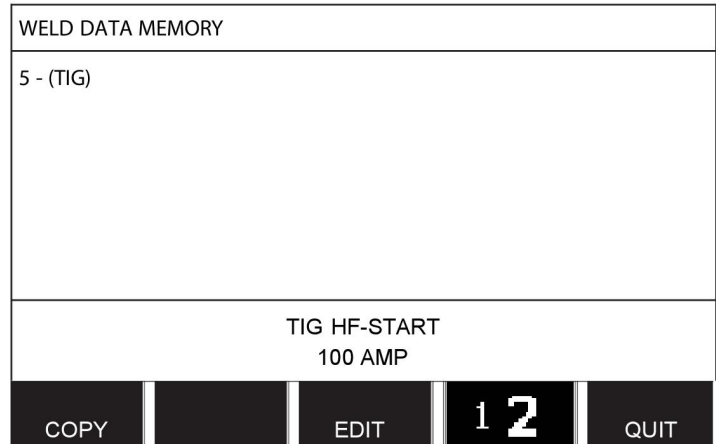

Een deel van het hoofdmenu wordt weergegeven en in het menu is het symbool zichtbaar, wat betekent dat het systeem in de bewerkingsmodus is.

Selecteer de instelling die u wilt bewerken en druk op ENTER. Maak een keuze uit de lijst en druk nogmaals op ENTER.

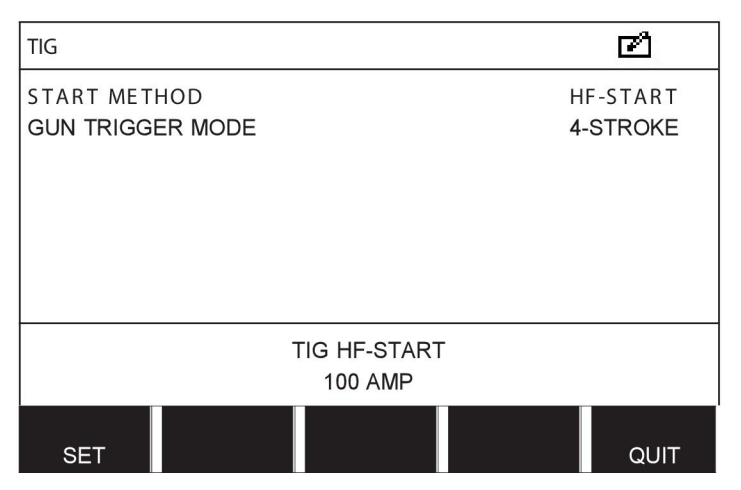

Druk op INSTELLEN om naar LASDATA INSTELLEN te gaan. Selecteer de waarden die u wilt bewerken en pas deze aan met de plus-/minknoppen. Sluit af met TERUG.

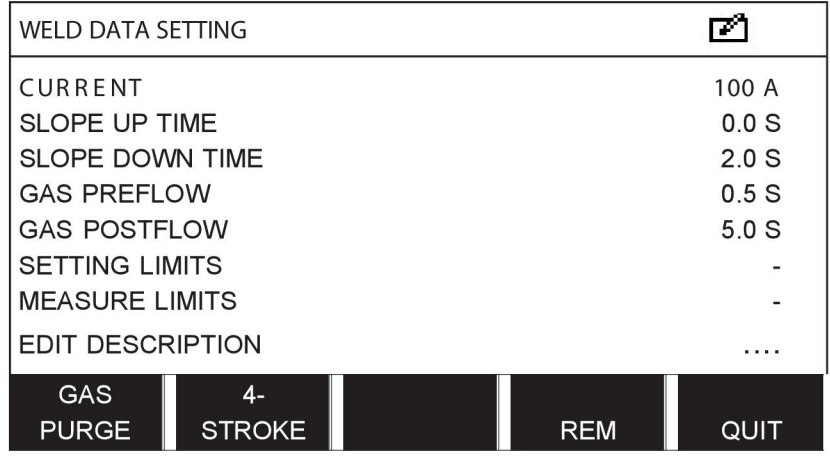

De instelling voor gegevensset nummer 5 is nu bewerkt en opgeslagen.

# **8.7 Naam**

Ga verder als volgt om een opgeslagen gegevensset een eigen naam te geven:

Selecteer de geheugenpositie die u wilt bewerken en druk op "1 **2**" 2E FUNCTIE (2ND FUNCTION). Druk vervolgens op BEWERKEN (EDIT).

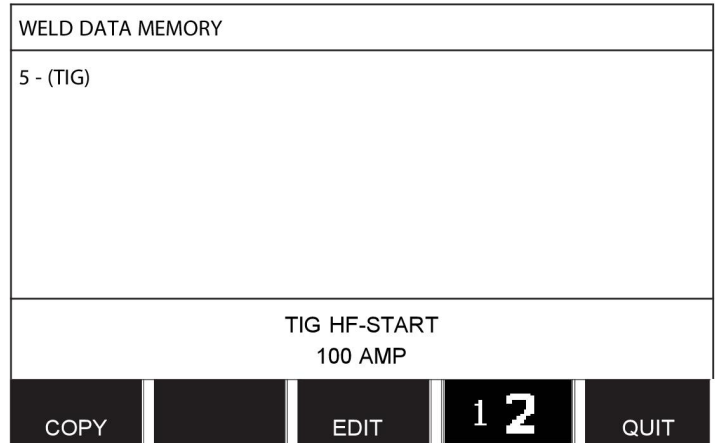

Druk op INSTELLEN om naar LASDATA INSTELLEN te gaan. Selecteer BESCHRIJVING BEWERKEN (EDIT DESCRIPTION). Druk op ENTER.

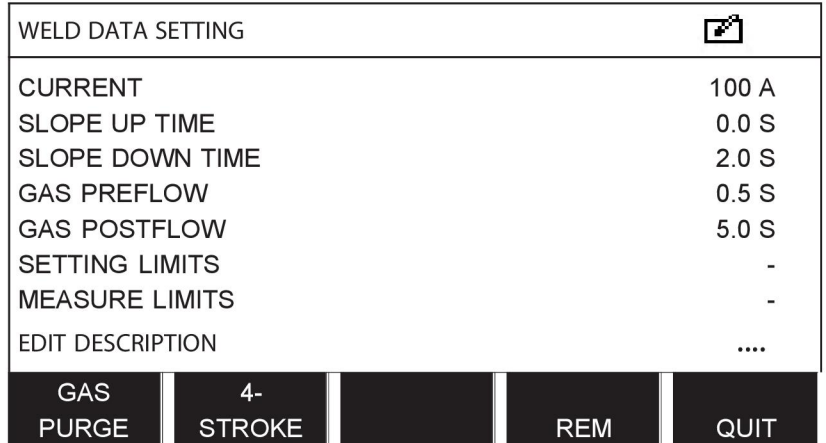

U hebt nu toegang tot een toetsenbord dat als volgt wordt gebruikt:

- Plaats de cursor op het gewenste teken op het toetsenbord met de knop links en de pijltjestoetsen. Druk op ENTER. Voer op deze manier een string van maximaal 40 tekens in.
- Druk op UITGEV. om op te slaan. De gegevensset heeft nu de door u toegewezen naam in de lijst.

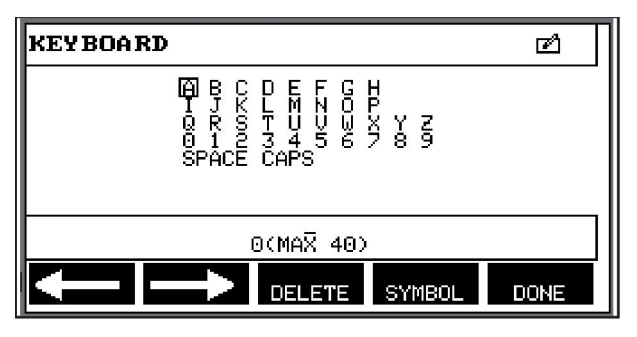

# **9 CONFIGURATIEMENU**

#### **Hoofdmenu → Configuratiemenu**

Dit menu bevat de volgende submenu's:

- Taal, zie het hoofdstuk "Stap één taal kiezen" in het hoofdstuk "INTRODUCTIE".
- **Blokkeringscode**
- Afstandsbediening
- MIG/MAG-standaardwaarden
- MMA-standaardwaarden
- Snelkeuzetoetsen
- Dubbele startbron
- Toetsbediening via afstandsbediening
- WF supervisie
- Automatisch opslaan
- Meetgrenswaarden voor lasstop
- Login vereist voor lassen
- Toortsbediening lasdata
- Meerdere draadaanvoereenheden
- **Kwaliteitsfuncties**
- Onderhoud
- Lengte-eenheid
- Waardefrequentie instellen
- Ontgrendelingscode

### **9.1 Blokkeringscode**

#### **Hoofdmenu → Configuratiemenu → Blokkeringscode**

Als de blokkeringsfunctie is geactiveerd en het meetdisplay, de afstandbedieningsmodus of het snelkeuzemenu actief is, is een wachtwoord (blokkeringscode) vereist om deze menu's te verlaten.

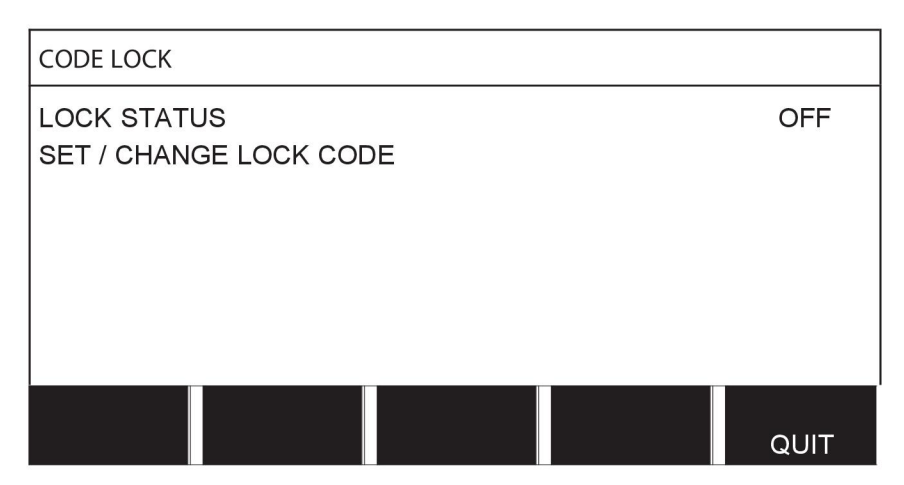

De blokkeringscode wordt geactiveerd in het configuratiemenu.

### **9.1.1 Status blokkeringscode**

In de blokkeringscodemodus kunt u de blokkeringsfunctie activeren/deactiveren. De bestaande blokkeringscode wordt niet verwijderd bij deactivering van de functie. Als er geen blokkeringscode is opgeslagen en u probeert om de blokkeringscode te activeren, wordt het toetsenbord weergegeven voor het invoeren van een nieuwe blokkeringscode.

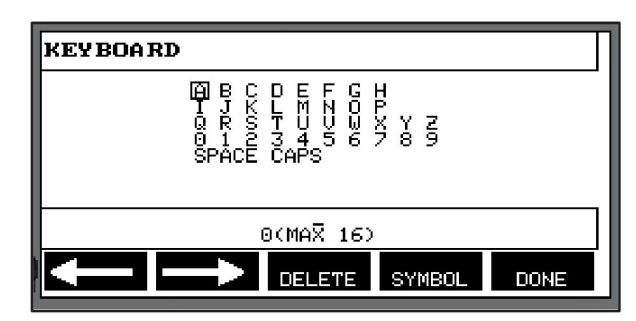

#### **Om blokkeringscodemodus te verlaten:**

Als het meetdisplay of snelkeuzemenu actief is en de blokkeringscode is **gedeactiveerd**, kunt u deze menu's zonder beperkingen verlaten door op TERUG (QUIT) of MENU te drukken om naar het hoofdmenu te gaan.

Als deze echter is **geactiveerd** en u probeert de menu's te verlaten, u verlaat REM of u drukt op de softwareknop 2E FUNCT (2ND FUNCT), verschijnt het volgende scherm om de gebruiker te wijzen op de blokkering.

DRUK OP ENTER VOOR BLOKKERINGSCODE...

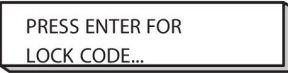

Hier kunt u TERUG (QUIT) selecteren om terug te gaan naar het vorige menu of verdergaan door op ENTER te drukken om de blokkeringscode in te voeren.

Vervolgens verschijnt het menu met het toetsenbord, waarin u de code kunt invoeren. Druk na elk teken op ENTER en bevestig de code door op GEREED (DONE) te drukken.

Het volgende tekstkader verschijnt:

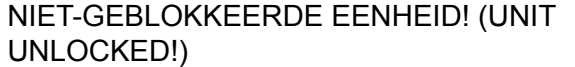

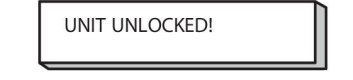

Als de blokkeringscode onjuist is, verschijnt een foutmelding die de gebruiker de optie biedt het nogmaals te proberen of terug te gaan naar het vorige menu, d.w.z. het meetdisplay of het snelkeuzemenu.

Als de blokkeringscode juist is, worden alle blokkeringen naar andere menu's verwijderd, hoewel *de blokkeringscode actief blijft*. Dit betekent dat u het meetdisplay en snelkeuzemenu tijdelijk kunt verlaten, maar de blokkeringsmodus nog steeds actief is als u naar deze menu's terugkeert.

#### **9.1.2 Blokkeringscode instellen/wijzigen**

In de modus blokkeringscode instellen/wijzigen kunt u een bestaande blokkeringscode aanpassen of een nieuwe code ingeven. Een blokkeringscode kan bestaan uit maximaal 16 optionele letters of cijfers.

# **9.2 Afstandsbedieningen**

#### **Hoofdmenu → Configuratiemenu → Afstandsbedieningen**

Een afstandsbediening zonder CAN-busaansluiting moet worden aangesloten via een adapter. De SuperPulse-methode wordt niet door deze functie ondersteund.

Activeer de afstandbediening na aansluiting in het meetdisplay met de functietoets AFSTANDSBEDIENING.

#### **9.2.1 Negeer aanpassing**

Plaats de cursor op de regel AFSTANDSBEDIENINGEN. Druk op ENTER voor een lijst met alternatieven.

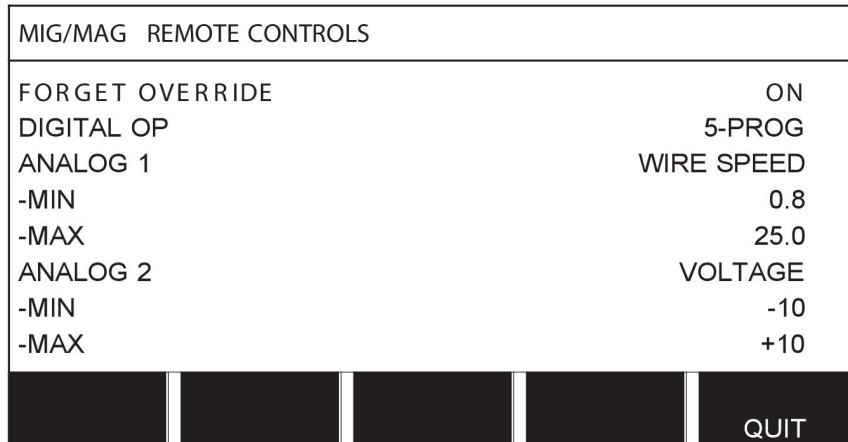

Met NEGEER AANPASSING in de stand AAN wordt het laatst opgeroepen geheugen automatisch opgeroepen bij elke start van een nieuwe las. Hiermee worden de resultaten van alle lasinstellingen die tijdens de laatste lasprocedure zijn geproduceerd verwijderd.

#### **9.2.2 Digitale afstandsbediening configureren**

#### **Zonder afstandsbedieningadapter**

Bij het aansluiten van een afstandsbediening met CAN-busaansluiting vindt de configuratie automatisch plaats, DIGITAAL (DIGITAL OP).

#### **Met afstandsbedieningadapter**

Als u een digitale afstandsbediening gebruikt, geef dan aan welk type afstandsbediening u hebt.

Plaats de cursor op de regel DIGITAAL (DIGITAL OP) en druk op ENTER om de lijst te openen waaruit u een optie kunt kiezen.

BINAIRE CODES • Eenheid met 32 programma's

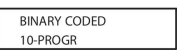

10-PROG. • Eenheid met 10

programma's \*

\* of lastoorts met RS3-programmakeuze

#### **9.2.3 Analoge afstandsbediening configureren**

#### **Zonder afstandsbedieningadapter**

Bij het aansluiten van een afstandsbediening met CAN-busaansluiting vindt de configuratie van ANALOOG 1 en ANALOOG 2 automatisch plaats. De configuratie kan niet worden gewijzigd.

#### **Met afstandsbedieningadapter**

Als u een analoge afstandsbediening gebruikt, kunt u op het bedieningspaneel aangeven welke potentiometer(s) (maximaal 2) u wilt gebruiken.

De potentiometers worden in het bedieningspaneel aangeduid met ANALOOG 1 en ANALOOG 2 en verwijzen naar hun eigen set parameters voor het lasproces, bijv. draadaanvoerparameter (ANALOOG 1) en spanningsparameter (ANALOOG 2) met MIG/MAG.

Als u de cursor op de regel ANALOOG 1 plaatst en op ENTER drukt, verschijnt een lijst.

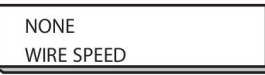

U kunt nu selecteren of de potentiometer ANALOOG 1 moet worden gebruikt voor DRAADSNELHEID of niet moet worden gebruikt: GEEN.

Selecteer de regel DRAADSNELHEID en druk op ENTER.

Als u de cursor op de regel ANALOOG 2 plaatst en op ENTER drukt, verschijnt een lijst.

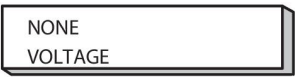

U kunt nu selecteren of de potentiometer ANALOOG 2 moet worden gebruikt voor DRAADSNELHEID of niet moet worden gebruikt: GEEN.

Selecteer de regel SPANNING en druk op ENTER.

Alle configuraties van de afstandsbediening zijn geschikt voor alle aangesloten draadaanvoereenheden. Als u ANALOOG 1 uit de configuratie verwijdert, geldt dit voor beide draadaanvoereenheden als u twee eenheden gebruikt.

#### **9.2.4 Controlebereik instellen**

U kunt het controlebereik voor de gebruikte potentiometer(s) instellen. Dit doet u door met de plus-/mintoetsen op het bedieningspaneel een minimum- en maximumwaarde in te stellen.

U kunt verschillende spanningswaarden instellen in de synergische en niet-synergische modus. De spanningsinstelling in synergie is een afwijking (plus of min) van de synergische waarde. In de niet-synergische modus wordt de spanningsinstelling weergegeven als een absolute waarde. De ingestelde waarde geldt alleen voor synergie als u zich in de synergische modus bevindt. Als u zich niet in de synergische modus bevindt, is dit een absolute waarde.

Er zijn ook verschillende spanningsbeperkingen voor kortsluitboog/sproeiboog en pulsboog in de niet-synergetische modus.

Waarde na resetten

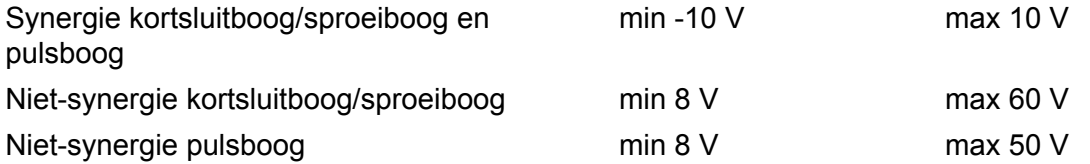

# **9.3 MIG/MAG-standaardwaarden**

#### **Hoofdmenu → Configuratiemenu → MIG/MAG-standaardwaarden**

In dit menu kunt u de volgende functies instellen:

- Toortsschakelaarmodus (tweetakt/viertakt)
- 4-takt configuratie
- Functietoetsconfiguratie
- Spanningsmeting bij pulslassen
- AVC feeder (AVC-draadaanvoereenheid)
- "Startpuls"
- Spanningsregelaar vlak statisch
- Vertragingstijd kratervullen actief
- Vertragingstijd lasstartboog uit
- Weergave van geschatte ampèrage

#### **9.3.1 Toortsschakelaarmodus (tweetakt/viertakt)**

#### **Tweetakt**

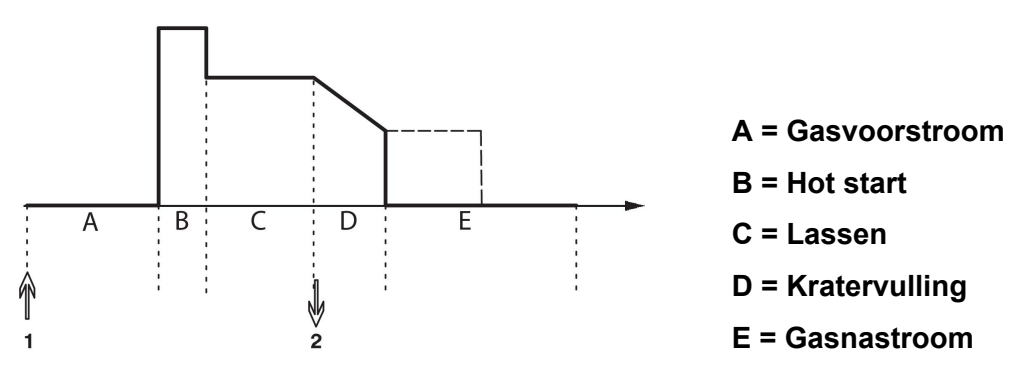

*In werking als de tweetaktregeling van de lastoorts wordt gebruikt.*

Gasvoorstroom (indien gebruikt) begint als de schakelaar van de lastoorts wordt ingedrukt (1). Het lasproces begint. Als de schakelaar wordt losgelaten (2), begint de kratervulling (indien geselecteerd) en de lasstroom wordt gestopt. Gasnastroom begint (indien geselecteerd).

**TIP:** Als u tijdens het kratervullen de lastoortsschakelaar weer indrukt, gaat het kratervullen verder totdat de schakelaar wordt losgelaten (de stippellijn). Kratervulling kan ook worden onderbroken door de schakelaar tijdens het proces snel in te drukken en los te laten.

Tweetakt wordt geactiveerd in het meetdisplay, het configuratiemenu of via een functietoets in het meetdisplay.

#### **Viertakt**

Er zijn 3 start- en 2 stopposities voor viertakt. Dit is start- en stoppositie 1. Bij resetten wordt positie 1 geselecteerd. Zie het hoofdstuk "Viertaktconfiguratie".

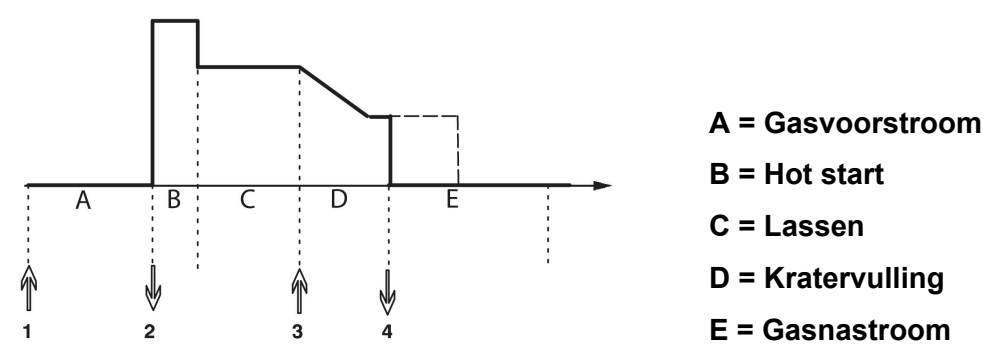

*Functies bij de viertaktregeling van de lastoorts*

Gasvoorstroom begint als de schakelaar van de lastoorts wordt ingedrukt (1). als u de schakelaar loslaat begint het lasproces. Als de schakelaar weer wordt ingedrukt (3), begint het kratervullen (indien geselecteerd) en wordt de lasstroom verminderd. Als de schakelaar wordt losgelaten (4), stopt het lasproces en start de gasnastroom (indien geselecteerd).

**TIP:** De kratervulling stopt als de lastoortsschakelaar wordt losgelaten. Als u de schakelaar ingedrukt houdt, gaat de kratervulling door (de stippellijn).

Viertakt wordt geactiveerd in het meetdisplay, het configuratiemenu of via een functietoets in het meetdisplay. Het is niet mogelijk om toortsschakelaarmodus (viertakt) te selecteren, als puntlassen AAN is.

#### **9.3.2 4-takt configuratie**

In de viertaktconfiguratie beschikt u over verschillende functies voor de viertakt start- en stopmodus.

#### **Viertakt startmodus**

- Gasvoorstroom via schakelaar, zie het hoofdstuk "Viertakt".
- Tijdgeregelde gasvoorstroom.

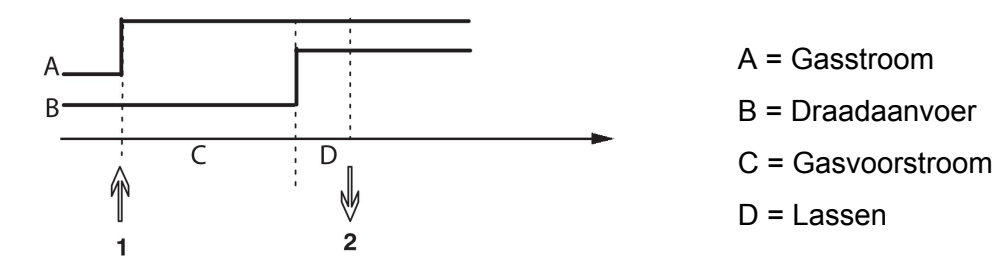

Druk de toortsschakelaar (1) in, de gasvoorstroom start; na afloop van de gasvoorstroomtijd begint het lasproces. Laat de schakelaar (2) los.

• Hot start via schakelaar

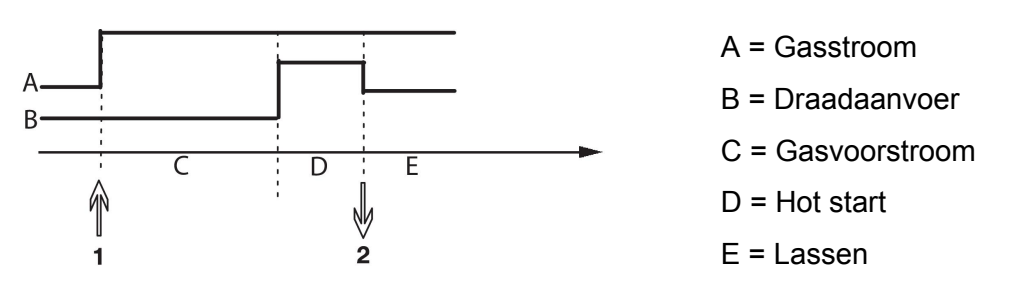

Druk de toortsschakelaar (1) in, de gasvoorstroom start en de hot start is actief totdat de schakelaar wordt losgelaten (2).

#### **Viertakt stopmodus**

- Kratervulling via timer met mogelijke verlenging, zie het hoofdstuk "Viertakt".
- Kratervultijd via schakelaar

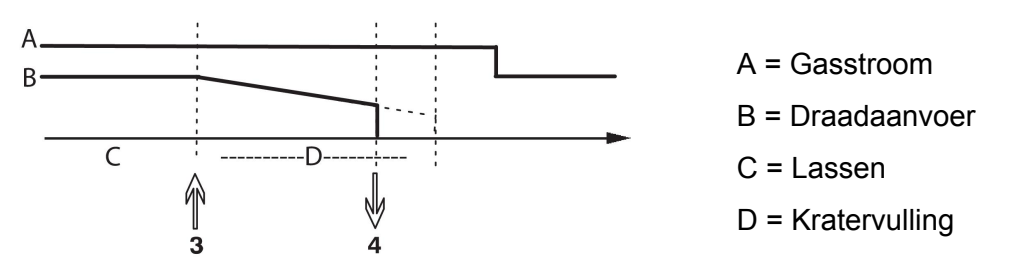

Druk de schakelaar (3) in. Kratervulling begint en stopt. Als u de schakelaar loslaat (4) tijdens de kratervultijd (kratervultijd verkort), wordt het lassen onderbroken.

#### **9.3.3 Functietoetsconfiguratie**

We hebben eerder een beschrijving gegeven van de functietoetsen van het bedieningspaneel. Bij MIG/MAG-lassen kan de gebruiker de functie van deze toetsen instellen aan de hand van een lijst met vooraf ingestelde functies. Er zijn zeven functietoetsen waaraan een functie kan worden toegewezen.

U kunt kiezen uit de volgende opties:

- Geen
- Gasspoelen
- **Draadinvoer**
- Tweetakt of viertakt
- Kratervulling AAN/UIT
- Kruipstart AAN/UIT
- Hot start AAN/UIT
- Toortsbediening van lasdata

In dit scherm staan twee kolommen, één voor de **functie** en één voor het **toetsnummer**.

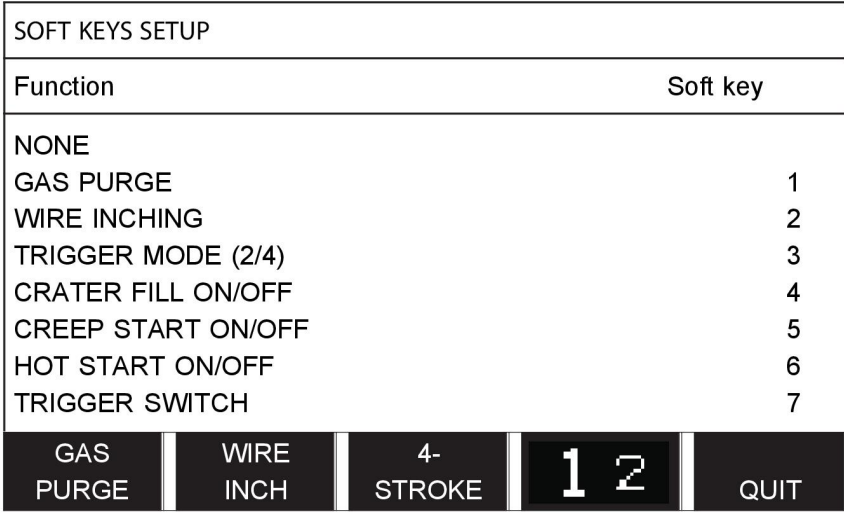

Op het paneel zitten vijf functietoetsen. Als u op de toets "**1** 2" 2E FUNCT (2ND FUNCT) drukt, krijgt u toegang tot vijf extra functietoetsen.

Als aan deze toetsen functies worden toegewezen, worden deze van links naar rechts als volgt genummerd:

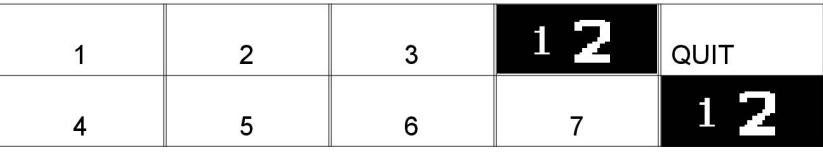

Ga verder als volgt om een nieuwe functie aan een functietoets toe te wijzen:

- Plaats de cursor op de regel met de functie GEEN en druk op de functietoets waarvan u het nummer wilt wijzigen.
- Herhaal dit voor de toets waarvan u het nummer wilt gebruiken.
- Plaats de cursor op de regel die u een nieuw toetsnummer wilt geven en druk op de functietoets waaraan u de functie wilt toewijzen.

Voor de andere toetsen kunt u op dezelfde manier een nieuwe functie toewijzen. Combineer hiervoor een van de functies in de linkerkolom met een toetsnummer in de rechterkolom.

#### **9.3.4 Spanningsmeting bij pulslassen**

De opties voor spanningsmeting bij pulslassen zijn:

- Piekwaarde voor pulsspanning PULS: de spanning wordt alleen gemeten tijdens het pulsgedeelte en gefilterd voordat de spanningswaarde op het display wordt weergegeven.
- Gemiddelde spanningswaarde GEMIDDELD (AVERAGE)

De spanning wordt voortdurend gemeten en wordt gefilterd voordat de spanningswaarde wordt weergegeven.

De meetwaarden die op het display worden weergegeven worden gebruikt als invoergegevens voor interne en externe kwaliteitsfuncties.

#### **9.3.5 AVC feeder (AVC-draadaanvoereenheid)**

Als u een AVC-draadaanvoereenheid (ARC VOLTAGE CONTROL) hebt aangesloten, ga dan in het configuratiemenu naar MIG/MAG-basisinstellingen. Druk op ENTER bij de regel met AVC-draadaanvoereenheid en selecteer AAN. De apparatuur wordt dan automatisch opnieuw geconfigureerd voor de combinatie met een AVC-draadaanvoereenheid.

#### **9.3.6 "Release pulse"**

Als de draad vast komt te zitten in het werkstuk, wordt dit door het systeem gedetecteerd. Er wordt een pulsstroom verstuurd die de draad vrijmaakt van het oppervlak.

Selecteer om deze functie in te schakelen RELEASE PULSE in de lijst onder MIG/MAG-basisinstellingen, druk vervolgens op ENTER en selecteer AAN.

#### **9.3.7 Spanningsregelaar vlak statisch**

VOLTAGE REGULATOR FLAT STATIC (SPANNINGSREGELAAR VLAK STATISCH) dient normaal gesproken geactiveerd (AAN) te zijn.

De functie wordt voor klantspecifieke oplossingen gebruikt.

#### **9.3.8 Vertragingstijd kratervullen actief**

DELAY TIME CRATERFILL ACTIVE (VERTRAGINGSTIJD KRATER OPVULLEN ACTIEF) is een vertragingstijd die na de lasstart moet verstrijken om de KRATEROPVUL-functie te kunnen activeren wanneer Krater opvullen is ingeschakeld.

De standaardwaarde voor DELAY TIME CRATERFILL ACTIVE (VERTRAGINGSTIJD KRATER OPVULLEN ACTIEF) is 1,0 s.

### **9.3.9 Vertragingstijd lasstartboog uit**

Deze vertragingstijd definieert een tijdperiode die begint bij de **weld start (lasstart)** en eindigt bij **weld start + WELD START ARC OFF DELAY TIME (lasstart + VERTRAGINGSTIJD LASSTARTBOOG UIT)**.

Indien meerdere **boog aan-** en **boog uit**-gebeurtenissen plaatsvinden tijdens de gedefinieerde tijdperiode, worden **boog uit**-gebeurtenissen niet doorgezonden als de laatste gebeurtenis voor het einde van de gedefinieerde tijdperiode een **boog aan**-gebeurtenis is.

Indien meerdere **boog aan-** en **boog uit**-gebeurtenissen plaatsvinden tijdens de gedefinieerde tijdperiode en de laatste gebeurtenis voor het einde van de gedefinieerde tijdperiode een **boog uit**-gebeurtenis is, wordt die **boog uit**-gebeurtenis doorgezonden na afloop van de gedefinieerde tijdperiode.

Alleen de eerste **boog aan**-gebeurtenis die tijdens de gedefinieerde tijdperiode plaatsvindt, wordt doorgezonden.

**Voorbeeld:** Als de sequentie **boog aan-**, **boog uit-** en **boog aan**-gebeurtenissen plaatsvindt tijdens de gedefinieerde tijdperiode, wordt alleen de eerste **boog aan**-gebeurtenis doorgezonden vanaf de stroombron naar de aangesloten apparatuur. De **boog uit**-gebeurtenis wordt eerst vertraagd in de stroombron, maar vervolgens gewist wanneer de laatste **boog aan**-gebeurtenis wordt ontvangen.

De standaardwaarde van **WELD START ARC OFF DELAY TIME (VERTRAGINGSTIJD LASSTARTBOOG UIT)**is 0,00 s.

De functie wordt voor klantspecifieke oplossingen gebruikt.

#### **9.3.10 Weergave van geschatte ampèrage**

Afhankelijk van de geselecteerde synergische lijn wordt er een schatting van het ampèrage berekend op basis van de huidige draadaanvoersnelheid. De standaardinstelling van deze functie is UIT.

Het geschatte ampèrage wordt nooit weergegeven **tijdens het lassen met behulp van ROBOT- of SAT-synergiegroepen**, ook niet als "Ingestelde schatting van ampèrage tonen" (Display Amperage Estimate) op AAN is ingesteld.

### **9.4 MMA-standaardwaarden**

#### **Hoofdmenu → Configuratiemenu → MMA-standaardwaarden**

#### **Puntlassen**

Puntlassen kan worden gebruikt bij het lassen met roestvrijstalen elektroden. Deze functie houdt in dat de boog wordt ontstoken en gedoofd voor een betere beheersing van de hittetoevoer. De elektrode hoeft slechts weinig omhoog worden gebracht om de boog te doven.

Hier kunt u AAN of UIT selecteren.

### **9.5 Snelkeuzetoetsen**

De functietoetsen WELD DATA 1 t/m WELD DATA 4 worden weergegeven in het snelkeuzemenu. Deze zijn als volgt geconfigureerd:

Plaats de cursor op de regel SNELKEUZETOETSNR.

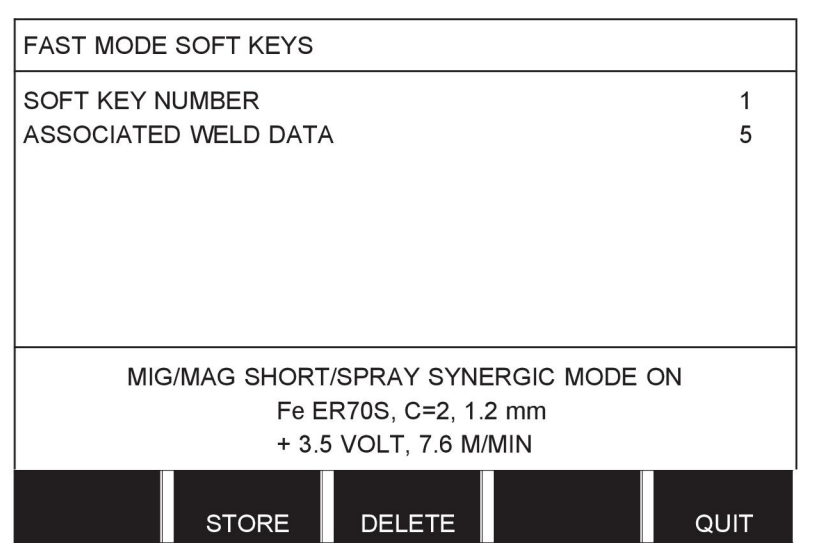

De toetsen zijn genummerd 1-4, van links naar rechts. Selecteer de gewenste toets door het nummer in te voeren met behulp van de plus-/minknoppen.

Ga vervolgens met de knop links omlaag naar de volgende regel GEKOPPELDE LASDATA. Hier kunt u door de lasgegevens bladeren die zijn opgeslagen in het lasdatageheugen. Selecteer het gewenste lasdatanummer met de plus-/minknoppen. Druk op OPSLAAN om op te slaan. Druk op WISSEN om de opgeslagen gegevensset te verwijderen.

# **9.6 Dubbele startbron**

Als deze optie geactiveerd is (AAN), kunt u zowel MIG/MAG-lassen via de startinput van de draadaanvoereenheid als via de TIG-startinput van de voeding en vice versa. Als het lasproces wordt begonnen vanaf een startsignaalinput dan moet er via dezelfde input worden gestopt.

# **9.7 Toetsbediening via afstandsbediening**

#### **Hoofdmenu → Configuratiemenu → Toetsbediening via afstandsbediening**

Normaal gesproken kunt u geen instellingen verrichten met de druktoetsen als het paneel in de afstandsbedieningsmodus staat. Als TOETSBEDIENING VIA AFSTANDSBEDIENING is ingeschakeld, kan de stroom, draadaanvoer of spanning worden ingesteld met het bedieningspaneel en de afstandsbediening.

Als TOETSBEDIENING VIA AFSTANDSBEDIENING in combinatie met grenswaarden wordt gebruikt, kan het gebruik van de machine tot een bepaald instellingsbereik worden beperkt. Dit geldt voor de volgende instellingen: draadaanvoer en spanning voor MIG/MAG-lassen, stroominstelling voor MMA- en TIG-lassen, pulsstroom bij TIG-lassen met pulsboog.

# **9.8 WF supervisie**

#### **Hoofdmenu → Configuratiemenu → WF supervision**

WF SUPERVISION is normaal gesproken geactiveerd (AAN). De functie wordt voor klantspecifieke oplossingen gebruikt.

# **9.9 Automatisch opslaan**

#### **Hoofdmenu → Configuratiemenu → Automatisch opslaan**

Als een set lasgegevens is opgeroepen vanaf een geheugenpositie in het lasdatageheugen en u de instellingen wilt wijzigen, dan worden de wijzigingen automatisch opgeslagen in de geheugenpositie als u een nieuwe gegevensset oproept vanuit het geheugen.

Handmatig opslaan van lasgegevens in een geheugenpositie blokkeert de volgende automatische opslagactie.

De geheugenpositie waarin de gegevensset wordt opgeslagen wordt weergegeven in de rechter bovenhoek van het meetdisplay.

# **9.10 Meetgrenswaarden voor lasstop**

#### **Hoofdmenu → Configuratiemenu → Meetgrenswaarden voor lasstop**

Deze functie regelt het gedrag wanneer er een fout in de meetgrenswaarden optreedt.

Er zijn drie instellingen:

- AAN
- AAN, CONTROLEREN
- UIT

Wanneer **Meetgrenswaarden voor lasstop** is geactiveerd (AAN) en er een fout in de meetgrenswaarden optreedt, wordt het lassen onmiddellijk gestopt.

De instelling AAN,CONTROLEREN kan worden gebruikt als de functionaliteit van de GEBRUIKERSACCOUNTS van de stroombron wordt gebruikt. Als de instelling AAN,CONTROLEREN wordt geselecteerd en er een fout in de meetgrenswaarden optreedt, zal het lassen onmiddellijk worden stopgezet **en moet een beheerder of seniorgebruiker zijn/haar wachtwoord invoeren** voordat er weer met het lassen kan worden begonnen. (Voor informatie over gebruikersaccounts en gebruikeraccountniveaus wordt verwezen naar de afzonderlijke paragraaf "Gebruikersaccounts" in deze handleiding.)

De standaardinstelling voor deze functie is UIT.

# **9.11 Login vereist voor lassen**

#### **Hoofdmenu → Configuratiemenu → Login vereist voor lassen**

Als "Login vereist voor lassen" is geactiveerd, dan moeten de gebruikersaccounts worden geactiveerd en er dient te worden ingelogd om te kunnen lassen.

# **9.12 Toortsbediening lasdata**

#### **Hoofdmenu → Configuratiemenu → Toortsbediening lasdata**

Met deze functie kan worden gewisseld tussen verschillende ingestelde lasgegevens door snel te klikken (knop indrukken en onmiddellijk daarna weer loslaten) op de schakelaar van de lastoorts. U kunt kiezen uit klikken of dubbelklikken. Klikken betekent één snelle klik. Dubbelklikken betekent twee snelle klikken.

FIRST CHANGE IN SEQUENCE ARC OFF (EERSTE WIJZIGING IN SEQUENTIE BOOG UIT) kan worden ingesteld op NEXT (VOLGENDE) of START (BEGIN)

Met NEXT - A TRIGGER DATA SWITCH (VOLGENDE - BIJ EEN SCHAKELING TUSSEN TOORTSGEGEVENS) zal het geheugen worden gewijzigd in het volgende geheugen in de sequentie.

Met START - A TRIGGER DATA SWITCH during ARC OFF (BEGIN - BIJ EEN SCHAKELING TUSSEN TOORTSGEGEVENS tijdens BOOG UIT) zal het geheugen worden gewijzigd in het eerste geheugen in de sequentie, zodra er 4 seconden zijn verstreken sinds de laatste schakeling tussen toortsgegevens.

Bij A TRIGGER DATA SWITCH (EEN SCHAKELING TUSSEN TOORTSGEGEVENS) binnen 4 seconden na de laatste schakeling tussen toortsgegevens zal het geheugen worden gewijzigd in het volgende geheugen in de sequentie.

U kunt wisselen tussen maximaal 5 geselecteerde geheugenposities, zie het hoofdstuk "GEHEUGENBEHEER".

UIT - Geen wisseling tussen lasgegevens.

UIT TIJDENS LASSEN (ARC OFF) - De gebruiker kan tijdens het lassen niet wisselen tussen geheugenposities.

AAN - De gebruiker kan altijd wisselen tussen geheugenposities.

3-PROG - 3 geheugenposities toevoegen. Tweetakt selecteren (zie paragraaf 9.3.1). 3-Prog is een uitgebreide variant van tweetakt met schakeling tussen toortsgegevens in 3 geheugens. Schakeling tussen toortsgegevens schakelt naar geheugen 1 als de schakelaar van de lastoorts wordt ingedrukt. Het lasproces begint. Als de schakelaar wordt losgelaten, schakelt de schakeling tussen toortsgegevens naar geheugen 2 en het lassen wordt voortgezet. De schakeling tussen toortsgegevens schakelt naar geheugen 3 als de schakelaar van de lastoorts nogmaals wordt ingedrukt. Als de schakelaar voor de tweede keer wordt losgelaten begint de kratervulling (indien geselecteerd) en de lasstroom wordt gestopt. Gasnastroom begint (indien geselecteerd).

#### **Toortsbediening lasdata activeren**

Plaats de cursor op de regel TOORTSBEDIENING LASDATA en druk op ENTER. Selecteer OFF, ARC OFF, ON of 3-PROG. Druk op ENTER.

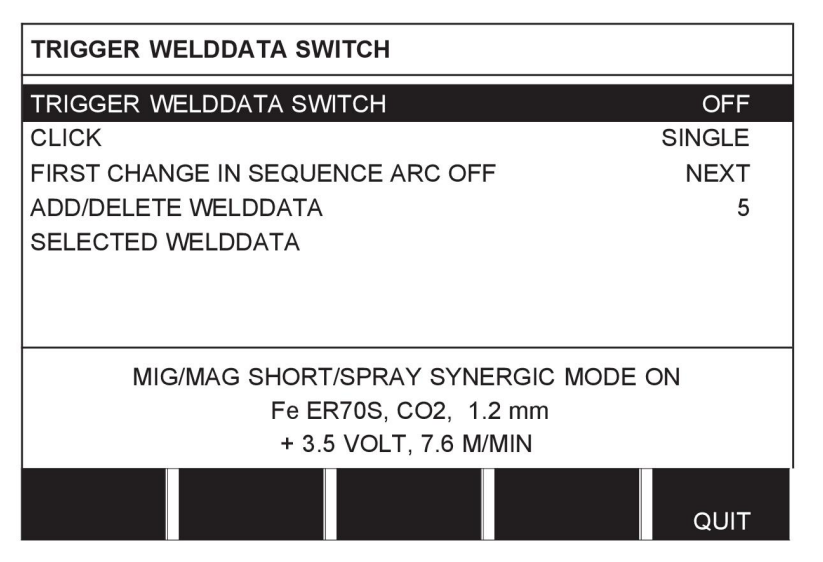

#### **Keuze van lasgegevens uit het geheugen**

Plaats de cursor op de regel TOEVOEGEN/WISSEN LASDATA.

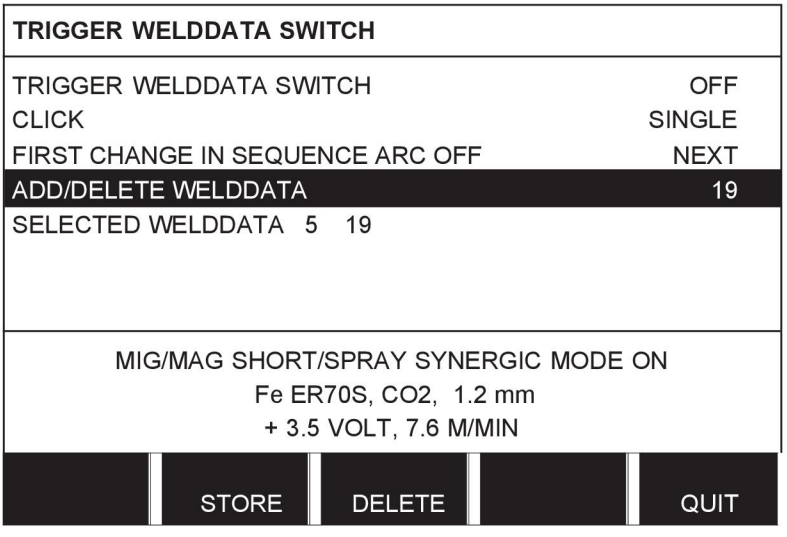

Selecteer met de plus-/minknoppen de geheugennummers waar de relevante lasgegevens zijn opgeslagen en druk daarna op OPSLAAN.

De regel GESELECTEERDE LASDATA geeft aan welke lasgegevens zijn geselecteerd en in welke volgorde deze verschijnen, van links naar rechts. De lasgegevens voor de laatst geselecteerde positie worden weergegeven onder de lijn in het display.

Om lasgegevens te verwijderen volgt u dezelfde procedure maar drukt u op de toets WISSEN.

# **9.13 Meerdere draadaanvoereenheden**

#### **Hoofdmenu → Configuratiemenu → Meerdere draadaanvoereenheden**

Als u meerdere draadaanvoereenheden (maximaal 4) aansluit, gebruik dan draadaanvoereenheden zonder lasdata-eenheid, d.w.z. met een leeg bedieningspaneel.

Alle aan de klant geleverde draadaanvoereenheden hebben identiteit nummer 1.

Het eerste dat u moet doen als u meerdere draadaanvoereenheden aansluit is het ID-nummer van een van de eenheden wijzigen.

Ga verder als volgt om het ID-nummer te wijzigen:

- Sluit de eerste draadaanvoereenheid aan en ga naar het menu "MEERDERE DRAADAANVOEREENHEDEN".
- Druk op de schakelaar en laat deze weer los om de draadaanvoereenheid in te schakelen.
- Lees vervolgens op de eerste regel af welk ID-nummer aan de draadaanvoereenheid is toegewezen (dit moet de eerste keer 1 zijn). Selecteer vervolgens een nieuw ID-nummer tussen 2 en 4.

Plaats de cursor op de regel SELECTIE NIEUW ID NR. Stel met de plus-/minknoppen het gewenste nummer tussen 1 en 4 in. Druk op ENTER.

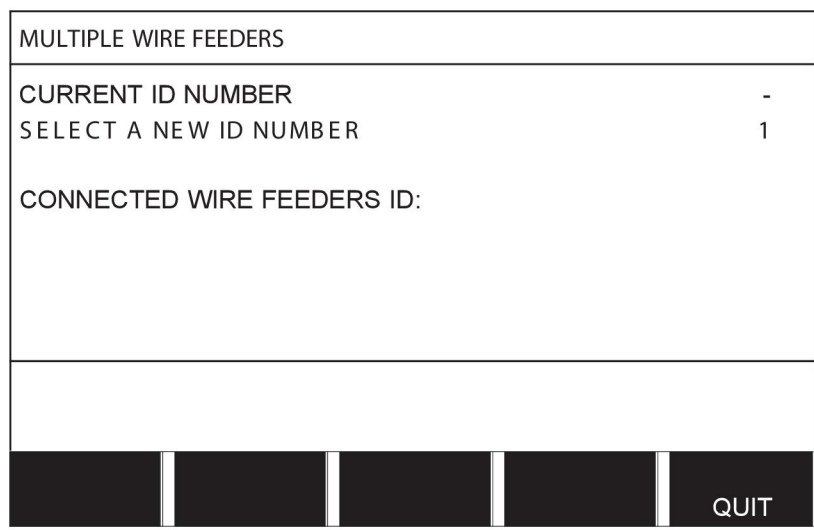

In de bovenste regel verandert het ID-nummer in het gewenste nummer.

- Sluit de volgende draadaanvoereenheid aan.
- Druk op de schakelaar en laat deze weer los om deze draadaanvoereenheid in te schakelen. U kunt nu aflezen dat de eenheid ID-nummer 1 heeft.

De configuratie is nu voltooid en u kunt de apparatuur normaal gebruiken. Op dezelfde wijze is het mogelijk om vier draadaanvoereenheden te configureren en te gebruiken. Het belangrijkste bij het gebruiken van meerdere draadaanvoereenheden is niet welk ID-nummer ze toegewezen hebben gekregen, maar dat ze verschillende nummers hebben zodat ze van elkaar kunnen worden onderscheiden.

Let erop dat hetzelfde ID-nummer niet aan twee draadaanvoereenheden wordt toegewezen. Als dit gebeurt, maak dit dan ongedaan door een van de draadaanvoerheden los te halen en de bovenstaande procedure opnieuw vanaf het begin uit te voeren. U kunt altijd het menu "MEERDERE DRAADAANVOEREENHEDEN" oproepen en het ID-nummer van de aangesloten draadaanvoereenheden controleren door op de schakelaar te drukken.

Op de regel AANGESLOTEN DRAADAANVOER ID kunt u het ID-nummer van alle aangesloten draadaanvoereenheden aflezen.

# **9.14 Kwaliteitsfuncties**

#### **Hoofdmenu → Configuratiemenu → Kwaliteitsfuncties**

De voorwaarden voor het registreren van voltooide lassen worden ingesteld onder Kwaliteitsfuncties in het configuratiemenu.

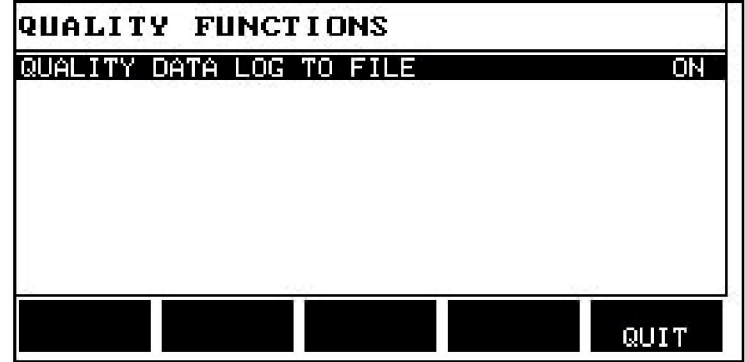

Selecteer de regel en druk op ENTER. Als AAN is geselecteerd, wordt elke las opgeslagen als een tekstbestand met de extensie .aqd, met elke dag een nieuw bestand. In de bestanden wordt de volgende informatie geregistreerd:

- Starttijd van het lasproces
- Duur van het lasproces
- Maximale, minimale en gemiddelde stroom tijdens het lassen
- Maximale, minimale en gemiddelde spanning tijdens het lassen
- Maximale, minimale en gemiddelde vermogen tijdens het lassen

Zie het hoofdstuk "Kwaliteitsfuncties" voor meer informatie over de kwaliteitsfunctie.

# **9.15 Onderhoud**

#### **Hoofdmenu → Configuratiemenu → Onderhoud**

In dit menu stelt u het onderhoudsinterval in, d.w.z. het aantal lasstarts dat is uitgevoerd voordat onderhoud noodzakelijk is (bijv. vervanging contacttip). Specificeer het aantal lasstarts waarna het onderhoud moet worden uitgevoerd, door de regel ONDERHOUDSINTERVAL (MAINTENANCE INTERVAL) te selecteren en op ENTER te drukken. Gebruik vervolgens de plus-/minknoppen om de gewenste waarde in te stellen. Als de interval is verstreken, wordt foutcode 54 opgenomen in het foutlog. Reset door op de functietoets RESET te drukken.

Als LIMIET TOTALE GEBRUIKSTIJD wordt geselecteerd in plaats van het aantal starts, wordt contact opgenomen met een erkende ESAB-technicus.

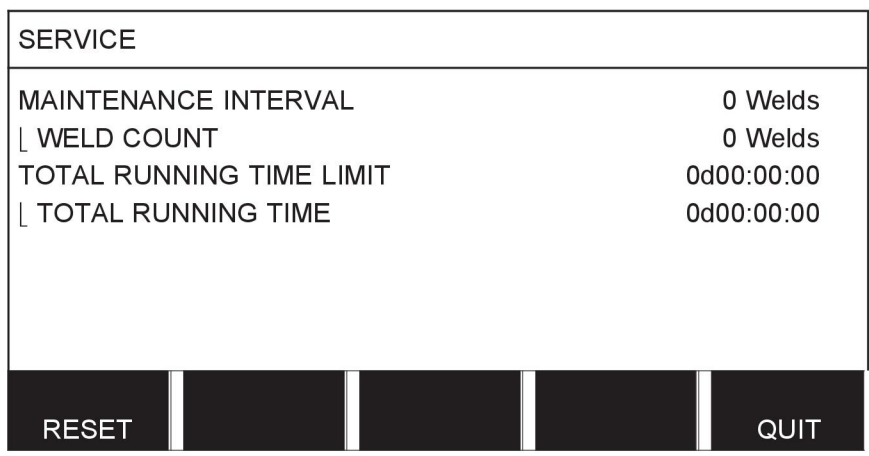

# **9.16 Lengte-eenheid**

#### **Hoofdmenu → Configuratiemenu → Lengte-eenheid**

**INCH** Hier wordt de lengte-eenheid geselecteerd, metrisch of in inches:

# **9.17 Waardefrequentie instellen**

#### **Hoofdmenu → Configuratiemenu → Frequentie meting**

De frequentie van de meetwaarde wordt hier ingesteld door een waarde tussen 1 en 10 Hz te selecteren met behulp van de plus-/minknoppen. Meetwaardefrequentie beïnvloedt alleen meetgegevens in de berekeningen van kwaliteitsgegevens.

**METRIC** 

# **9.18 Ontgrendelingscode**

#### **Configuratiemenu → Ontgrendelingscode**

Met de functie ONTGRENDELINGSCODE (REGISTER KEY) kunt u bepaalde functies ontgrendelen die niet zijn opgenomen in de basisversie van het bedieningspaneel. Zie het hoofdstuk "MIG/MAG" in het hoofdstuk "MENUSTRUCTUUR" voor meer informatie over deze functies.

Neem om toegang te krijgen tot deze functies contact op met ESAB. Als u het serienummer van de eenheid verstrekt, ontvangt u een ontgrendelingscode die moet worden ingevoerd in het menu ONTGRENDELINGSCODE (REGISTER KEY).

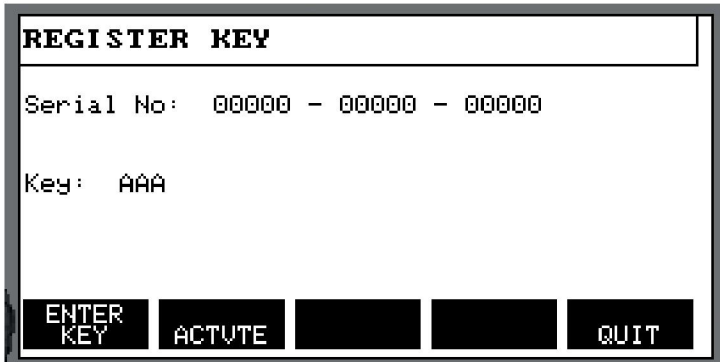

Druk op CODE INVOEREN (ENTER KEY) en voer de ontgrendelingscode in met behulp van het toetsenbord dat op het display verschijnt. Plaats de cursor op het gewenste teken op het toetsenbord met de knop links en de pijltjestoetsen. Druk op ENTER. Druk nadat de tekenreeks is geregistreerd op GEREED (DONE).

Druk om de ontgrendelingscode te activeren op ACTIVEER (ACTVTE). Er verschijnt een bericht: CODE GEACTIVEERD. Als de registratie is mislukt, verschijnt het volgende bericht: ONJUISTE CODE. Controleer in dat geval de code en probeer het opnieuw.

# **10 MIDDELEN**

#### **Hoofdmenu → Tools**

Dit menu bevat de volgende submenu's:

- Foutlog
- Export/Import
- Bestandsmanager
- Instelgrenswaarden bewerken
- Meetgrenswaarden bewerken
- Productiestatistieken
- Kwaliteitsfuncties
- Gedef.synerg.gegevens gebruiker
- Kalender
- **Gebruikersaccounts**
- Eenheidsinformatie

# **10.1 Foutlog**

#### **Hoofdmenu → Tools → Foutlog**

Foutcodes worden gebruikt om aan te geven dat er een fout is opgetreden in het lasproces. Dit wordt op het display aangegeven door middel van een pop-upmenu. In de rechter

bovenhoek van het display verschijnt een uitroepteken  $\blacksquare$ .

#### **LET OP!**

ň

**H** verdwijnt van het display zodra u het foutlogmenu opent.

Alle fouten die zich tijdens het gebruik van de lasapparatuur voordoen, worden opgeslagen als foutmeldingen in het foutlog. Er kunnen maximaal 99 foutmeldingen worden bewaard. Als het foutlog vol is, d.w.z. als 99 foutmeldingen zijn opgeslagen, wordt de oudste melding automatisch verwijderd wanneer de volgende fout optreedt.

In het foutlogmenu kan de volgende informatie worden afgelezen:

- Het foutnummer van de fout
- De datum waarop de fout is opgetreden
- De tijd waarop de fout is opgetreden
- De eenheid waarin de fout is opgetreden
- Het foutbeheernummer van de fout

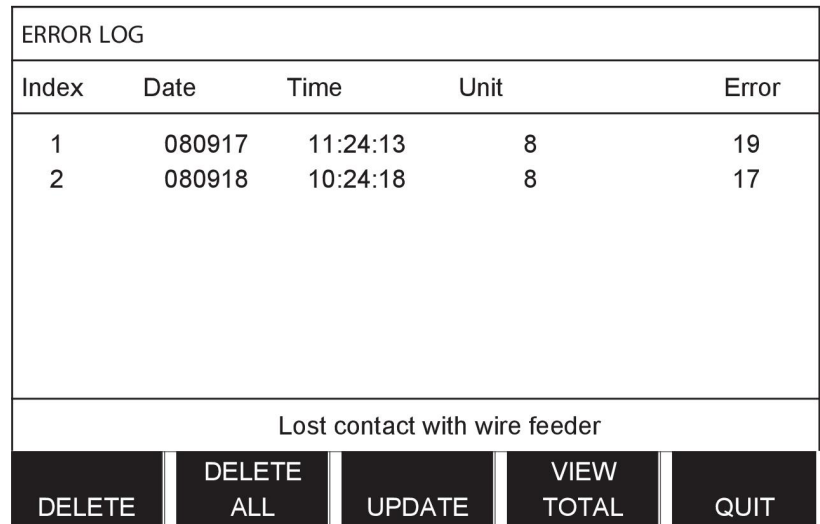

#### **Eenheden**

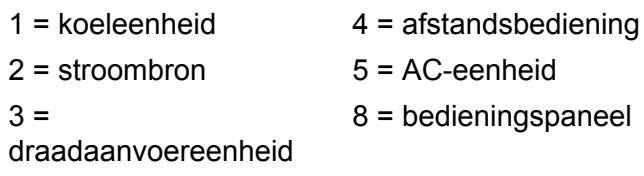

# **10.1.1 Beschrijving foutcodes**

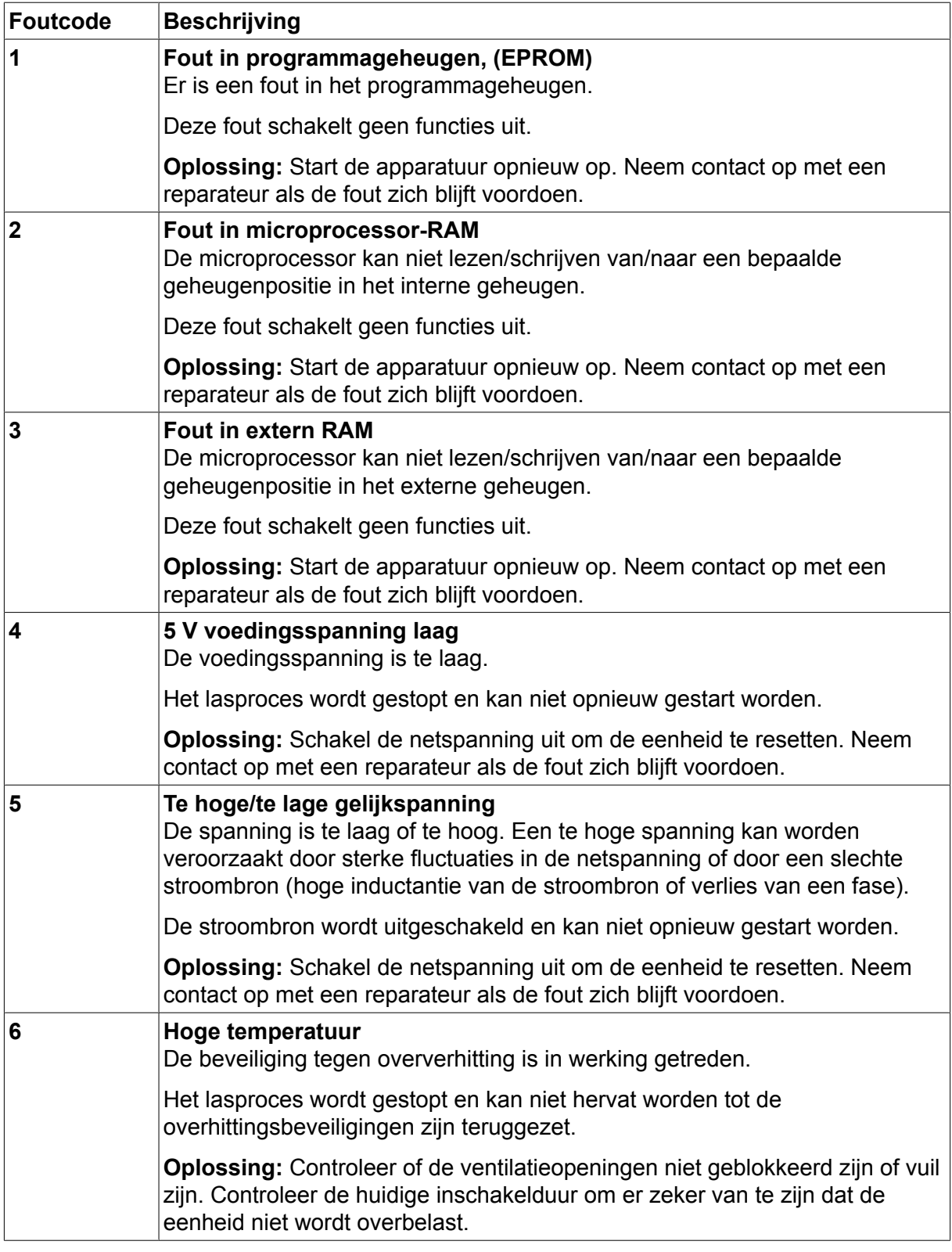

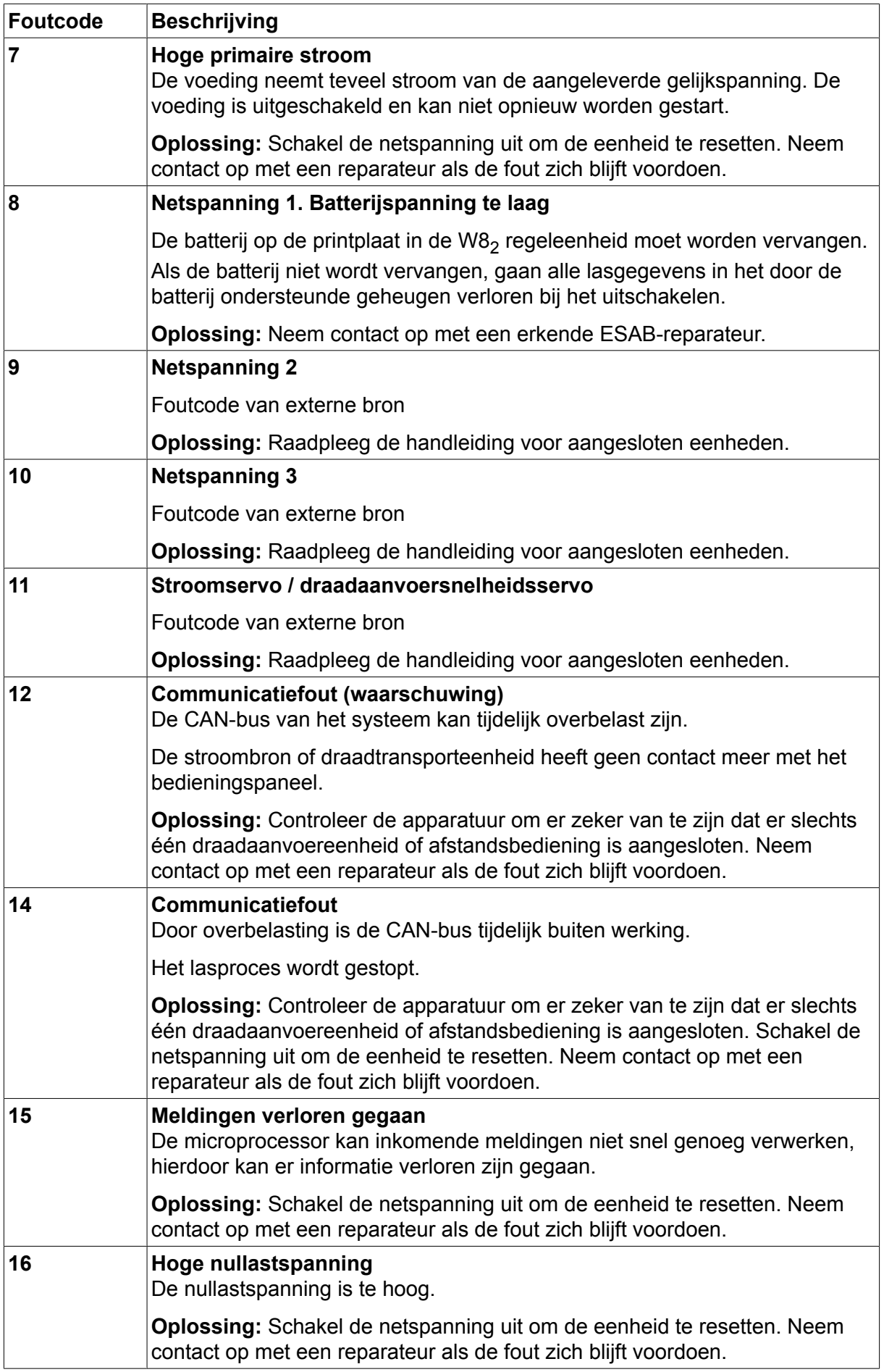
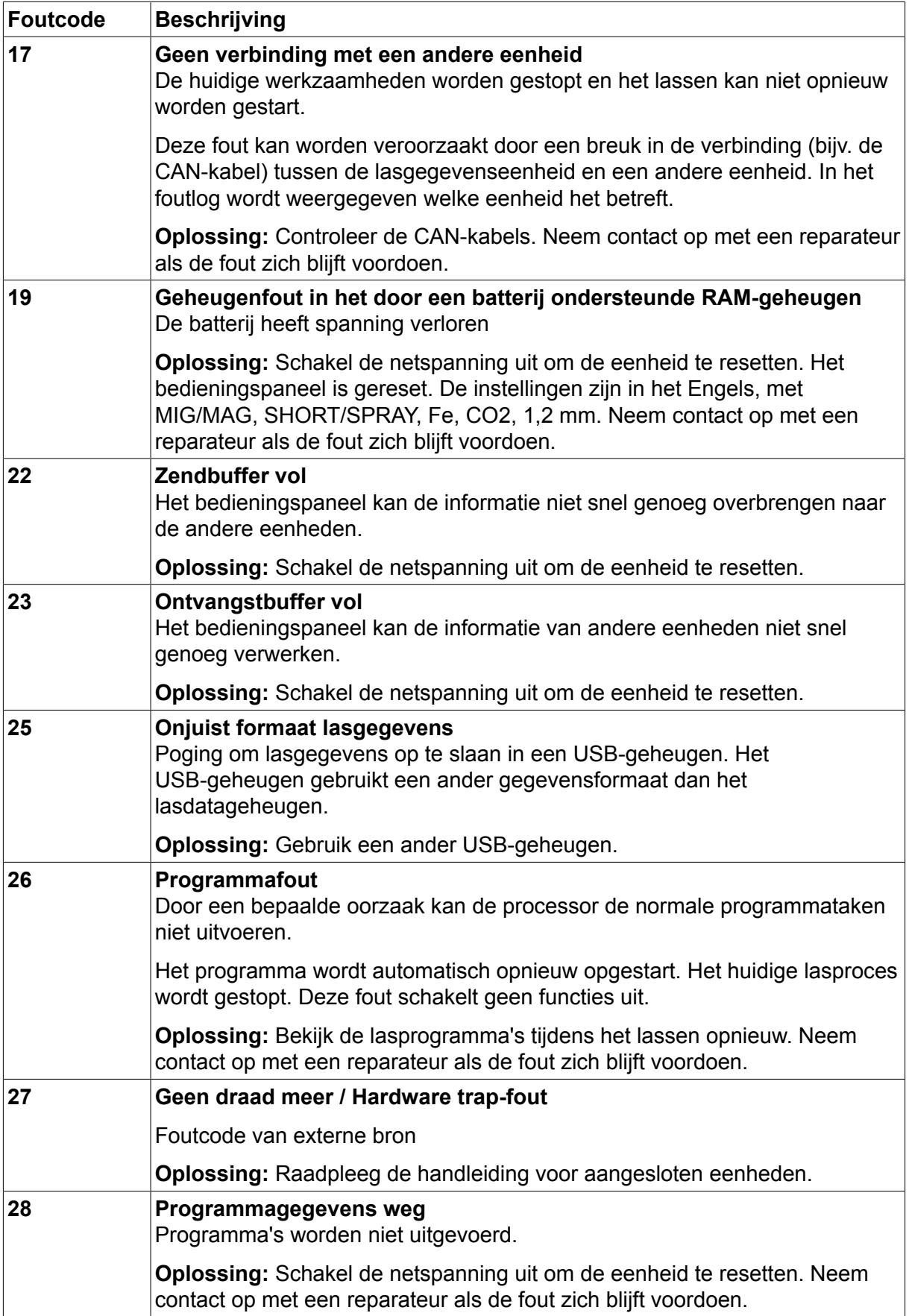

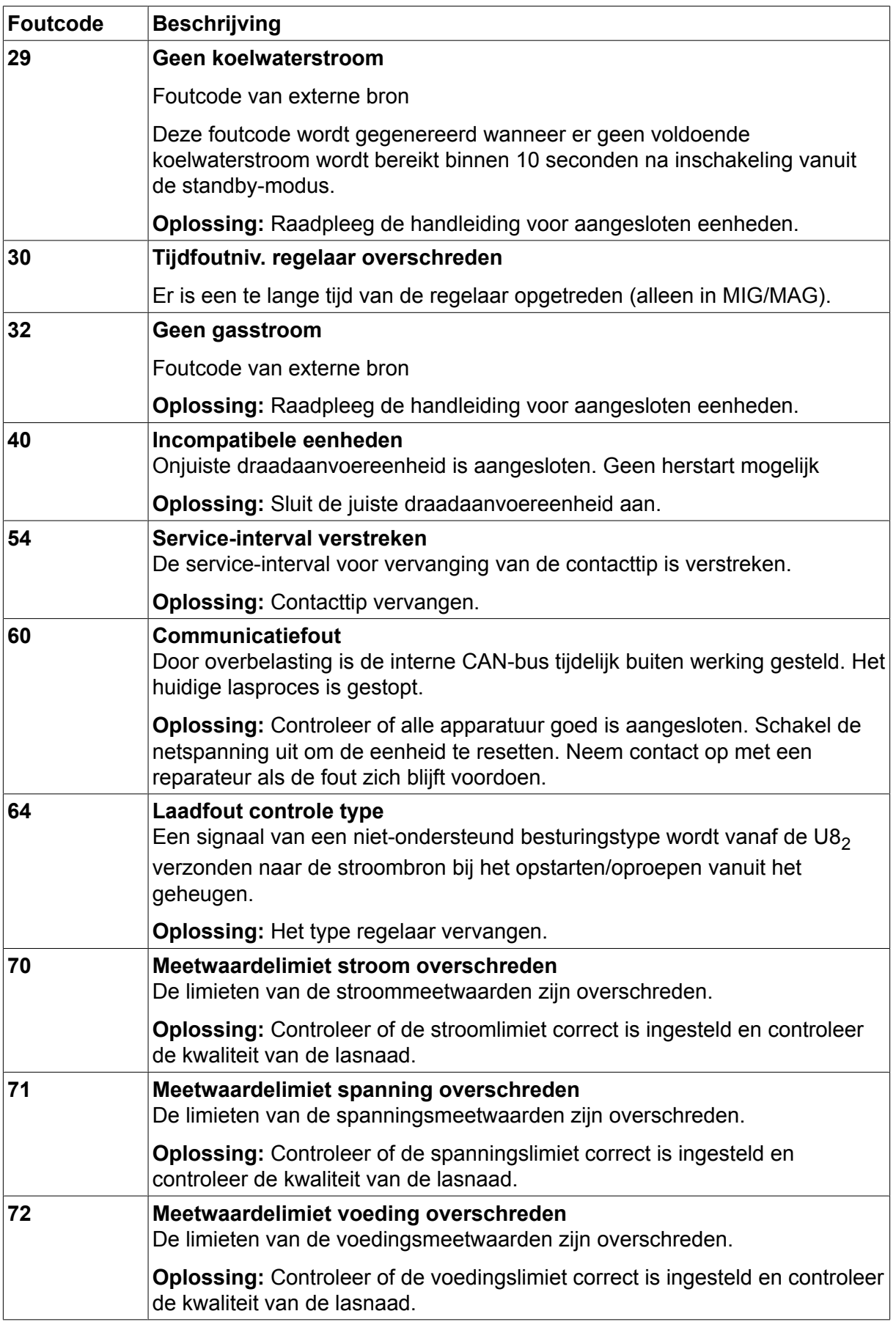

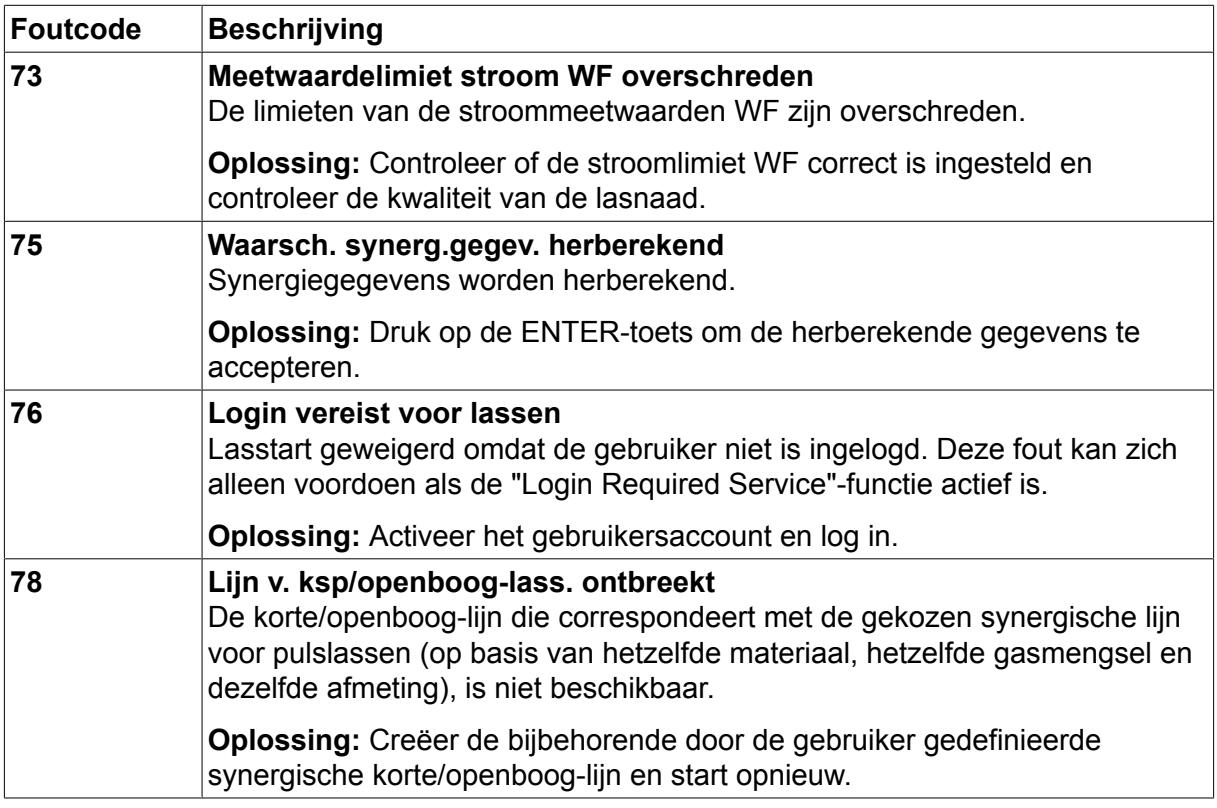

## **10.2 Export/Import**

### **Hoofdmenu → Tools → Export/Import**

In het menu Export/Import kan informatie naar en van het bedieningspaneel worden overgebracht via een USB-geheugen.

De volgende informatie kan worden overgedragen:

- Lasgegevens **Export/Import**
- Systeeminstellingen Export/Import
- Instelgrenswaarden Export/Import
- Meetgrenswaarden Export/Import
- Foutlog Export
- Kwaliteitsfunctieslogboek Export
- Productiestatistieken Export
- Synergische lijnen Export/Import
- Basisinstellingen Export/Import

Sluit het USB-geheugen aan. Zie het hoofdstuk "USB-aansluiting" voor uitleg over het aansluiten van het USB-geheugen. Selecteer de regel met de informatie die moet worden overgebracht. Druk op EXPORT of IMPORT naargelang de informatie moet worden geëxporteerd of geïmporteerd.

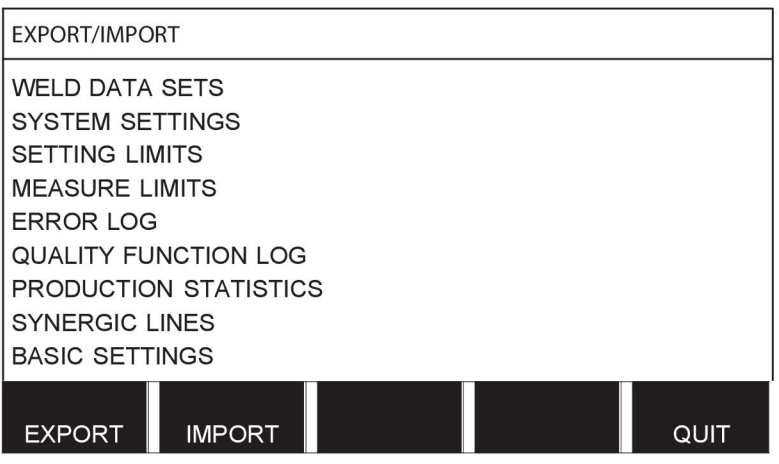

## **10.3 Bestandsmanager**

### **Hoofdmenu → Tools → Bestandsmanager**

In Bestandsmanager kunt u informatie in een USB-geheugen (C:\) beheren. Bestandsmanager biedt de mogelijkheid om lasgegevens en kwaliteitsgegevens handmatig te kopiëren en te verwijderen.

Als het USB-geheugen is aangesloten, geeft het display de basismap van het geheugen weer (vooropgesteld dat er geen andere map is geselecteerd).

Het bedieningspaneel onthoudt waar u was toen u de bestandsmanager voor het laatst gebruikte, zodat u naar dezelfde plaats in de bestandsstructuur terugkeert als u het systeem weer gaat gebruiken.

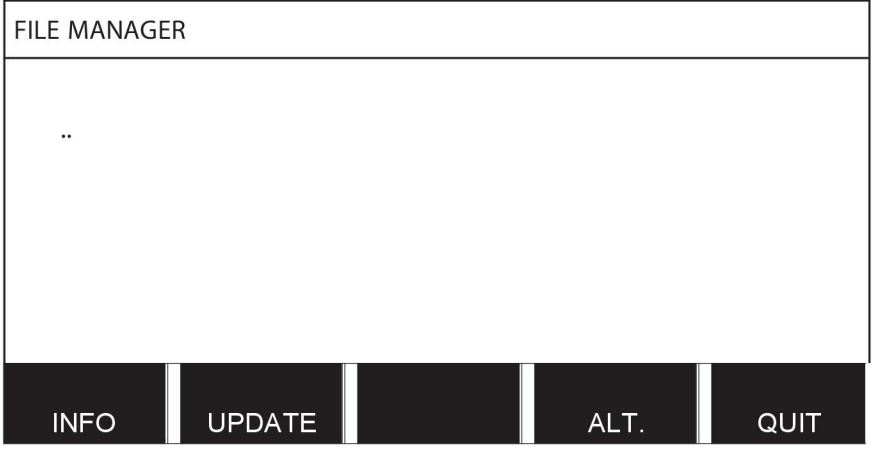

Via de functie INFO (INFO) kunt u controleren hoeveel opslagruimte er over is in het geheugen.

Werk de informatie bij door op UPDATE te drukken.

Druk op ALT. (ALT.) om gegevens verwijderen, een naam te wijzigen, een nieuwe map te maken of om te kopiëren of Er verschijnt dan een lijst waaruit u een keuze kunt maken. Als u (..) of een map selecteert, kunt u alleen een nieuwe map maken of een eerder gekopieerd bestand plakken. Als u een bestand hebt geselecteerd, worden de opties HERNOEMEN, KOPIËREN of PLAKKEN (als u reeds een bestand hebt gekopieerd) toegevoegd.

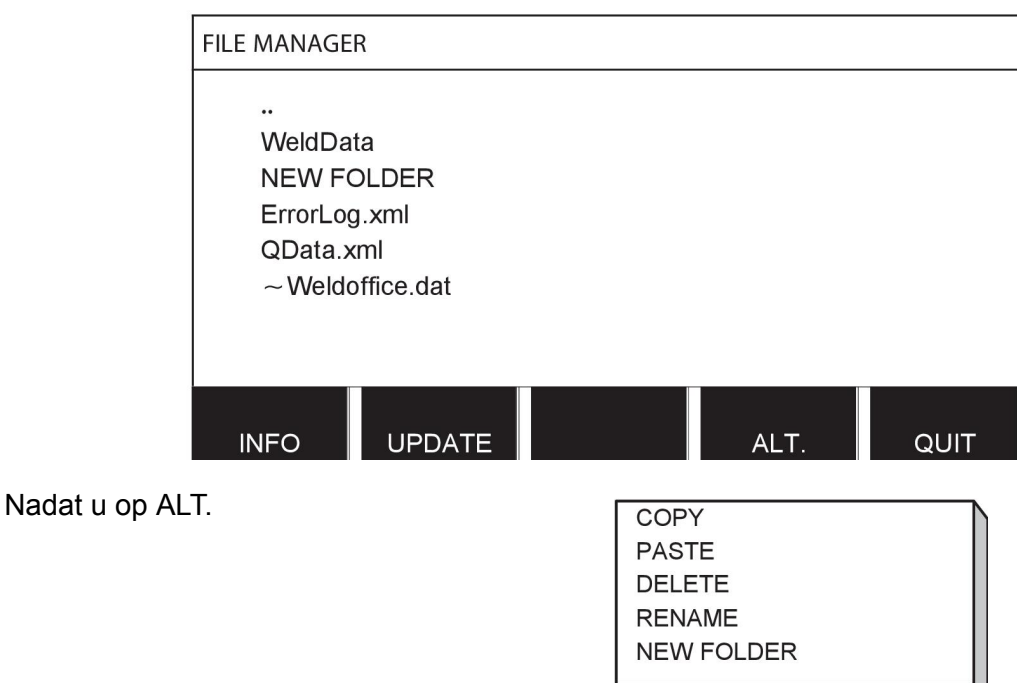

Selecteer een map of bestand en druk op ALT.

#### **10.3.1 Bestand/map verwijderen**

Selecteer het bestand of de map die moet worden verwijderd en druk op ALT.

Selecteer WISSEN en druk op ENTER.

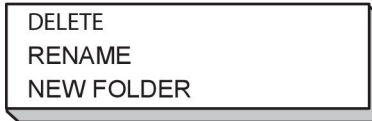

Het bestand/de map is nu verwijderd. Om een map te kunnen verwijderen moet deze leeg zijn, d.w.z. eerst moeten de in de map opgeslagen bestanden worden verwijderd.

#### **10.3.2 Bestand/map hernoemen**

Selecteer het bestand of de map die moet worden hernoemd en druk op ALT.

Selecteer HERNOEMEN en druk op ENTER.

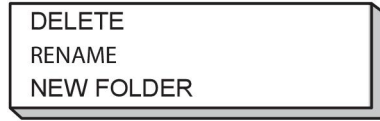

Er verschijnt een toetsenbord op het display. Gebruik de knop links om van regel te veranderen en de pijltjestoetsen om naar links of naar rechts te gaan. Selecteer het gewenste teken/de gewenste functie en druk op ENTER.

### **10.3.3 Nieuwe map maken**

Selecteer de locatie voor de nieuwe map en druk op ALT.

Selecteer NIEUWE MAP en druk op ENTER.

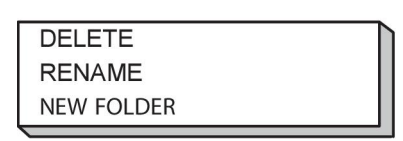

Er verschijnt een toetsenbord op het display. Gebruik de knop links om van regel te veranderen en de pijltjestoetsen om naar links of naar rechts te gaan. Selecteer het gewenste teken/de gewenste functie en druk op ENTER.

#### **10.3.4 Bestanden kopiëren en plakken**

Selecteer het bestand dat u wilt kopiëren en druk op ALT.

Selecteer KOPIËREN en druk op ENTER.

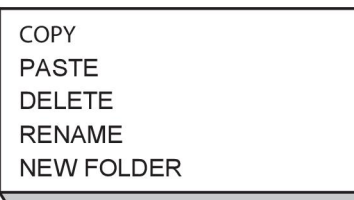

Plaats de cursor in de map waarin het gekopieerde bestand moet worden geplaatst en druk op ALT.

Selecteer PLAKKEN en druk op ENTER.

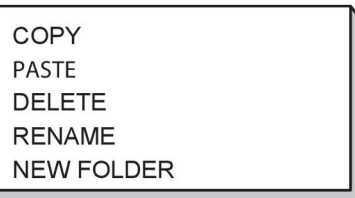

De kopie wordt opgeslagen als Kopie van en de oorspronkelijke naam, b.v. Kopie van Lasgegevens.awd.

### **10.4 Instelgrenswaarden bewerken**

#### **Hoofdmenu → Tools → Instelgrenswaarden bewerken**

In dit menu kunt u uw eigen minimum- en maximumwaarden instellen voor uiteenlopende lasmethoden. De grenswaarden kunnen niet hoger of lager zijn dan de waarden waarvoor de voeding is ontworpen. Er zijn 50 opslagpunten. Selecteer de regel voor een leeg opslagpunt en druk op ENTER. Selecteer het proces (MIG/MAG, MMA, TIG) en druk op ENTER. Bij MIG/MAG kunnen de maximum- en minimumwaarden voor spanning en draadaanvoersnelheid worden geselecteerd.

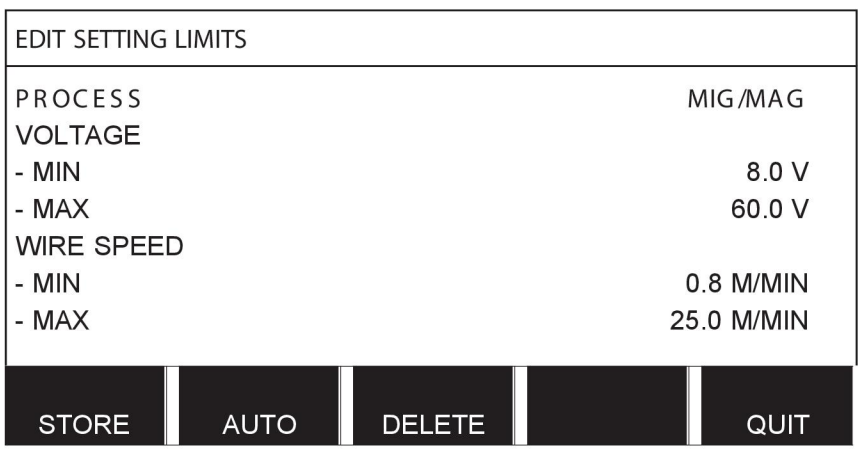

Bij MMA en TIG kunnen de maximum- en minimumwaarden voor de stroom worden gewijzigd.

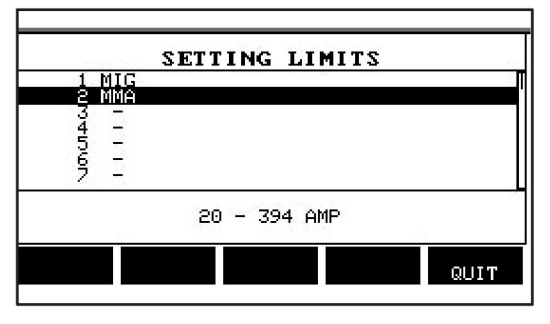

Druk na het wijzigen van de waarden op OPSLAAN. Als het systeem vraagt of de grenswaarde moet worden opgeslagen op het geselecteerde opslagpunt, drukt u op NEE of JA. De waarden voor het opslagpunt worden weergegeven onder de lijn onder in het display. In dit geval is opslagpunt 2 voor de MMA-grenswaarden 20 - 394 A.

Bij selectie van AUTO worden de grenswaarden automatisch ingesteld op basis van de grenswaarden die voor elke lasmethode zijn vastgesteld.

Als het systeem vraagt of de instelgrenswaarden automatisch moeten worden ingesteld, drukt u op NEE of JA en vervolgens op OPSLAAN als de instelling moet worden bewaard.

### **10.5 Meetgrenswaarden bewerken**

#### **Hoofdmenu → Tools → Meetgrenswaarden bewerken**

In dit menu kunt u uw eigen meetwaarden instellen voor uiteenlopende lasmethoden. Er zijn 50 opslagpunten. Selecteer de regel voor een leeg opslagpunt en druk op ENTER. Selecteer het proces door op ENTER te drukken. Selecteer vervolgens het lasproces uit de lijst die verschijnt en druk nogmaals op ENTER.

De volgende waarden kunnen worden geselecteerd:

Voor MIG/MAG

- spanning: tijd (0-10 s), min., max., min. gemiddeld, max. gemiddeld
- stroom: tijd (0-10 s), min., max., min. gemiddeld, max. gemiddeld
- uitgang: min., max., min. gemiddeld, max. gemiddeld
- stroom draadaanvoereenheid: min., max., min. gemiddeld, max. gemiddeld

**Tip:** om problemen met de aanvoer te voorkomen, vooral tijdens het robotlassen, kunt u het beste een maximumwaarde instellen voor de motorstroom van de aanvoereenheid. Een hoge motorstroom duidt op problemen met de aanvoer. Het wordt aanbevolen de

motorstroom gedurende een maand lassen in de gaten te houden om tot de juiste maximumwaarde te komen. Zo weet u wat een geschikte maximumwaarde is.

Voor MMA en TIG

- spanning: tijd (0-10 s), min., max., min. gemiddeld, max. gemiddeld
- stroom: tijd (0-10 s), min., max., min. gemiddeld, max. gemiddeld
- uitgang: min., max., min. gemiddeld, max. gemiddeld

Stel de gewenste waarde in met een van de knoppen rechts en druk op OPSLAAN.

In het dialoogvenster wordt u gevraagd of u het geselecteerde opslagpunt wilt opslaan. Druk op JA om de waarde op te slaan. De waarden voor het opslagpunt worden weergegeven onder de lijn onder in het display.

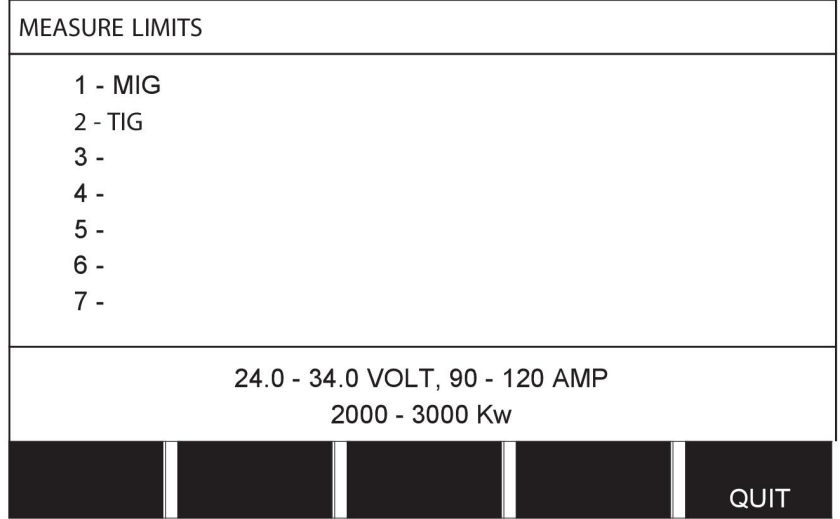

Bij selectie van AUTO worden de grenswaarden automatisch ingesteld op basis van de laatst gebruikte meetwaarden.

Als het systeem vraagt of de meetwaarden automatisch moeten worden ingesteld, drukt u op NEE of JA en vervolgens op OPSLAAN als de instelling moet worden bewaard.

## **10.6 Productiestatistieken**

#### **Hoofdmenu → Tools → Productiestatistieken**

De productiestatistieken worden gebruikt om de totale boogtijd, het totale volume van gebruikt materiaal en het aantal lassen sinds de laatste reset bij te houden. In deze statistieken worden ook de boogtijd en het gebruikte materiaal voor de laatste las bijgehouden. Tevens toont het display het gebruikte draadmateriaal per lengte-eenheid en laat het zien wanneer de laatste reset heeft plaatsgevonden.

Het aantal lassen neemt niet toe als de boogtijd minder dan 1 seconde is. Om die reden wordt de hoeveelheid materiaal die voor een korte las van dit type wordt gebruikt niet weergegeven. Het materiaalverbruik en de tijd worden wel meegeteld als het totale materiaalverbruik en de tijd worden berekend.

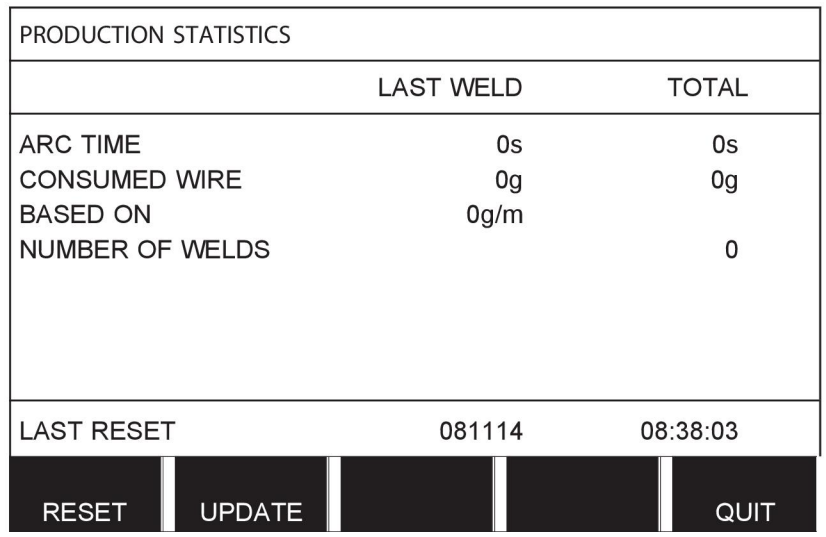

Als u op RESET drukt, worden alle tellers op nul gezet. De datum en tijd laten zien wanneer de laatste reset heeft plaatsgevonden.

Als u de tellers niet reset, worden deze automatisch gereset als een van de tellers de maximale waarde heeft bereikt.

#### **Maximale waarden tellers**

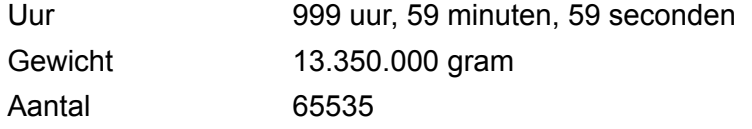

Materiaalverbruik wordt niet meegerekend bij gebruik van klantspecifieke synergielijnen.

## **10.7 Kwaliteitsfuncties**

#### **Hoofdmenu → Tools → Kwaliteitsfuncties**

Kwaliteitsfuncties houden een aantal nuttige lasgegevens bij van individuele lassen.

Deze gegevens zijn:

- Starttijd van het lasproces.
- Duur van het lasproces.
- Maximale, minimale en gemiddelde stroom tijdens het lassen.
- Maximale, minimale en gemiddelde spanning tijdens het lassen.
- Maximale, minimale en gemiddelde vermogen tijdens het lassen.

Om de warmtetoevoer te berekenen, wordt de geselecteerde las gemarkeerd. Blader door de lassen met de bovenste knop rechts (#) en stel de lengte van de verbinding in met de onderste knop (\*). Druk op UPDATE en de laseenheid berekent de warmtetoevoer voor de geselecteerde las.

Het aantal lassen sinds de laatste reset wordt weergegeven in de regel onder in het display. Er kan informatie worden opgeslagen over maximaal 100 lassen. Als er meer dan 100 lassen worden geregistreerd, wordt de eerste overschreven. Een las moet langer dan een seconde duren om te worden geregistreerd.

De laatst geregistreerde las wordt in het scherm weergegeven, hoewel het ook mogelijk is om door andere geregistreerde lassen te bladeren. Alle logs worden verwijderd wanneer u op RESET drukt.

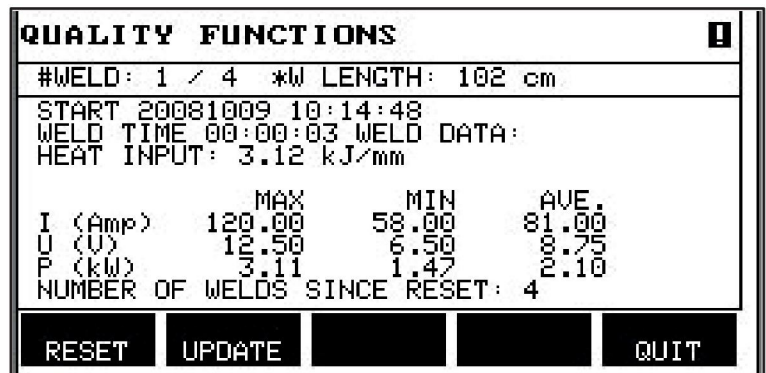

#### **Beschrijving van lasgegevensschema**

Elk lasgegevensschema kan een korte beschrijving hebben. Onder het menu INSTELLEN (SET) en BESCHRIJVING BEWERKEN kan het zojuist opgevraagde lasgegevensschema worden voorzien van een beschrijving van maximaal 40 tekens via het geïntegreerde toetsenbord. Het is ook mogelijk om de huidige beschrijving te wijzigen of verwijderen.

Als het opgevraagde schema een beschrijving heeft, wordt deze weergegeven in de vensters GEHEUGEN, METEN en AFSTANDBEDIENING in plaats van de lasparameters die anders worden weergegeven.

#### **10.7.1 Kwaliteitsgegevens opslaan**

#### **Hoofdmenu → Tools → Export/Import**

De bestanden die in het bedieningspaneel worden gemaakt worden opgeslagen in het xml-formaat. Het USB-geheugen moet voor het gebruik worden geformatteerd als FAT. U kunt het bedieningspaneel met WeldPoint-software van ESAB gebruiken (apart bestellen).

Sluit een USB-geheugen aan op het bedieningspaneel, zie het hoofdstuk "Bestandsmanager".

Selecteer KWALITEITSFUNCTIESLOGBOEK, en druk op EXPORT.

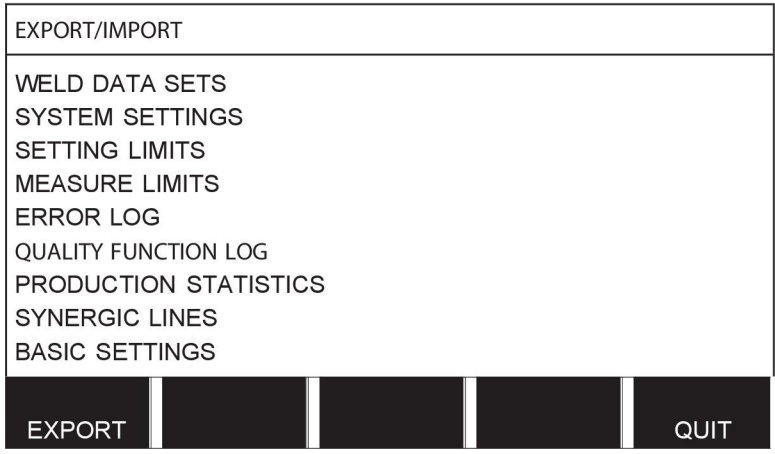

De volledige set kwaliteitsgegevens (informatie over de 100 laatste lassen) die is opgeslagen in het bedieningspaneel wordt nu opgeslagen in het USB-geheugen.

Het bestand staat in de map Qdata. Deze map wordt automatisch aangemaakt als u een USB-geheugen plaatst.

Zie het hoofdstuk "Kwaliteitsfuncties" voor meer informatie over de kwaliteitsfunctie.

## **10.8 Gedef.synerg.gegevens gebruiker**

#### **Hoofdmenu → Tools → Door de gebruiker gedefinieerde synergiegegevens**

Het is mogelijk om eigen synergische lijnen te creëren die samenhangen met de draadaanvoersnelheid en de spanning. Er kunnen maximaal tien van deze synergische lijnen worden opgeslagen.

Het maken van een nieuwe synergische lijn gebeurt in twee stappen:

• Bepaal de nieuwe synergische lijn door coördinaten van spanning/draadaanvoersnelheid op te geven. Zie stappen A-D in het volgende diagram:

**Spanning**

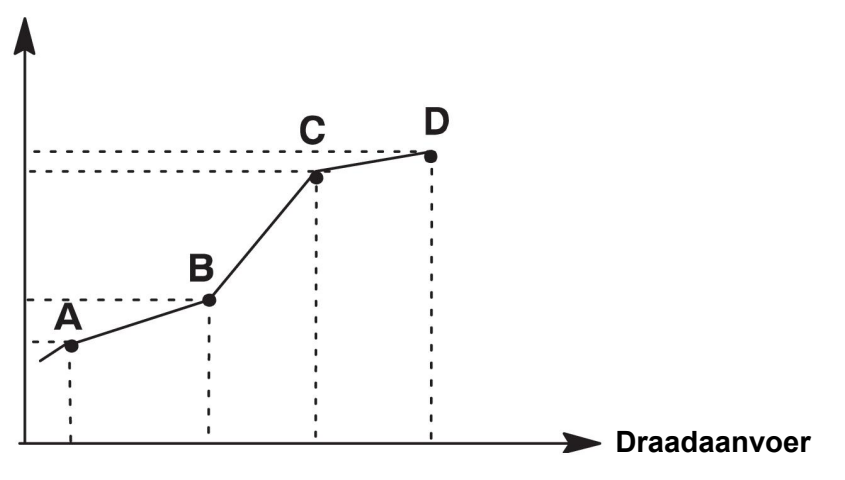

• Specificeer aan welke draad-/gascombinatie de nieuwe synergische lijn moet voldoen.

#### **10.8.1 Specificeer spannings-/draadcoördinaten**

Als u een synergetische lijn maakt voor de kortsluitboog/sproeiboog-methode zijn vier coördinaten vereist; voor de pulsboogmethode zijn twee coördinaten vereist. Deze coördinaten moeten worden opgeslagen onder afzonderlijke nummers in het lasdatageheugen.

#### **Korte boog/boogspray**

- Roep het hoofdmenu op en selecteer de MIG/MAG-methode KSP/OPENBOOG.
- Geef voor de eerste coördinaat de gewenste waarden op voor spanning en draadaanvoersnelheid.
- Roep het menu GEHEUGEN (MEMORY) op en sla de eerste coördinaat onder een willekeurig nummer op.

De vier coördinaten voor een korte boog/boogspray-lijn kunnen onder willekeurige nummers worden opgeslagen. Af fabriek zijn ze opgeslagen onder de nummers 96, 97, 98 en 99.

Een hoger lasdatanummer dient hogere waarden te bevatten voor spanning, startparameter R en draadaanvoersnelheid dan het eerste daaraan voorafgaande lasdatanummer.

De lasparameters inductantie en controletype moeten *dezelfde waarde* hebben in alle vier lasdatanummers.

• Definieer het aantal coördinaten dat nodig is en ga dan naar het hoofdstuk "Geldige draad-/gascombinatie specificeren".

#### **Pulsering**

- Roep het hoofdmenu op en selecteer de MIG/MAG-methode PULS.
- Geef voor de eerste coördinaat de gewenste waarden op voor spanning en draadaanvoersnelheid.

• Roep het menu GEHEUGEN (MEMORY) op en sla de eerste coördinaat onder een willekeurig nummer op.

Een hoger lasdatanummer dient hogere waarden te bevatten voor spanning, draadaanvoersnelheid, pulsfrequentie, pulsamplitude, startparameter R en grondstroom dan het eerste daaraan voorafgaande lasdatanummer. De lasparameters pulstijd, Ka, Ki en "slope" moeten in beide lasdatanummers *dezelfde waarde* hebben.

• Definieer het aantal coördinaten dat nodig is en ga dan naar het hoofdstuk "Geldige draad-/gascombinatie specificeren".

#### **10.8.2 Geldige draad-/gascombinatie specificeren**

Plaats de cursor op de regel WIRE (DRAAD) en druk op ENTER.

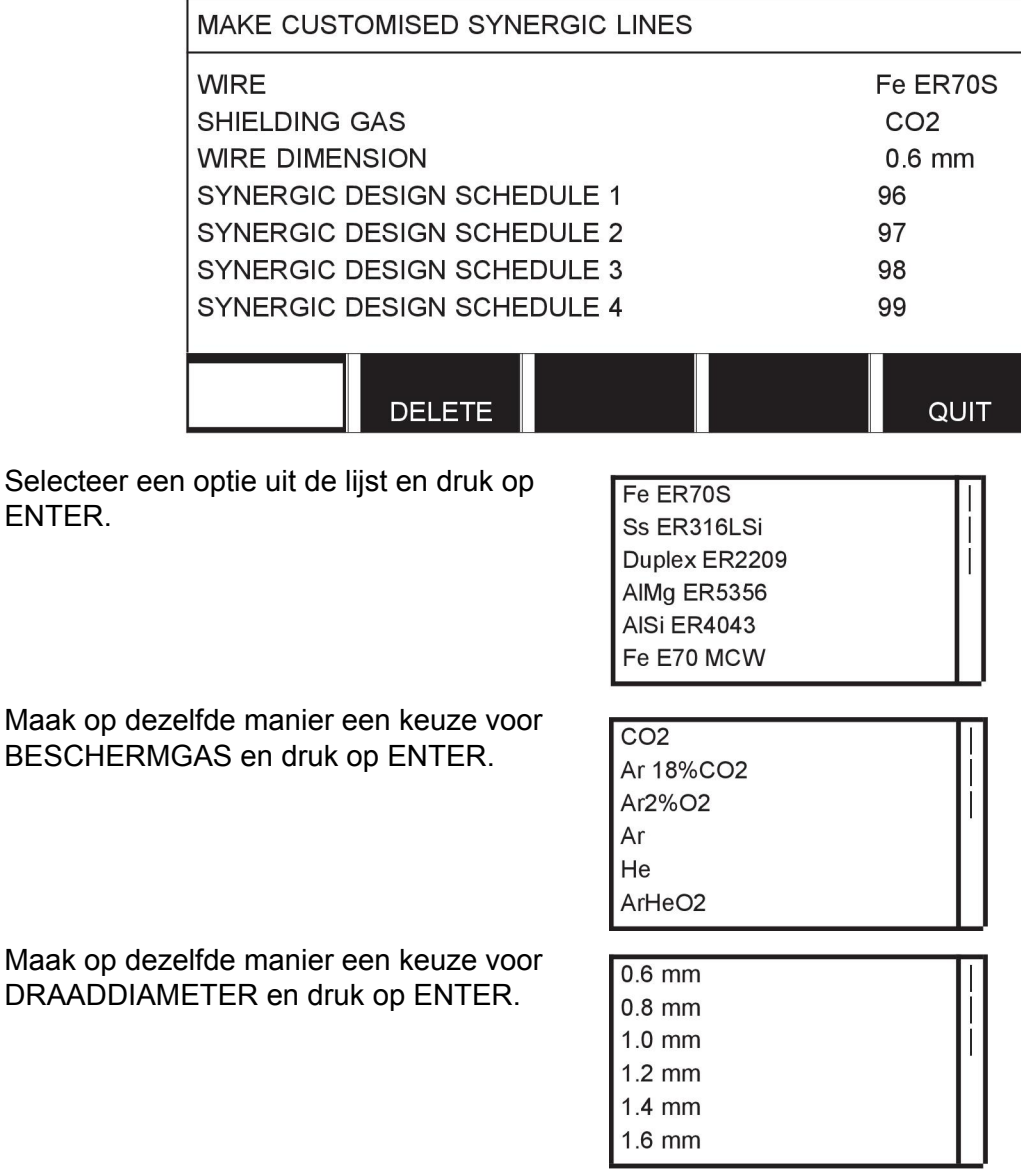

Selecteer de regel SYNERGIE ONTWERPSCHEMA 1 en druk op OPSLAAN.

De procedure is nu compleet - een synergische lijn is gedefinieerd.

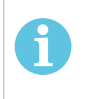

### **LET OP!**

Voor ieder pulsmoment moet er een bijbehorende kortsluitboog/sproeiboog-synergie zijn.

Als u een nieuwe synergische lijn maakt voor de pulslasmethode, krijgt u altijd een waarschuwingsmelding te zien als er geen bijbehorende lijn is gemaakt voor de korte boog/boogspray-methode. De melding luidt: *WAARSCHUWING! Geen bijbehorende synergetische lijn voor een kortsluitboog/sproeiboog.*

### **10.8.3 Eigen draad/gasopties maken**

De lijst met draad/gasopties kan worden uitgebreid met maximaal tien eigen opties. Onder aan elke lijst staat een lege regel (---). Als u de cursor op deze regel plaatst en op ENTER drukt, verschijnt een toetsenbord waarmee u uw eigen opties kunt invoeren.

Selecteer de regel --- en druk op ENTER.

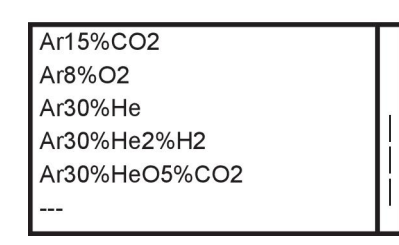

#### **Het toetsenbord van het bedieningspaneel gebruikt u als volgt:**

- Plaats de cursor op het gewenste teken op het toetsenbord met de knop links en de pijltjestoetsen. Druk op ENTER. Voer op deze manier een string van maximaal 16 tekens in.
- Druk op UITGEV. De optie heeft nu de door u toegewezen naam in de lijst.

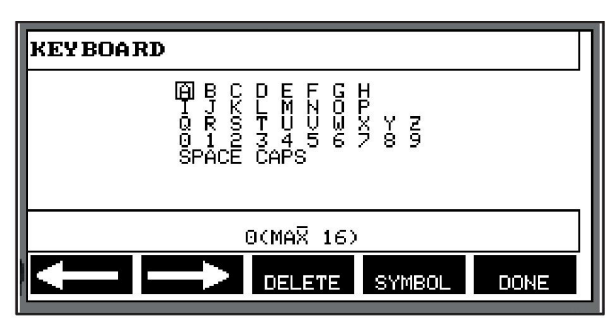

#### **Verwijder een optie met toegewezen naam als volgt:**

- Selecteer uw eigen draad-/gasoptie uit de toepasselijke lijst.
- Druk op WISSEN.

## i.

**LET OP!**

Een draad-/gasoptie die door de gebruiker van een naam is voorzien *kan niet worden gewist* als deze onderdeel vormt van een instelling die op dat moment in het werkgeheugen aanwezig is.

## **10.9 Kalender**

#### **Hoofdmenu → Tools → Kalender**

Hier kunt u de datum en tijd instellen.

Selecteer de in te stellen regel: jaar, maand, dag, uur, minuten, seconden en UTC-tijdzone. Stel de juiste waarde in met een van de knoppen rechts. Druk op INSTELLEN (SET).

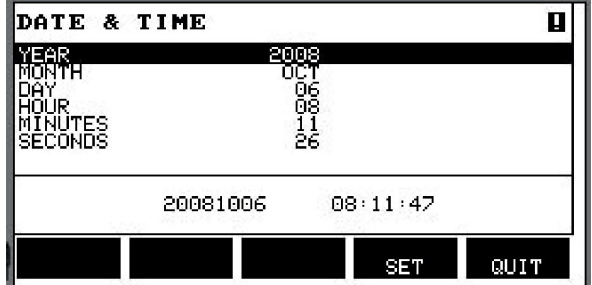

## **10.10 Gebruikersaccounts**

#### **Hoofdmenu → Tools → Gebruikersaccounts**

Soms is het vanuit kwaliteitsoogpunt van belang dat een voeding niet door onbevoegden kan worden gebruikt.

In dit menu worden de gebruikersnaam, het accountniveau en wachtwoord geregistreerd.

Selecteer GEBRUIKERSNAAM en druk op ENTER. Ga omlaag naar een lege regel en druk op ENTER. Toets een nieuwe gebruikersnaam in op het toetsenbord met behulp van de knop links, de pijltjestoetsen en ENTER. Er kunnen maximaal 16 gebruikersaccounts worden opgeslagen. In de bestanden met kwaliteitsgegevens wordt geregistreerd welke gebruiker een bepaalde las heeft uitgevoerd.

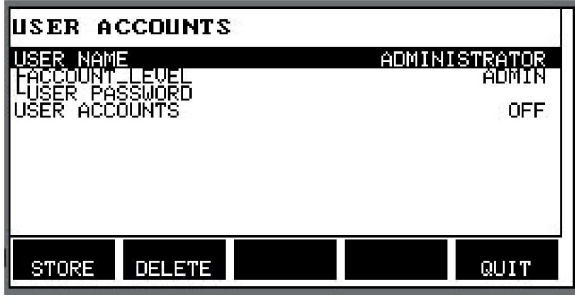

Onder ACCOUNTNIVEAU (ACCOUNT LEVEL) kunt u kiezen uit:

- Beheerder, volledige toegang (kan nieuwe gebruikers toevoegen)
- Senior gebruiker, heeft overal toegang toe, behalve:
	- blokkeringscode
	- meerdere draadaanvoereenheden
	- kalender
	- gebruikersaccounts
- Normale gebruiker, heeft toegang tot het menu Meten
- Gebruiker van lasgeheugen, heeft toegang tot het menu Meten maar kan de spanning of de draadaanvoersnelheid niet wijzigen
	- Een gebruiker van een lasgeheugen heeft toegang tot het lasdatageheugen om andere geheugens te kunnen oproepen.
	- Een gebruiker van een lasgeheugen kan geen lasdatageheugen opslaan of bewerken.

Voer in de regel WACHTWOORD een wachtwoord in met behulp van het toetsenbord. Als de voedingsbron wordt ingeschakeld en het bedieningspaneel wordt geactiveerd, vraagt het systeem u om uw wachtwoord in te voeren.

Als u deze functie niet wilt inschakelen maar de voeding en het bedieningspaneel toegankelijk wilt houden voor alle gebruikers, zet u GEBRUIKERSACCOUNTS op UIT.

#### **Gebruiker wijzigen**

Dit menu is zichtbaar als

GEBRUIKERSACCOUNTS is ingesteld op AAN. Het biedt een mogelijkheid om de gebruiker te wijzigen. Voer een wachtwoord voor een gebruiker in en log in of kies TERUG om naar het menu Tools terug te gaan.

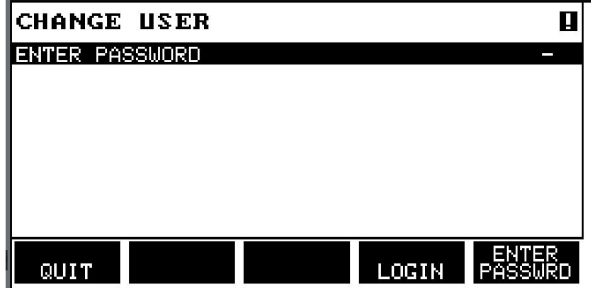

## **10.11 Eenheidsinformatie**

# **Hoofdmenu → Tools → Eenheidsinformatie**

In dit menu is de volgende informatie zichtbaar:

- MACHINE ID
- Klant ID
	- 2 = stroombron
	- 3 = draadaanvoer
	- 8 = bedieningspaneel
- Softwareversie

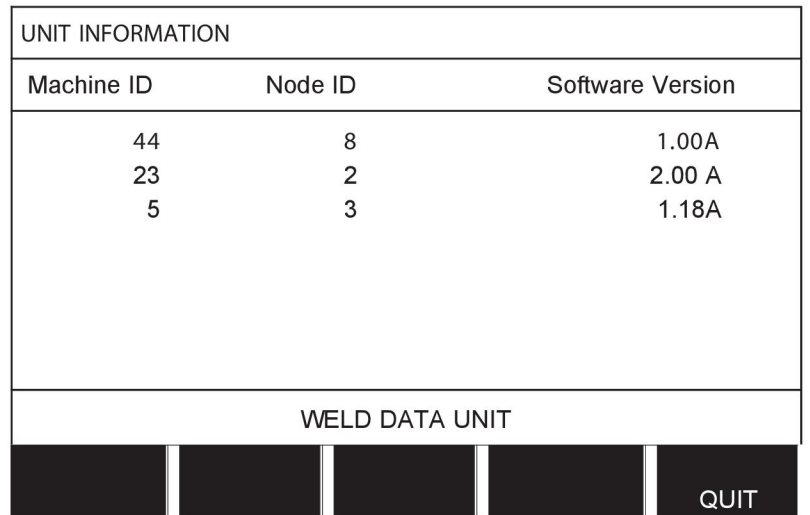

# **11 RESERVEONDERDELEN BESTELLEN**

### **VOORZICHTIG!**

 $\mathbf \Lambda$ 

Reparaties en elektrisch onderhoud moeten worden uitgevoerd door een erkende onderhoudsmonteur. Gebruik alleen originele onderdelen.

U8<sub>2</sub> is ontworpen en getest conform de internationale en Europese normen 60974-1 en 60974-10. Na onderhouds- of reparatiewerkzaamheden dient de uitvoerende instantie erop toe te zien dat het product nog steeds voldoet aan de bovengenoemde normen.

Reserveonderdelen en verbruiksartikelen kunnen worden besteld via uw dichtstbijzijnde ESAB-dealer, zie de achteromslag van dit document. Vermeld bij het bestellen altijd het type product, het serienummer, de bestemming en het nummer van het reserveonderdeel dat u in de lijst met reserveonderdelen vindt. Dit versnelt het verzenden en garandeert een juiste levering.

# **MENUSTRUCTUUR**

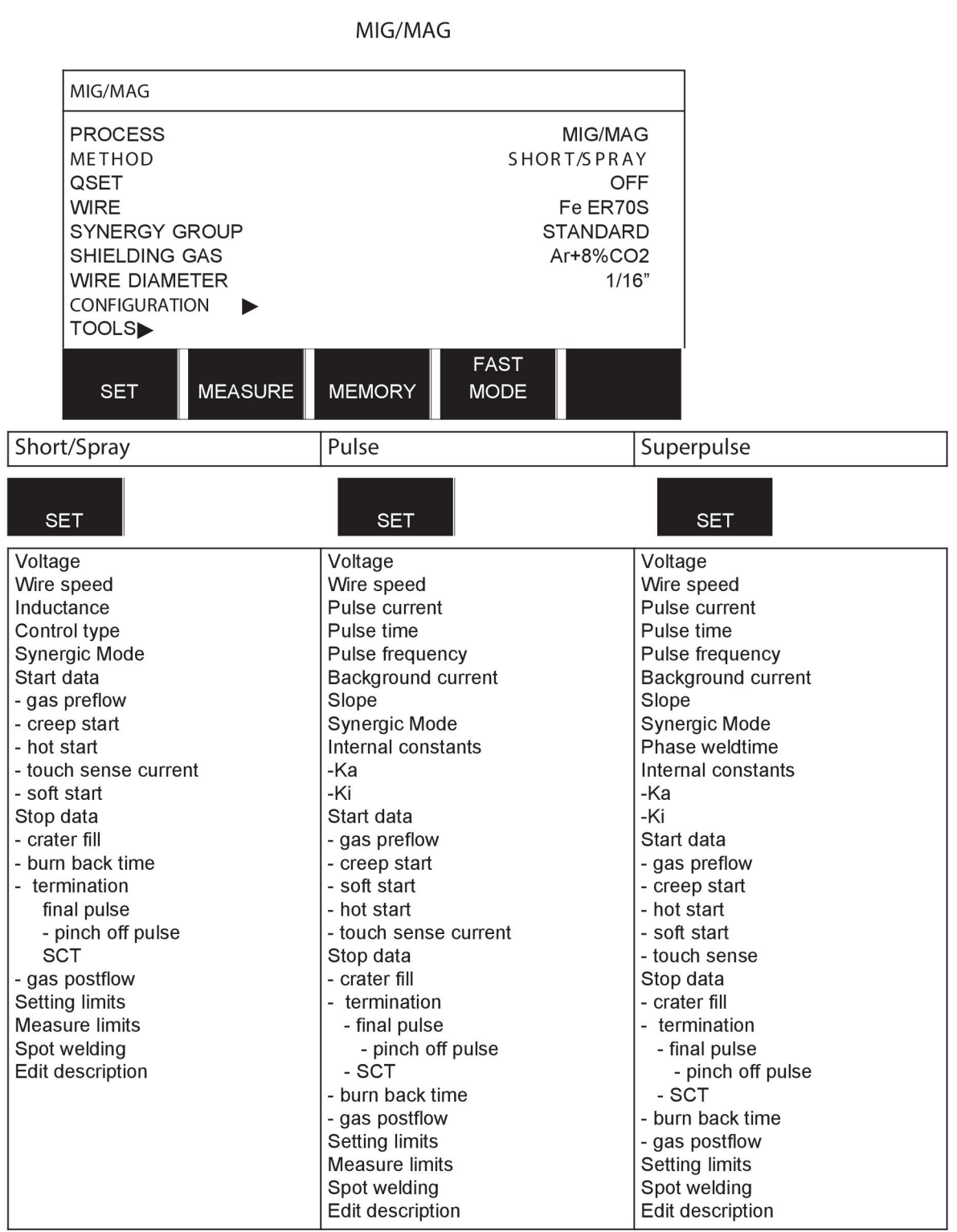

**MMA** 

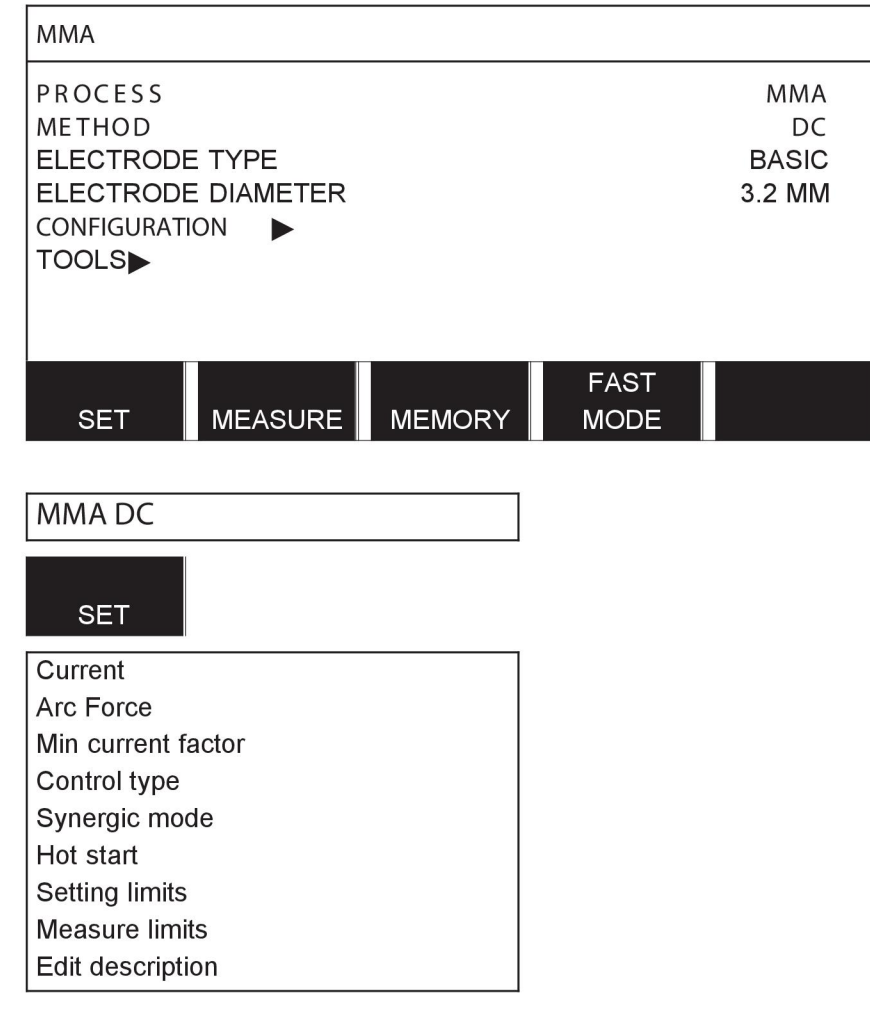

**TIG** 

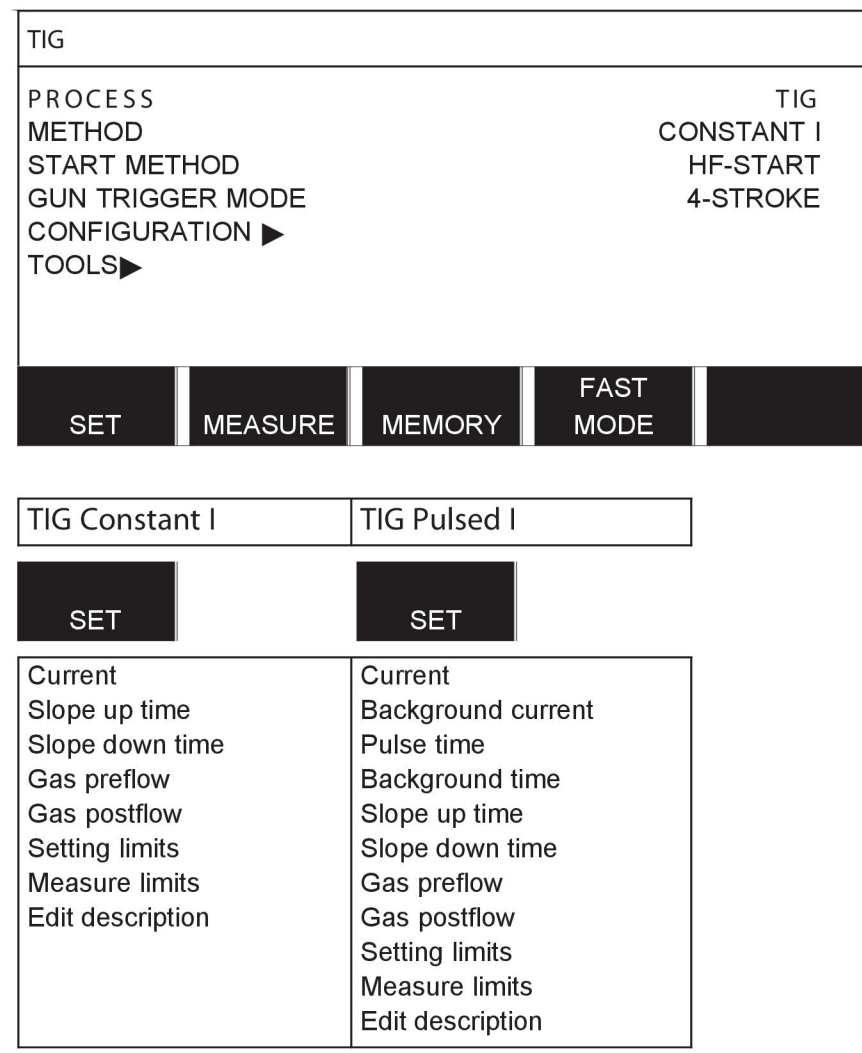

## **GOUGING**

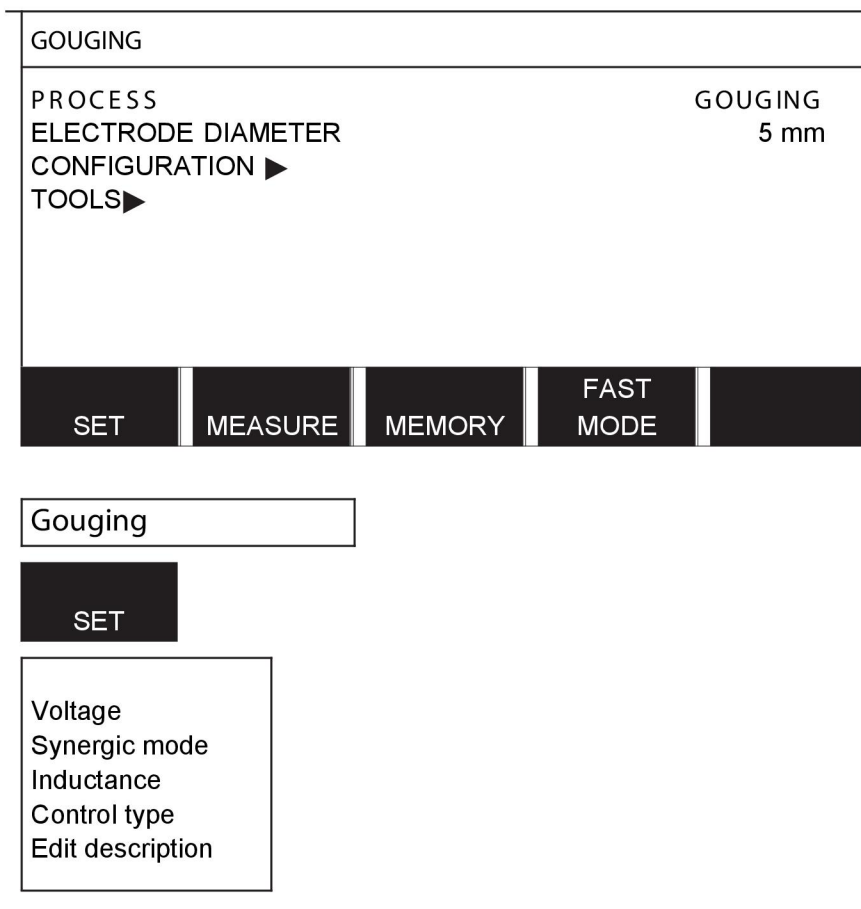

## CONFIGURATION - TOOLS

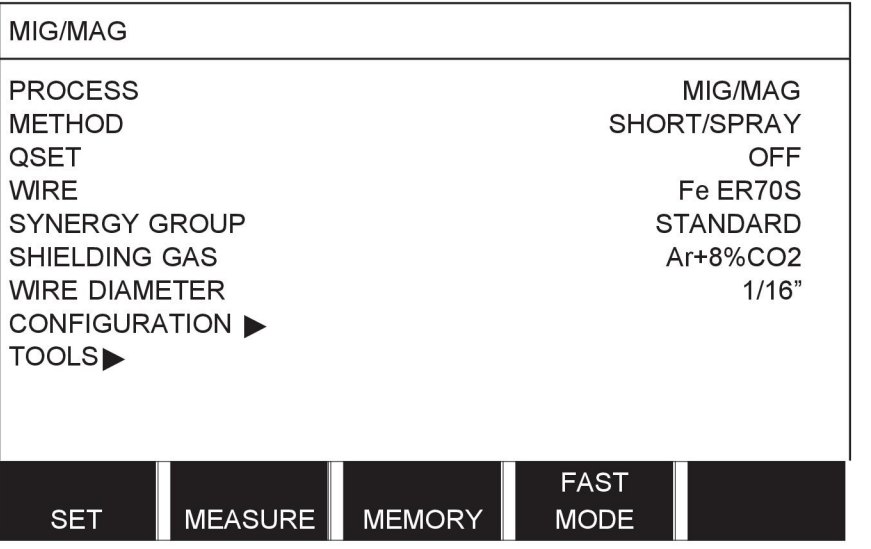

MIG/MAG **MMA TIG** GOUGING

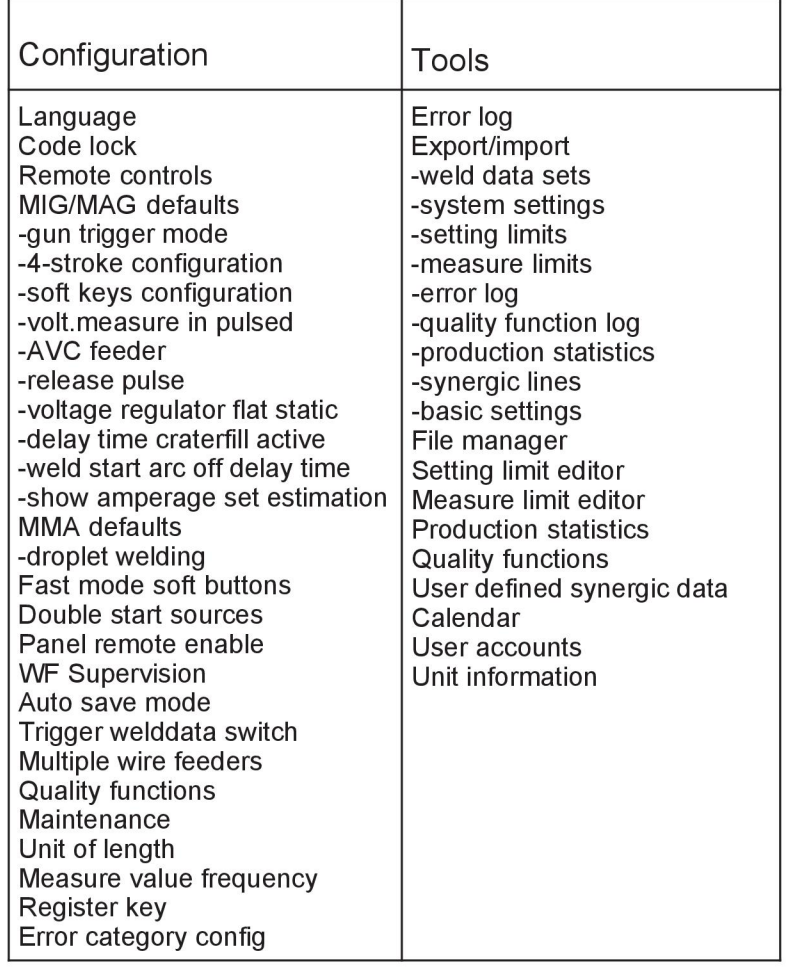

#### **Verschillen in functies**

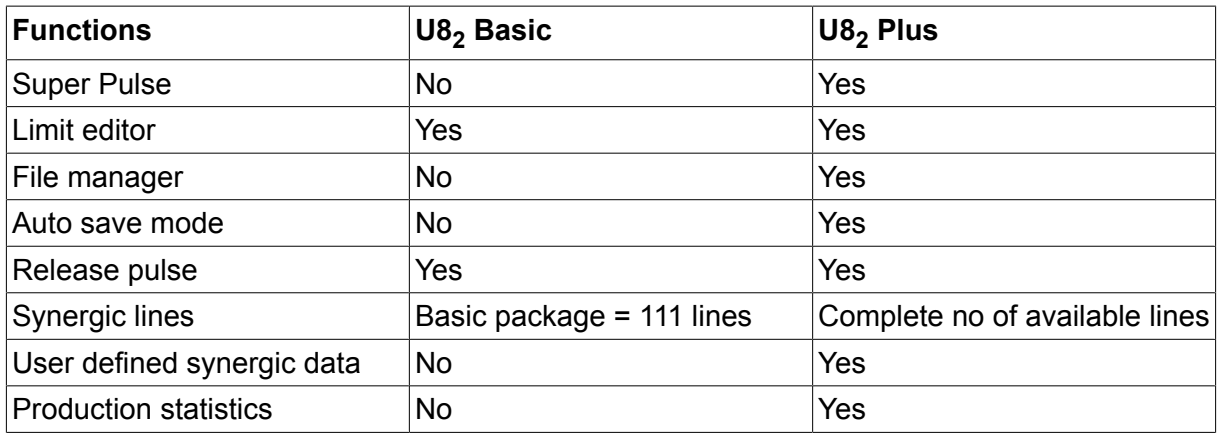

## **DRAAD- EN GASAFMETINGEN**

## **U8<sup>2</sup> Basic - MIG/MAG welding with SHORT-/SPRAYARC**

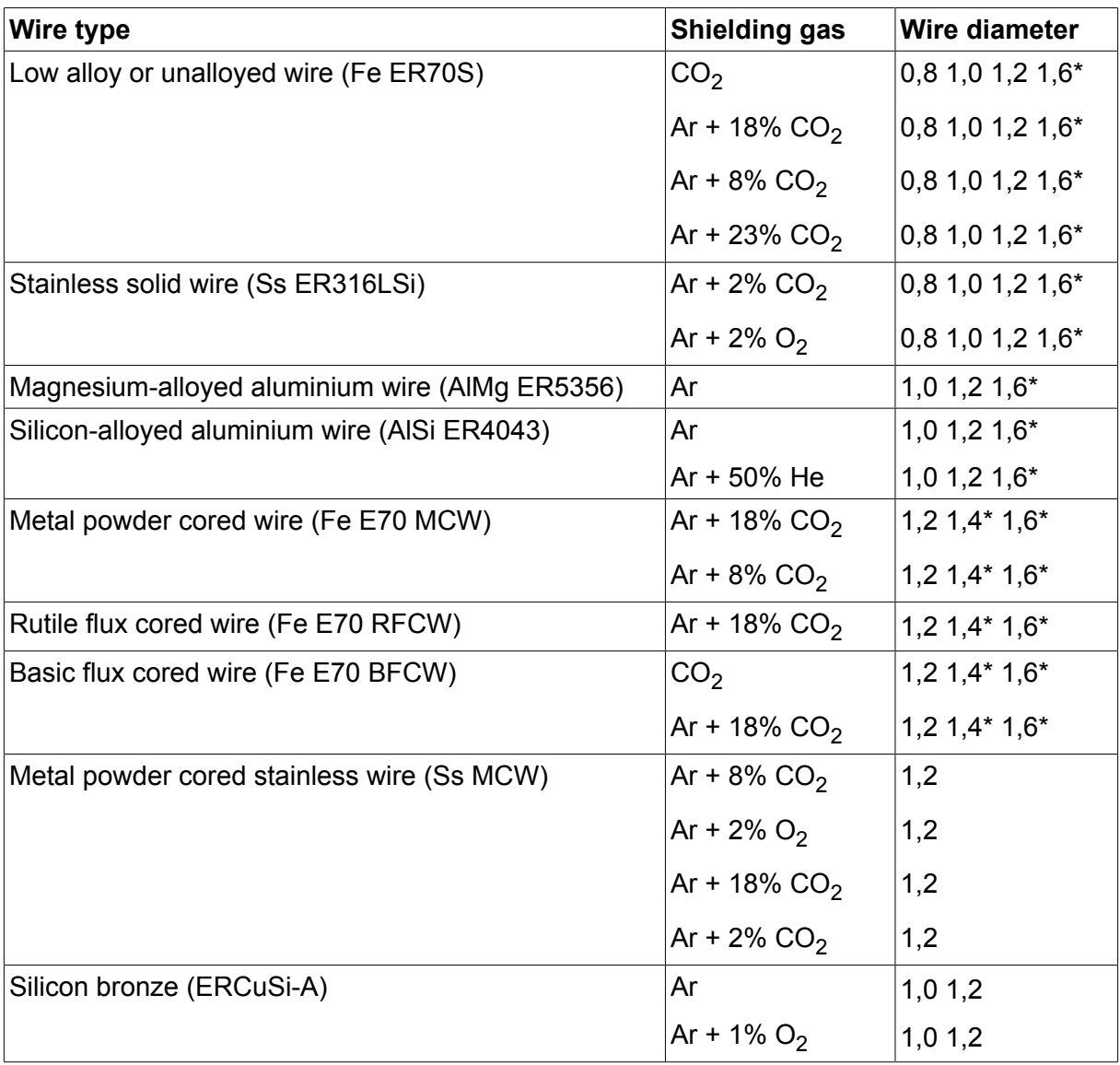

*\*) Only for Mig 4000i, 4001i, 4002c, 4004i Pulse, 5000i, 5002c, 6502c*

## **U8<sup>2</sup> Basic - MIG/MAG welding with PULSE**

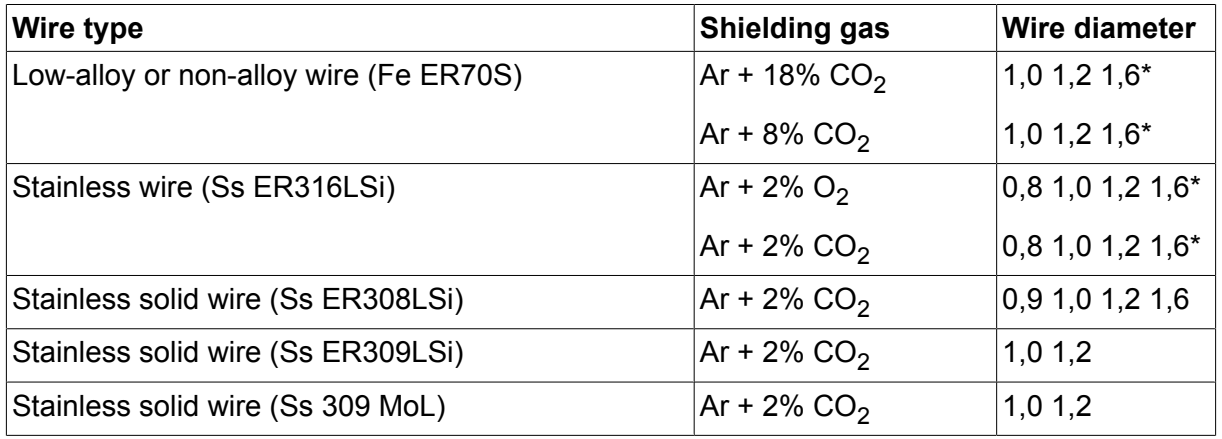

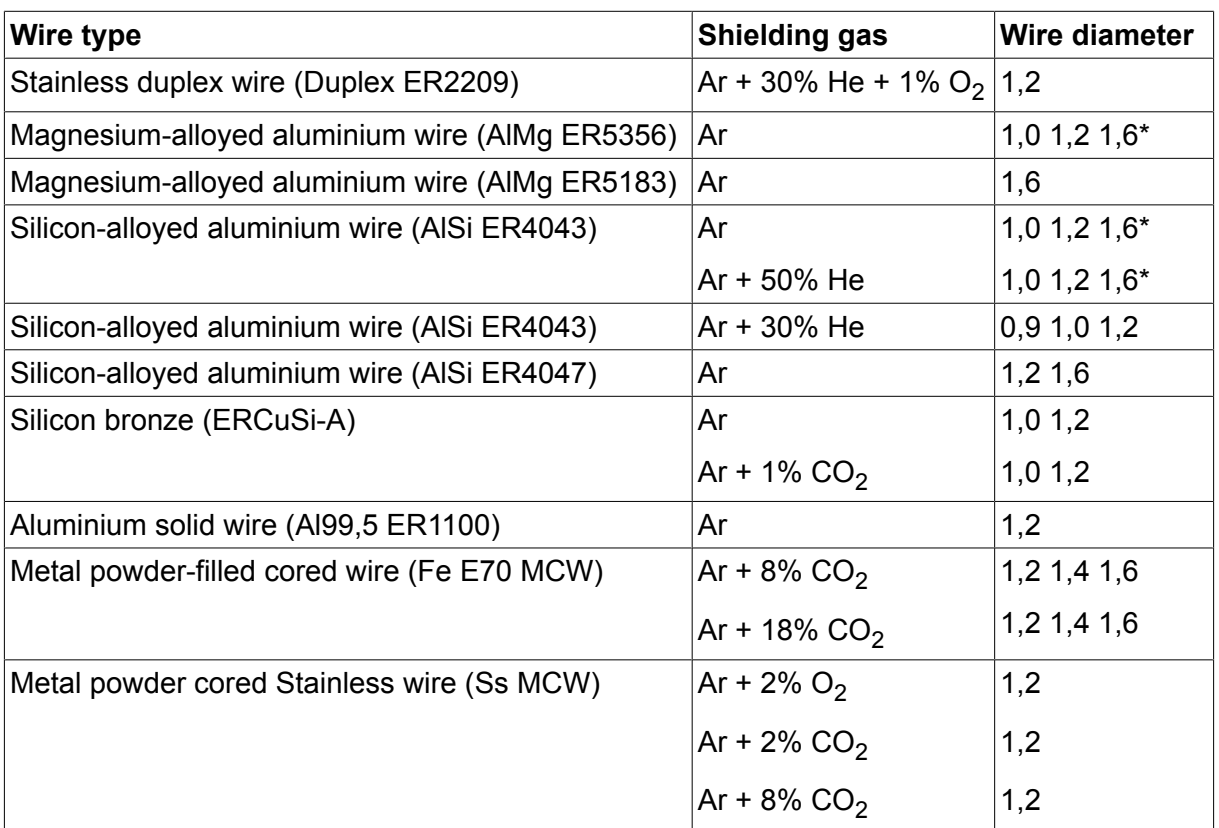

*\*) Only for Mig 4000i, 4001i, 4002c, 4004i Pulse, 5000i, 5002c, 6502c*

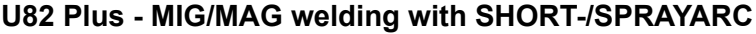

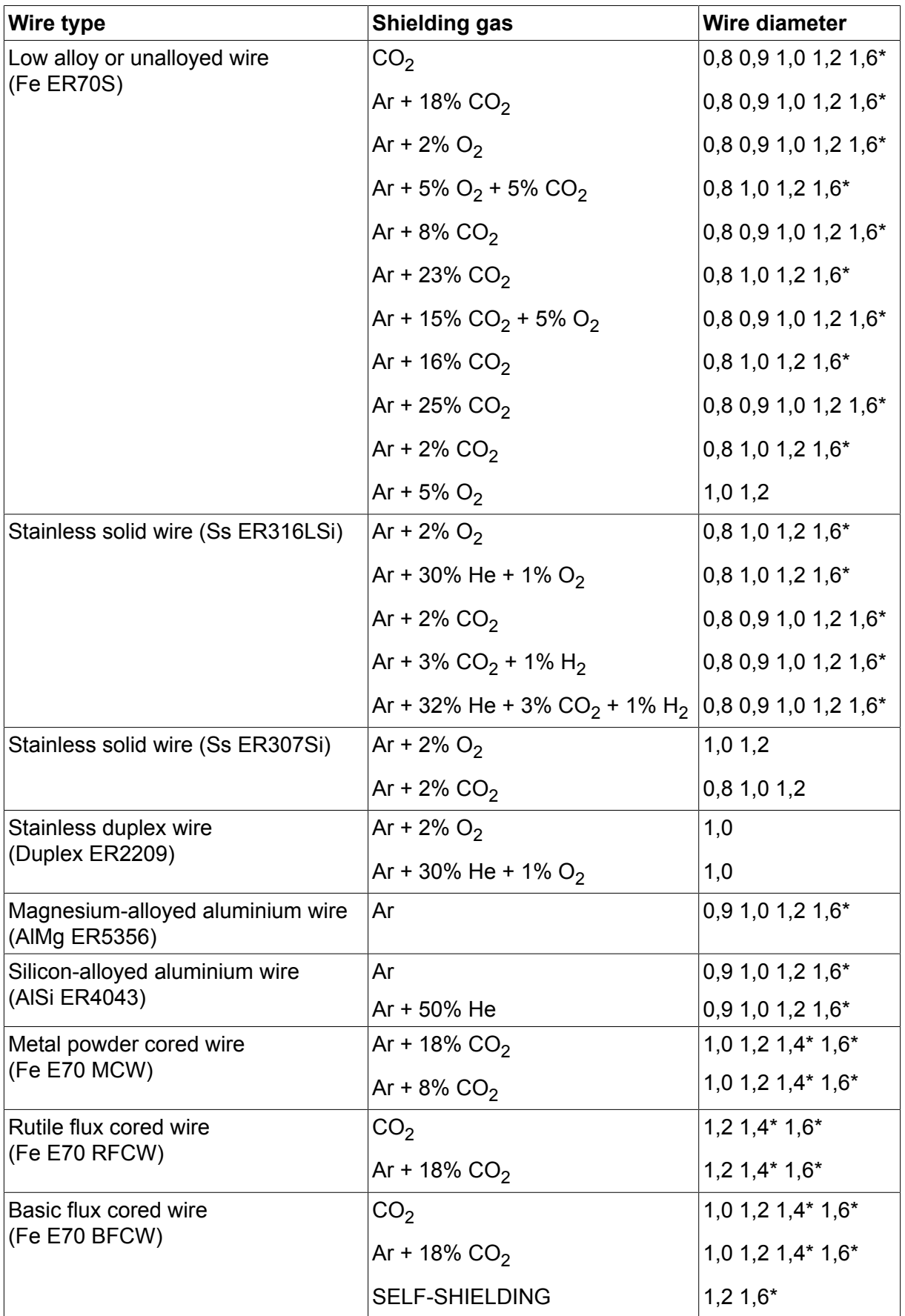

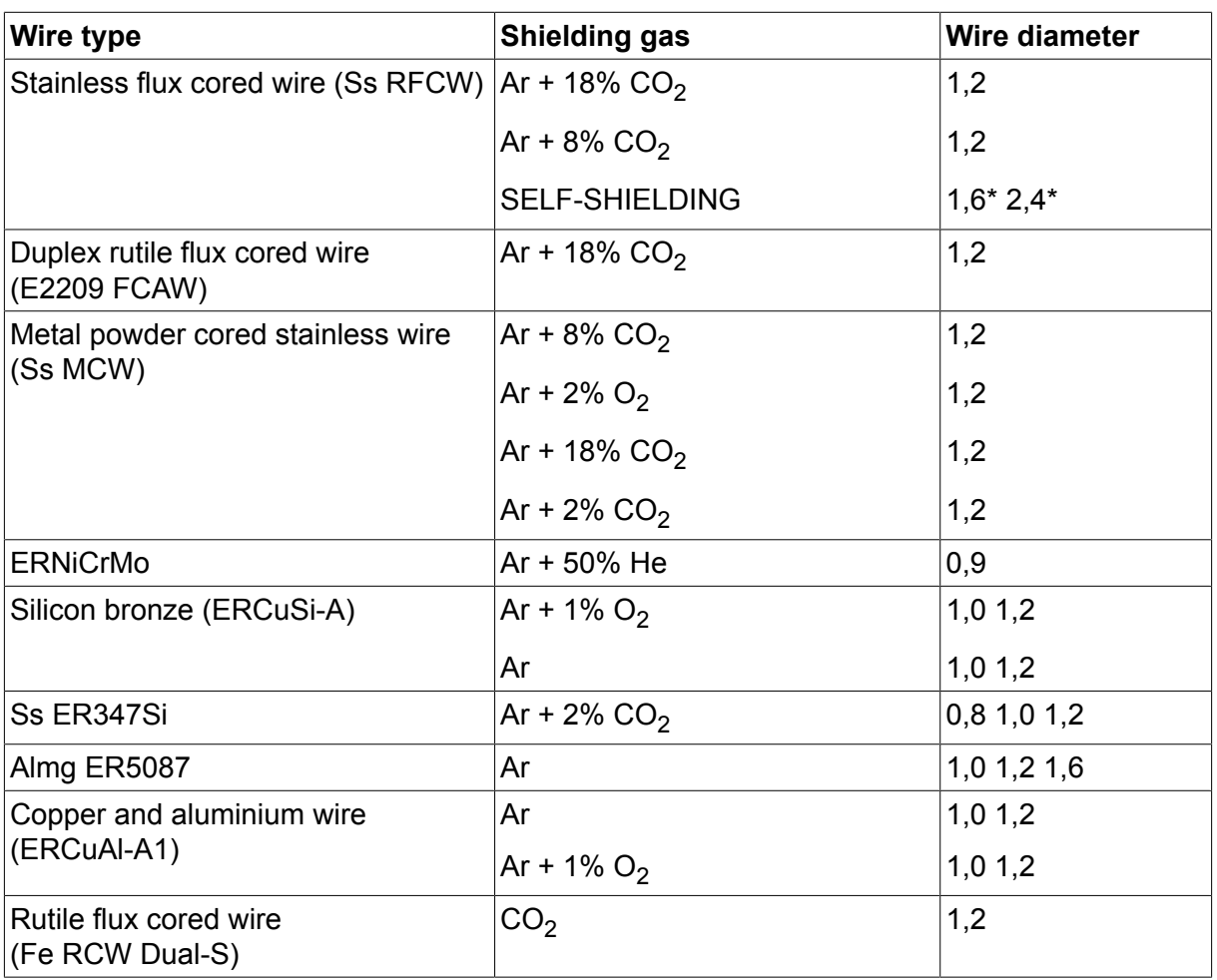

*\*) Only for Mig 4000i, 4001i, 4002c, 4004i Pulse, 5000i, 5002c, 6502c*

## **U82 Plus - MIG/MAG welding with PULSE**

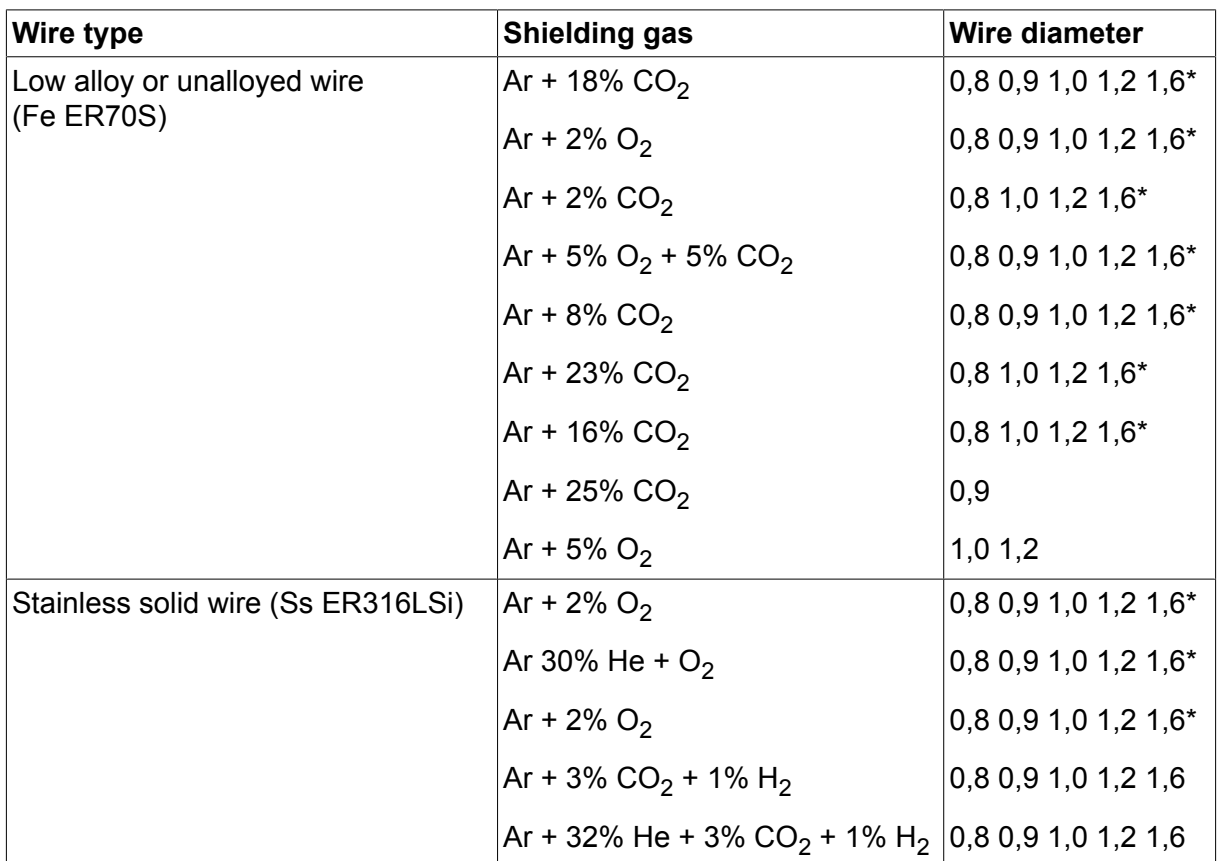

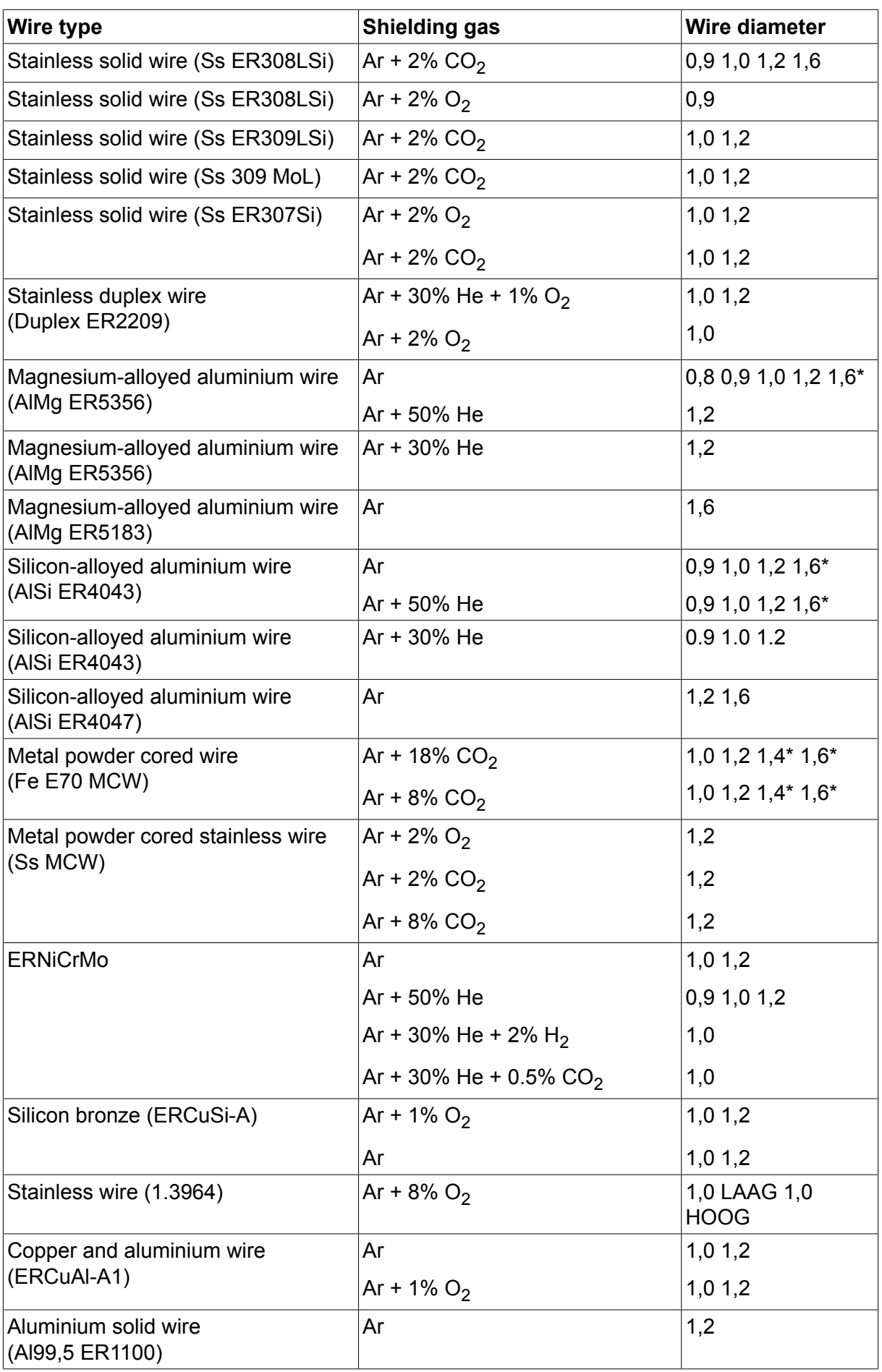

*\*) Only for Mig 4000i, 4001i, 4002c, 4004i Pulse, 5000i, 5002c, 6502c*

#### **MMA welding**

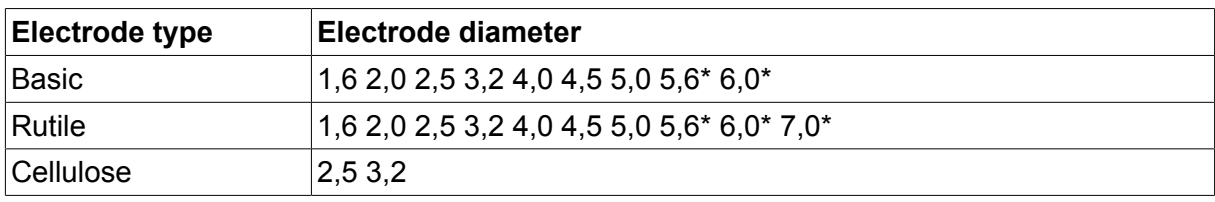

*\*) Only for Mig 4000i, 4001i, 5000i*

### **Carbon, arc air Electrode diameters (mm):** 4.0 5.0 6.0 10.0 13.0

## **U8<sup>2</sup> Plus - MIG/MAG - ROBOT synergy group - with SHORT-/SPRAYARC**

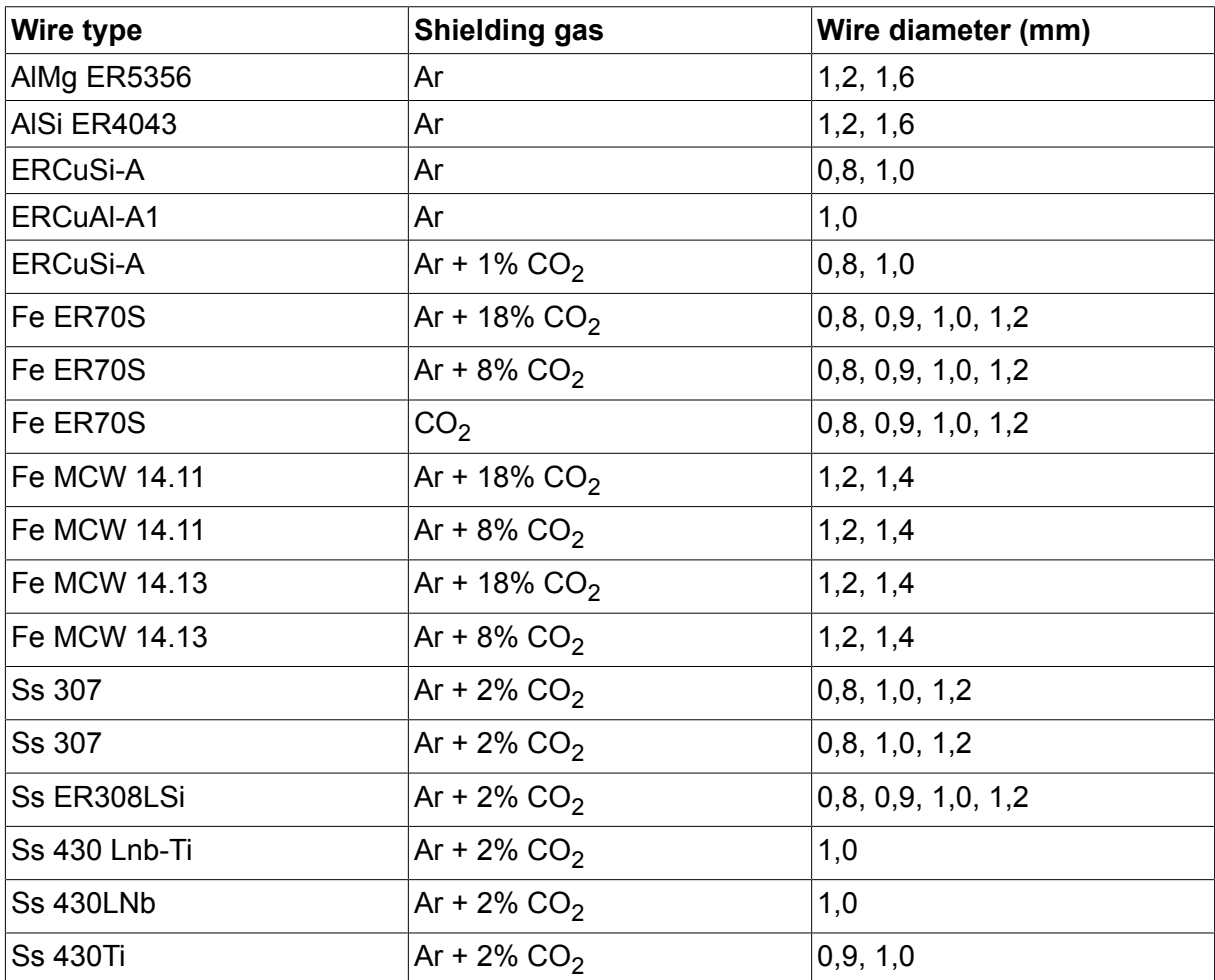

## **U8<sup>2</sup> Plus - MIG/MAG - ROBOT synergy group - with PULSE**

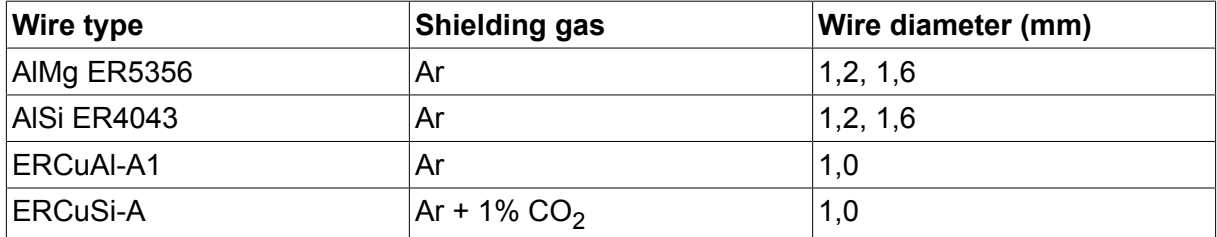

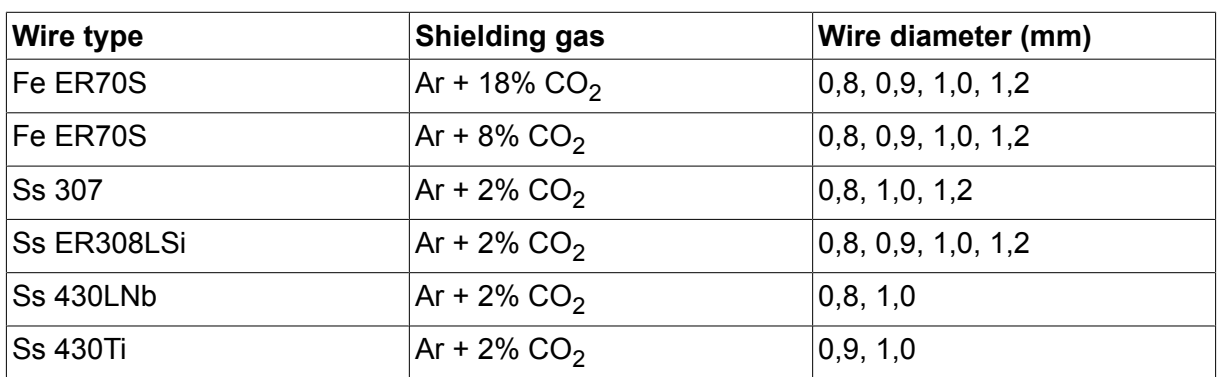

## **U8<sup>2</sup> Plus - MIG/MAG - SAT synergy group**

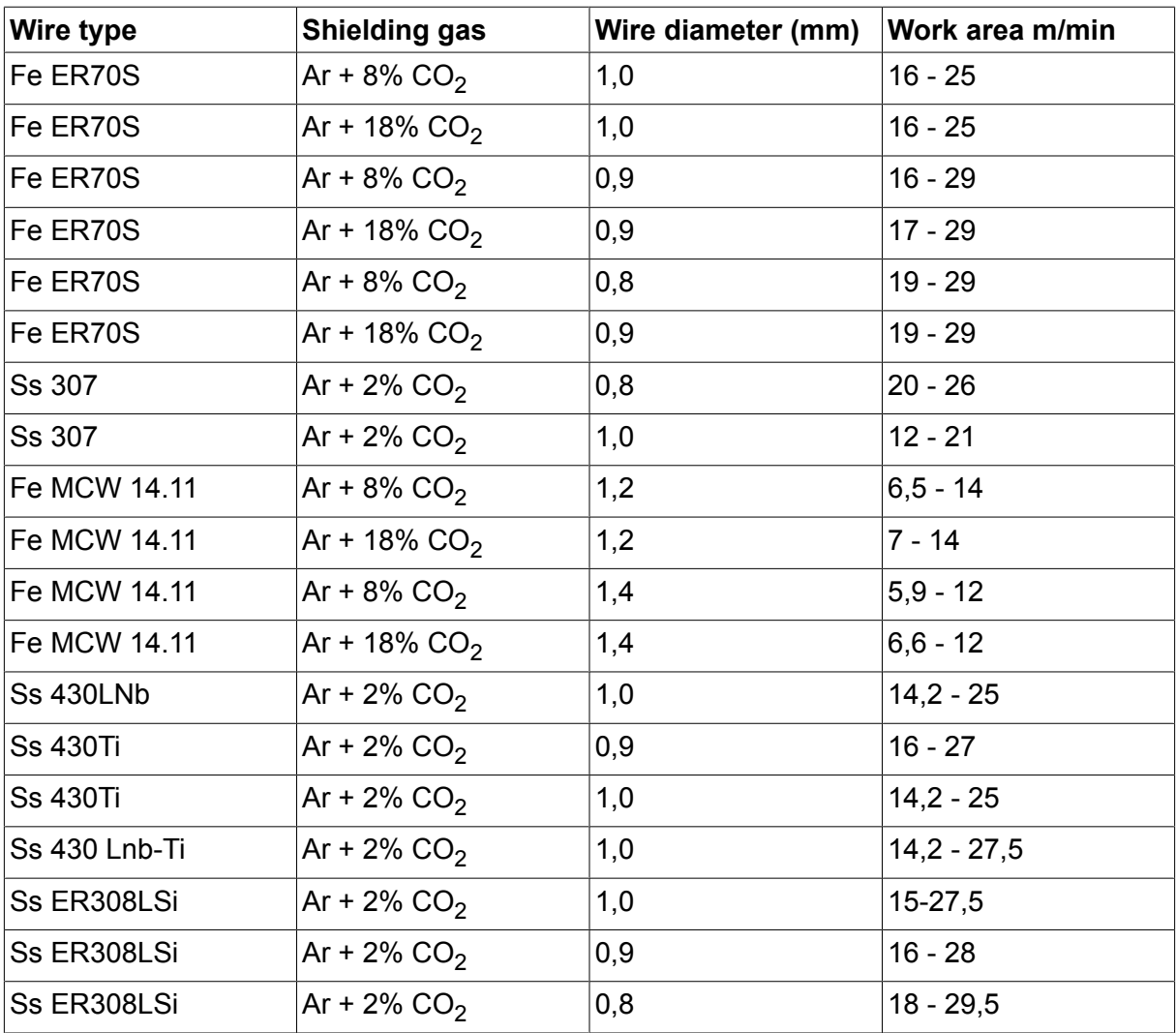

## **BESTELNUMMERS**

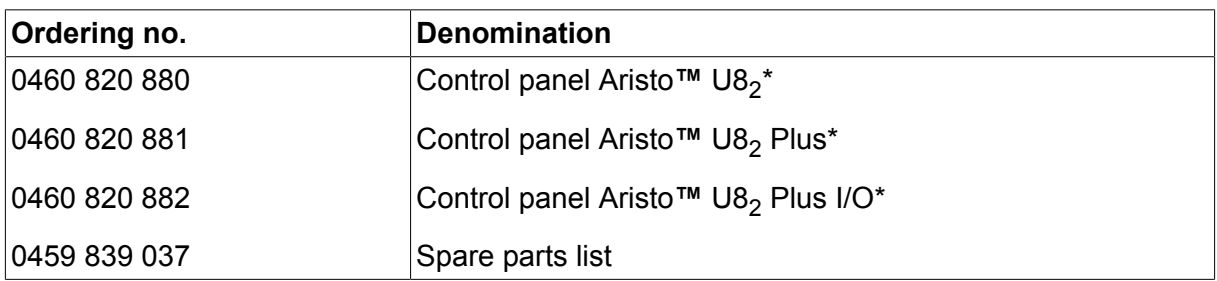

\* For functional differences, see the "Functional differences" section.

Instruction manuals and the spare parts list are available on the Internet at **www.esab.com**

# **ACCESSOIRES**

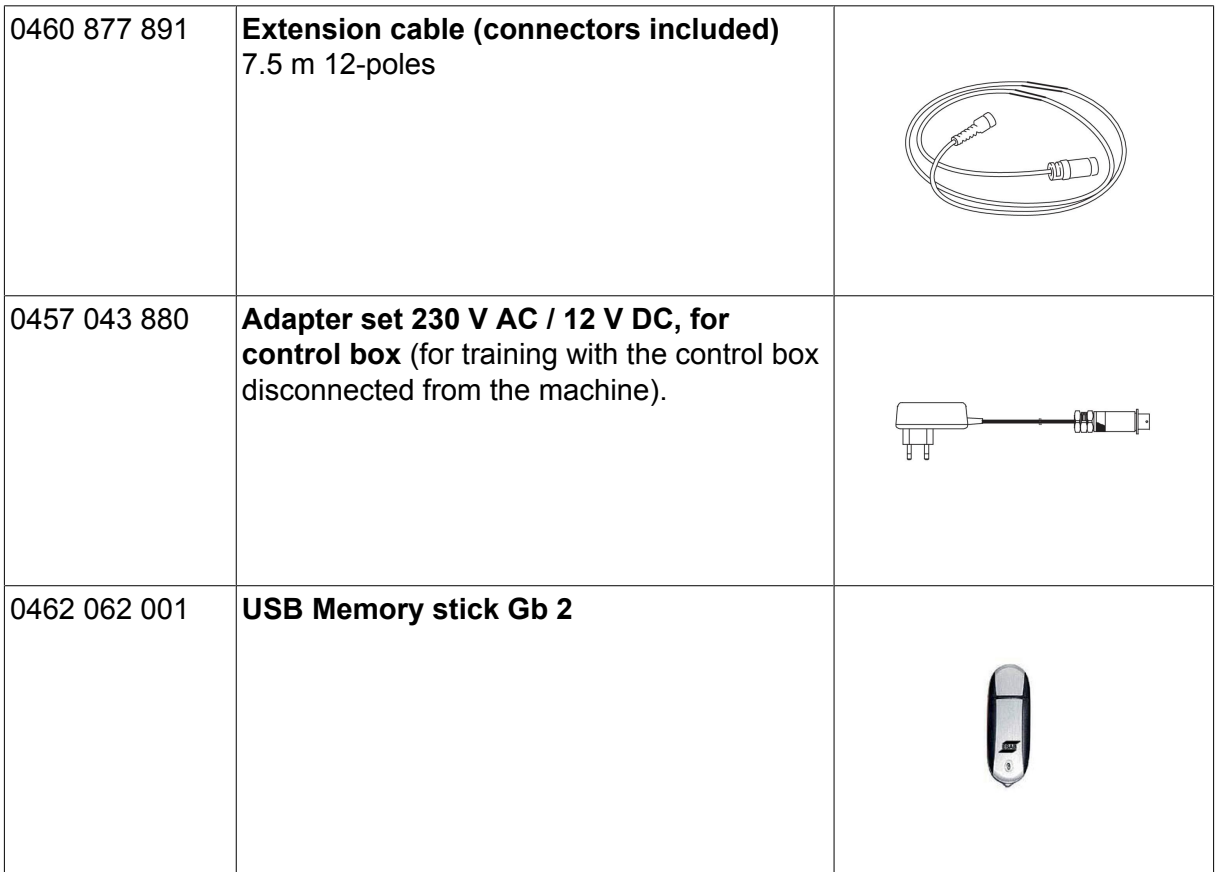

## **ESAB subsidiaries and representative offices**

#### **Europe**

**AUSTRIA** ESAB Ges.m.b.H Vienna-Liesing Tel: +43 1 888 25 11 Fax: +43 1 888 25 11 85

**BELGIUM** S.A. ESAB N.V. Heist-op-den-Berg Tel: +32 15 25 79 30 Fax: +32 15 25 79 44

**BULGARIA** ESAB Kft Representative Office Sofia Tel: +359 2 974 42 88 Fax: +359 2 974 42 88

**THE CZECH REPUBLIC** ESAB VAMBERK s.r.o. Vamberk Tel: +420 2 819 40 885 Fax: +420 2 819 40 120

**DENMARK** Aktieselskabet ESAB Herlev Tel: +45 36 30 01 11 Fax: +45 36 30 40 03

**FINLAND** ESAB Oy Helsinki Tel: +358 9 547 761 Fax: +358 9 547 77 71

**GREAT BRITAIN** ESAB Group (UK) Ltd Waltham Cross Tel: +44 1992 76 85 15 Fax: +44 1992 71 58 03

ESAB Automation Ltd Andover Tel: +44 1264 33 22 33 Fax: +44 1264 33 20 74

**FRANCE** ESAB France S.A. Cergy Pontoise Tel: +33 1 30 75 55 00 Fax: +33 1 30 75 55 24

**GERMANY** ESAB Welding & Cutting GmbH Langenfeld Tel: +49 2173 3945-0 Fax: +49 2173 3945-218

**HUNGARY** ESAB Kft Budapest Tel: +36 1 20 44 182 Fax: +36 1 20 44 186

**ITALY** ESAB Saldatura S.p.A. Bareggio (Mi) Tel: +39 02 97 96 8.1 Fax: +39 02 97 96 87 01 **THE NETHERLANDS** ESAB Nederland B.V. Amersfoort Tel: +31 33 422 35 55 Fax: +31 33 422 35 44

**NORWAY** AS ESAB Larvik Tel: +47 33 12 10 00

Fax: +47 33 11 52 03 **POLAND**

ESAB Sp.zo.o. Katowice Tel: +48 32 351 11 00 Fax: +48 32 351 11 20

**PORTUGAL** ESAB Lda Lisbon Tel: +351 8 310 960 Fax: +351 1 859 1277

**ROMANIA** ESAB Romania Trading SRL Bucharest Tel: +40 316 900 600 Fax: +40 316 900 601

**RUSSIA** LLC ESAB Moscow Tel: +7 (495) 663 20 08 Fax: +7 (495) 663 20 09

**SLOVAKIA** ESAB Slovakia s.r.o. **Bratislava** Tel: +421 7 44 88 24 26 Fax: +421 7 44 88 87 41

**SPAIN** ESAB Ibérica S.A. San Fernando de Henares (MADRID) Tel: +34 91 878 3600 Fax: +34 91 802 3461

**SWEDEN** ESAB Sverige AB **Gothenburg** Tel: +46 31 50 95 00 Fax: +46 31 50 92 22

ESAB International AB **Gothenburg** Tel: +46 31 50 90 00 Fax: +46 31 50 93 60

**SWITZERLAND** ESAB Europe GmbH Baar Tel: +41 1 741 25 25 Fax: +41 1 740 30 55

**UKRAINE** ESAB Ukraine LLC Kiev Tel: +38 (044) 501 23 24 Fax: +38 (044) 575 21 88 **North and South America**

**ARGENTINA** CONARCO Buenos Aires Tel: +54 11 4 753 4039 Fax: +54 11 4 753 6313

**BRAZIL** ESAB S.A. Contagem-MG Tel: +55 31 2191 4333 Fax: +55 31 2191 4440

**CANADA** ESAB Group Canada Inc. Missisauga, Ontario Tel: +1 905 670 0220 Fax: +1 905 670 4879

**MEXICO** ESAB Mexico S.A. **Monterrey** Tel: +52 8 350 5959 Fax: +52 8 350 7554

**USA** ESAB Welding & Cutting Products Florence, SC Tel: +1 843 669 4411 Fax: +1 843 664 5748

#### **Asia/Pacific**

**AUSTRALIA** ESAB South Pacific Archerfield BC QLD 4108 Tel: +61 1300 372 228 Fax: +61 7 3711 2328

**CHINA** Shanghai ESAB A/P Shanghai Tel: +86 21 2326 3000 Fax: +86 21 6566 6622

**INDIA** ESAB India Ltd **Calcutta** Tel: +91 33 478 45 17 Fax: +91 33 468 18 80

**INDONESIA** P.T. ESABindo Pratama Jakarta Tel: +62 21 460 0188 Fax: +62 21 461 2929

**JAPAN** ESAB Japan Tokyo Tel: +81 45 670 7073 Fax: +81 45 670 7001

**MALAYSIA** ESAB (Malaysia) Snd Bhd USJ Tel: +603 8023 7835 Fax: +603 8023 0225

**SINGAPORE** ESAB Asia/Pacific Pte Ltd Singapore Tel: +65 6861 43 22 Fax: +65 6861 31 95

#### **SOUTH KOREA**

ESAB SeAH Corporation Kyungnam Tel: +82 55 269 8170 Fax: +82 55 289 8864

**UNITED ARAB EMIRATES** ESAB Middle East FZE

Dubai Tel: +971 4 887 21 11 Fax: +971 4 887 22 63

#### **Africa**

**EGYPT** ESAB Egypt Dokki-Cairo Tel: +20 2 390 96 69 Fax: +20 2 393 32 13

**SOUTH AFRICA** ESAB Africa Welding & Cutting Ltd Durbanvill 7570 - Cape Town Tel: +27 (0)21 975 8924

**Distributors**

*For addresses and phone numbers to our distributors in other countries, please visit our home page*

*www.esab.com*

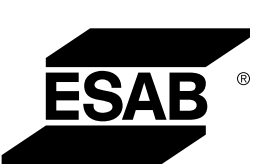

**www.esab.com**